# **Precision 3660 Tower**

**Servicehandbok** 

**Regulatory Model: D30M Regulatory Type: D30M001 December 2022 Rev. A03**

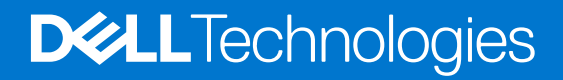

### Anmärkningar, försiktighetsbeaktanden och varningar

**OBS:** OBS innehåller viktig information som hjälper dig att få ut det mesta av produkten.

**CAUTION: VIKTIGT anger antingen risk för skada på maskinvara eller förlust av data och förklarar hur du kan undvika problemet.**

**VARNING: En VARNING visar på en potentiell risk för egendoms-, personskador eller dödsfall.**

© 2022–2023 Dell Inc. eller dess dotterbolag. Med ensamrätt. Dell Technologies, Dell och andra varumärken är varumärken som tillhör Dell Inc. eller dess dotterbolag. Andra varumärken kan vara varumärken som tillhör respektive ägare.

# **Contents**

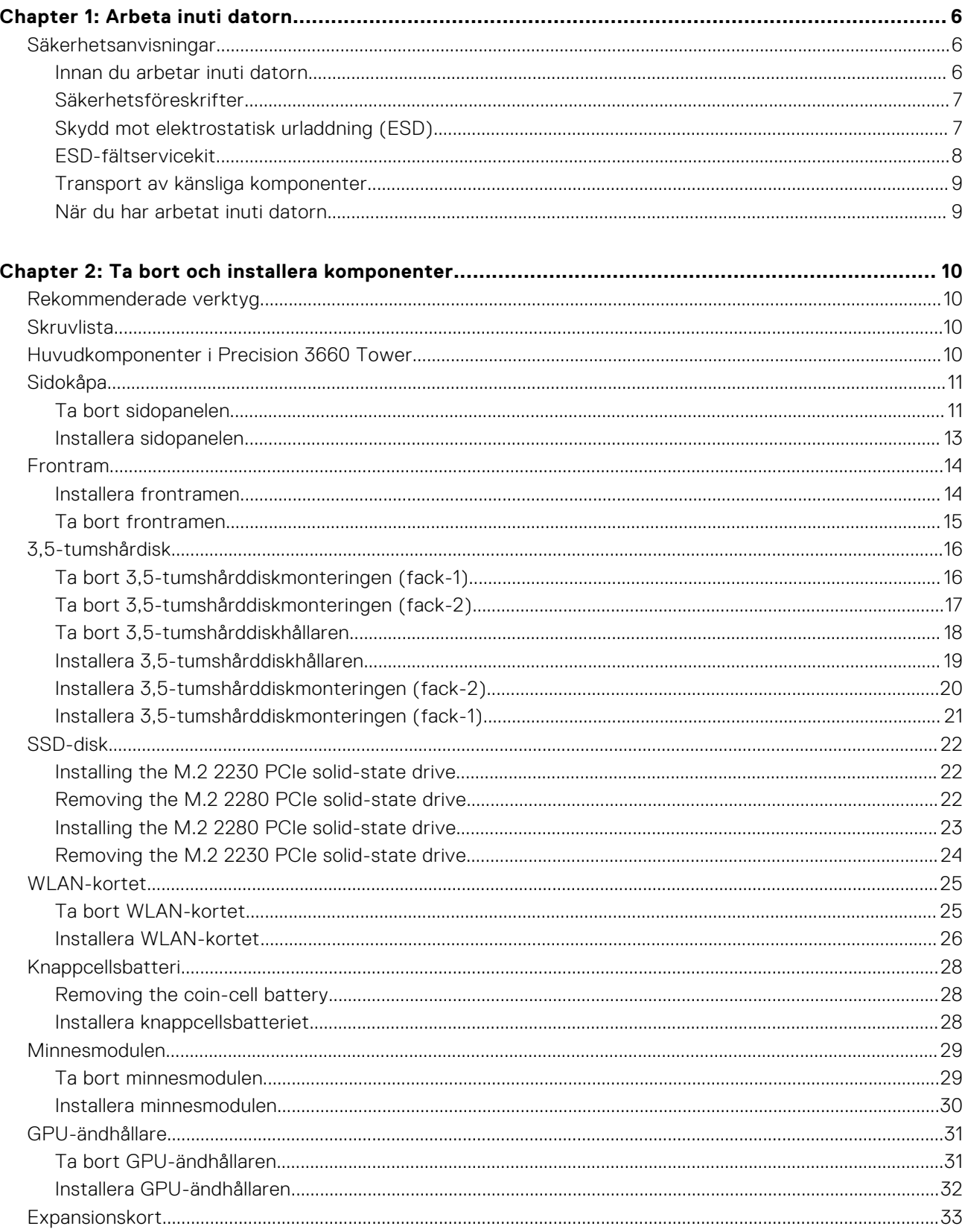

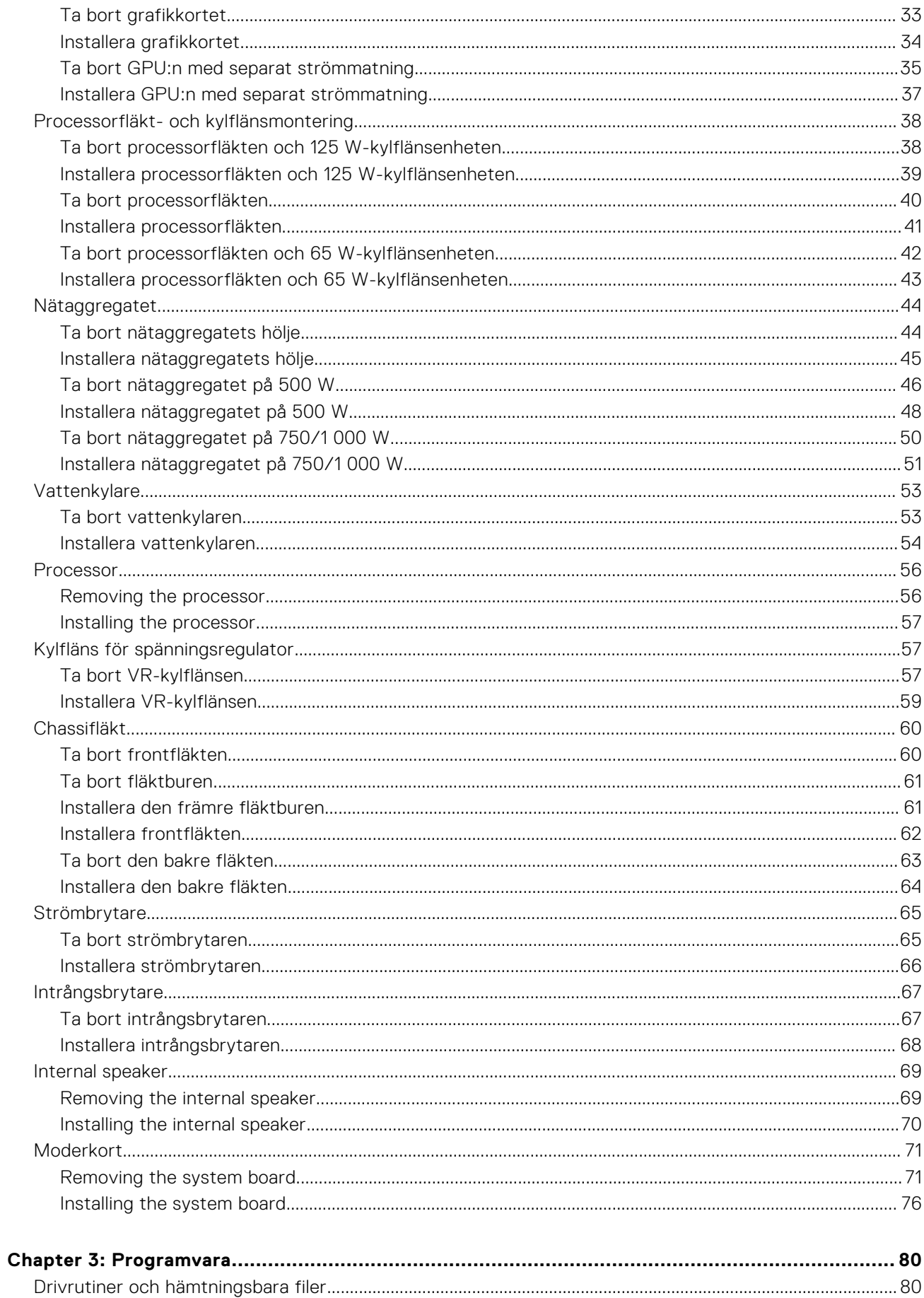

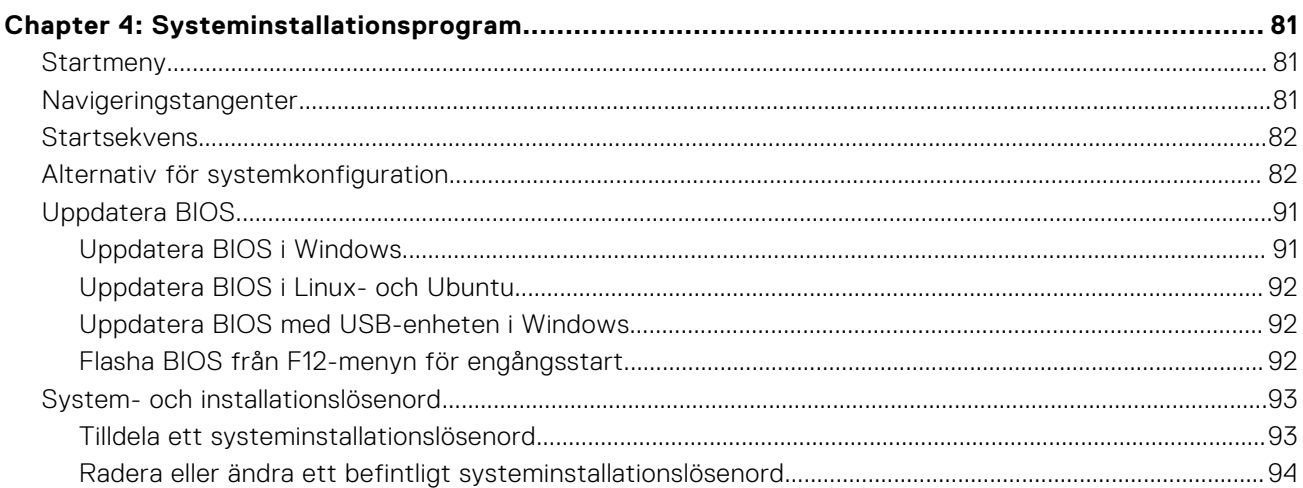

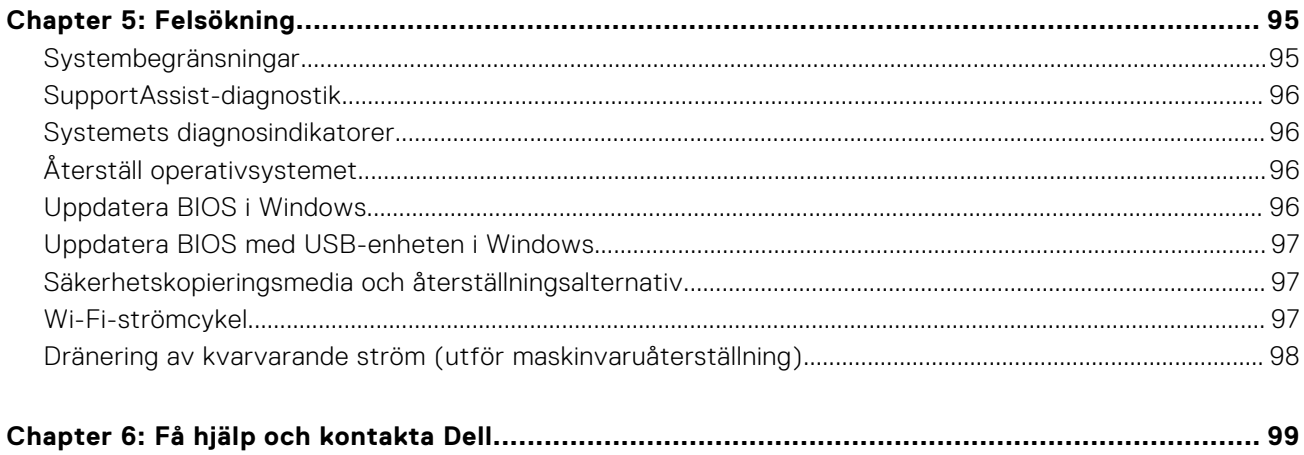

**1**

# <span id="page-5-0"></span>**Säkerhetsanvisningar**

Följ dessa säkerhetsföreskrifter för att skydda datorn och dig själv. Om inget annat anges antar varje procedur som ingår i detta dokument att du har läst säkerhetsinformationen som medföljde datorn.

- **VARNING: Läs säkerhetsinstruktionerna som levererades med datorn innan du arbetar i datorn. Mer information om bästa metoder för säkert handhavande finns på hemsidan för regelefterlevnad på [www.dell.com/](https://www.dell.com/regulatory_compliance) [regulatory\\_compliance](https://www.dell.com/regulatory_compliance).**
- **VARNING: Koppla bort datorn från alla strömkällor innan du öppnar datorkåpan eller panelerna. När du är klar sätter du tillbaka alla kåpor, paneler och skruvar innan du ansluter datorn till eluttaget.**

**CAUTION: Undvik att datorn skadas genom att se till att arbetsytan är plan, torr och ren.**

- **CAUTION: Undvik att komponenter och kort skadas genom att hålla dem i kanterna och undvika att vidröra stift och kontakter.**
- **CAUTION: Du bör endast utföra felsökning och reparationer som godkänts eller anvisats av Dells team för teknisk hjälp. Skador som uppstår till följd av service som inte har godkänts av Dell täcks inte av garantin. Se säkerhetsanvisningarna som medföljde produkten eller på [www.dell.com/regulatory\\_compliance](https://www.dell.com/regulatory_compliance).**
- **CAUTION: Jorda dig genom att röra vid en omålad metallyta, till exempel metallen på datorns baksida, innan du rör vid något inuti datorn. Medan du arbetar bör du med jämna mellanrum röra vid en olackerad metallyta för att avleda statisk elektricitet som kan skada de inbyggda komponenterna.**
- **CAUTION: När du kopplar bort en kabel ska du alltid dra i dess kontakt eller dragflik, inte i själva kabeln. Vissa kablar har kontakter med låsflikar eller vingskruvar som måste lossas innan kabeln kan kopplas från. När du kopplar från kablar ska du rikta in dem rakt för att undvika att kontaktstiften böjs. När du ansluter kablar ska du se till att portar och kontakter är korrekt vända och inriktade.**
- **CAUTION: Tryck in och mata ut eventuella kort från mediekortläsaren.**
- **CAUTION: Var försiktig när du hanterar uppladdningsbara litiumjonbatterier i bärbara datorer. Svullna batterierna bör inte användas och bör bytas ut och avyttras rätt sätt.**
- **OBS:** Färgen på datorn och vissa komponenter kan skilja sig från de som visas i det här dokumentet.

### **Innan du arbetar inuti datorn**

### **Om denna uppgift**

**OBS:** Bilderna i det här dokumentet kan skilja från din dator beroende på konfigurationen du beställde.

### **Steg**

- 1. Spara och stäng alla öppna filer samt avsluta alla öppna program.
- 2. Stäng av datorn. I Windows klickar du på **Start** > **Ström** > **Stäng av**.
	- **OBS:** Om du använder ett annat operativsystem finns det anvisningar för hur du stänger av datorn i operativsystemets dokumentation.
- 3. Koppla bort datorn och alla anslutna enheter från eluttagen.

<span id="page-6-0"></span>4. Koppla bort alla anslutna nätverksenheter och all kringutrustning, t.ex. tangentbord, mus och bildskärm, från datorn.

#### **CAUTION: Nätverkskablar kopplas först loss från datorn och sedan från nätverksenheten.**

5. Ta bort eventuella mediakort och optiska skivor från datorn, om det behövs.

### **Säkerhetsföreskrifter**

Kapitlet om säkerhetsföreskrifter beskriver de primära stegen som ska vidtas innan du utför några demonteringsanvisningar.

Observera följande säkerhetsföreskrifter innan du utför några installationer eller bryter/fixerar procedurer som innebär demontering eller ommontering:

- Stäng av systemet och alla ansluten kringutrustning.
- Koppla bort systemet och all ansluten kringutrustning från växelströmmen.
- Koppla bort alla nätverkskablar, telefon- och telekommunikationsledningar från systemet.
- Använd ett ESD-fältservicekit när du arbetar inom någon stationär dator för att undvika skador på elektrostatisk urladdning (ESD).
- När du har tagit bort någon systemkomponent, placera försiktigt den borttagna komponenten på en antistatisk matta.
- Använda skor med icke ledande gummisulor för att minska risken för elektrisk stöt.

### Standby ström

Dell-produkter med standby-ström måste kopplas ur innan du öppnar väskan. System som innehåller standby-ström är i huvudsak strömförande medan de stängs av. Den interna strömmen gör att systemet kan stängas av (väcka på LAN), och stängs av i viloläge och har andra avancerade strömhanteringsfunktioner.

Genom att koppla ur, trycka på och hålla strömbrytaren intryckt i 15 sekunder ska den återstående strömmen i moderkortet laddas ur.

### Förbindelse

Förbindelse är en metod för att ansluta två eller flera jordledare till samma elektriska potential. Detta görs genom användning av ett ESD-kit för elektrostatisk urladdning. Vid anslutning av en bindningstråd, se alltid till att den är ansluten till bar metall och aldrig till en målade eller icke-metallyta. Handledsremmen ska vara säker och i full kontakt med din hud, och se till att alltid ta bort alla smycken som klockor, armband eller ringar innan du själv och utrustningen förbinds.

### **Skydd mot elektrostatisk urladdning (ESD)**

ESD är ett stort problem när du hanterar elektroniska komponenter, särskilt känsliga komponenter såsom expansionskort, processorer, DIMM-minnen och moderkort. Mycket små belastningar kan skada kretsarna på ett sätt som kanske inte är uppenbart, men som kan ge tillfälliga problem eller en förkortad produktlivslängd. Eftersom det finns påtryckningar i branschen för lägre strömkrav och högre densitet blir ESD-skyddet allt viktigare att tänka på.

På grund av högre densitet hos de halvledare som används i de senaste Dell-produkterna är känsligheten för skador orsakade av statisk elektricitet nu högre än i tidigare Dell-produkter. Av denna orsak är vissa tidigare godkända metoder för att hantera komponenter inte längre tillämpliga.

Två erkända typer av skador orsakade av ESD är katastrofala och tillfälliga fel.

- **Katastrofala** ungefär 20 procent av alla ESD-relaterade fel utgörs av katastrofala fel. I dessa fall ger skada upphov till en omedelbar och fullständig förlust av funktionaliteten. Ett exempel på ett katastrofalt fel är när ett DIMM-minne utsätts för en statisk stöt och systemet omedelbart ger symtomet "No POST/No Video" (ingen post/ingen video) och avger en pipkod för avsaknad av eller ej fungerande minne.
- **Tillfälliga** tillfälliga fel representerar cirka 80 procent av de ESD-relaterade felen. Den höga andelen tillfälliga fel innebär att de flesta gånger som skador uppstår kan de inte identifieras omedelbart. DIMM-minnet utsätts för en statisk stöt, men spårningen försvagas knappt och ger inte omedelbart några symtom utåt som är relaterade till skadan. Det kan ta flera veckor eller månader för det försvagade spåret att smälta, och under tiden kan det uppstå försämringar av minnesintegriteten, tillfälliga minnesfel osv.

Det är svårare att känna igen och felsköka tillfälliga fel (kallas även intermittenta eller latenta).

Utför följande åtgärder för att förhindra ESD-skador:

- <span id="page-7-0"></span>● Använd ett kabelanslutet ESD-armband som är korrekt jordat. Det är inte längre tillåtet att använda trådlösa antistatiska armband eftersom de inte ger ett tillräckligt skydd. Det räcker inte med att röra vid chassit innan du hanterar delar för att få ett garanterat ESD-skydd för delar med ökad ESD-känslighet.
- Hantera alla komponenter som är känsliga för statisk elektricitet på en plats som är skyddad mot elektrostatiska urladdningar. Använd om möjligt antistatiska golvplattor och skrivbordsunderlägg.
- Ta inte ut en komponent som är känslig för statisk elektricitet från sin förpackning förrän du är redo att installera komponenten. Innan du packar upp den antistatiska förpackningen ska du se till att du jordar dig på något sätt.
- Innan du transporterar en komponent som är känslig för statisk elektricitet ska du placera den i en antistatisk behållare eller förpackning.

### **ESD-fältservicekit**

Det obevakade Fältservicekitet är det servicekit som oftast används. Varje fältservicekit innehåller tre huvudkomponenter: antistatisk matta, handledsrem och bindningstråd.

### Komponenter i ett ESD-fältservicekit

Komponenterna i ett ESD-fältservicekit är:

- **Antistatisk matta** Den antistatiska mattan är dissipativ och delar kan placeras på den under serviceprocedurer. Vid användning av en antistatisk matta bör handledsremmen vara tajt och bindningskablarna ska vara anslutna till mattan och till alla oskyddade metallytor på systemet som bearbetas. När de har installerats på rätt sätt kan servicedelar avlägsnas från ESD-väskan och placeras direkt på mattan. ESD-känsliga föremål är skyddade i din hand, på ESD-mattan, i systemet eller i en väska.
- **Handledsrem och bindningstråd** Handledsremmen och bindningstråden kan antingen vara direkt anslutna mellan handleden och den nakna metallen på hårdvaran om ESD-matningen inte är nödvändig eller ansluten till den antistatiska matta för att skydda maskinvara som tillfälligt placeras på mattan. Den fysiska anslutningen av handledsremmen och bindningstråden mellan din hud, ESD-matningen och hårdvaran är känd som bindning. Använd endast Field Service-kit med handledsrem, matta och bindningstråd. Använd aldrig trådlösa band. Var alltid medveten om att de inbyggda ledningarna i ett handledsband är benägna att skada från normalt slitage och måste kontrolleras regelbundet med en armbandstester för att undvika oavsiktlig skada på ESD-hårdvaran. Det rekommenderas att du provar handledsremmen och bindningstråden minst en gång per vecka.
- **Testare för ESD-handledsrem** Trådarna inuti en ESD-rem är benägen att skada över tiden. Vid användning av en icke-monterad sats är bästa tillvägagångssätt att regelbundet testa remmen före varje serviceärende och minst en gång per vecka. En armbandstestare är den bästa metoden för att göra detta test. Om du inte har din egen armbandsmätare, kolla med ditt regionala kontor för att ta reda på om de har en. Genomför testet genom att ansluta handledsbandets bindningstråd till testaren medan den är fastsatt på din handled och tryck på knappen för att testa. En grön lysdiod tänds om testet är framgångsrikt. en röd LED lyser och ett larm låter om testet misslyckas.
- **Isolerande element** Det är viktigt att hålla ESD-känsliga anordningar, t.ex. plasthöljen för kylflänsar, borta från inre delar som är isolatorer och ofta mycket laddade.
- **Arbetsmiljö** Innan man använder ESD Field Service kit, utvärdera situationen på kundens plats. Till exempel är implementering av satsen för en servermiljö annorlunda än för en stationär eller bärbar miljö. Servrar installeras vanligtvis i ett rack i ett datacenter; stationära datorer eller bärbara datorer placeras vanligtvis på kontorsdiskar eller i hytter. Leta alltid efter ett stort, öppet, platt arbetsområde som är fritt och tillräckligt stort för att använda ESD-kitet med extra utrymme för att rymma typen av system som repareras. Arbetsytan bör också vara fri från isolatorer som kan orsaka en ESD-händelse. På arbetsområdet ska isolatorer som Styrofoam och annan plast alltid flyttas minst 12 tum eller 30 centimeter bort från känsliga delar innan fysisk hantering av alla hårdvarukomponenter
- **ESD-förpackning** Alla ESD-känsliga enheter måste skickas och tas emot i statisk säker förpackning. Metall, statiska skärmade väskor föredras. Du ska dock alltid returnera den skadade delen med samma ESD-påse och förpackning som den nya delen kom i. ESD-påsen ska vikas över och täppas av och allt samma skumförpackningsmaterial ska användas i originalboxen som den nya delen kom i. ESD-känsliga enheter ska endast tas bort från förpackningen på en ESD-skyddad arbetsyta, och delar ska aldrig placeras ovanpå ESD-väskan eftersom endast insidan av påsen är avskärmad. Placera alltid delar i handen, på ESD-mattan, i systemet eller inuti en antistatisk påse.
- **Transport av känsliga komponenter** Vid transport av ESD-känsliga komponenter, såsom reservdelar eller delar som ska returneras till Dell, är det viktigt att dessa delar placeras i antistatiska påsar för säker transport.

### <span id="page-8-0"></span>Sammanfattning av ESD-skydd

Det rekommenderas att den traditionella trådbundna ESD-jordledsremmen och den skyddande antistatiska mattan alltid används vid service av Dell-produkter. Dessutom är det viktigt att känsliga delar hålls separerade från alla isolatordelar medan service utförs och att antistatiska påsar används vid transport av känsliga komponenter.

### **Transport av känsliga komponenter**

Vid transport av ESD-känsliga komponenter, såsom reservdelar eller delar som ska returneras till Dell, är det viktigt att placera dessa delar i antistatiska påsar för säker transport.

### Lyftutrustning

Följ följande riktlinjer vid lyft av tung utrustning:

### **CAUTION: Lyft inte större än 50 pund. Skaffa alltid ytterligare resurser eller använd en mekanisk lyftanordning.**

- 1. Få en stabil balanserad fot. Håll fötterna ifrån varandra för en stabil bas och peka ut tårna.
- 2. Dra åt magmuskler Magmusklerna stöder din ryggrad när du lyfter, vilket kompenserar lastens kraft.
- 3. Lyft med benen, inte med din rygg.
- 4. Håll lasten stängd. Ju närmare det är på din ryggrad, desto mindre belastning det på din rygg.
- 5. Håll ryggen upprätt, oavsett om du lyfter eller sätter ner lasten. Lägg inte till kroppens vikt på lasten. Undvik att vrida din kropp och rygg.
- 6. Följ samma teknik bakåt för att ställa in lasten.

### **När du har arbetat inuti datorn**

#### **Om denna uppgift**

 $\bigcirc$ **OBS:** Kvarglömda och lösa skruvar inuti datorn kan allvarligt skada datorn.

### **Steg**

- 1. Sätt tillbaka alla skruvar och kontrollera att inga lösa skruvar finns kvar inuti datorn.
- 2. Anslut eventuella externa enheter, kringutrustning och kablar som du tog bort innan arbetet på datorn påbörjades.
- 3. Sätt tillbaka eventuella mediakort, skivor och andra delar som du tog bort innan arbetet på datorn påbörjades.
- 4. Anslut datorn och alla anslutna enheter till eluttagen.
- 5. Starta datorn.

# **Ta bort och installera komponenter**

<span id="page-9-0"></span>**OBS:** Bilderna i det här dokumentet kan skilja från din dator beroende på konfigurationen du beställde.

# **Rekommenderade verktyg**

Procedurerna i detta dokument kan kräva att följande verktyg används:

- Stjärnskruvmejsel (Phillips), nr 0
- Stjärnskruvmejsel (Phillips), nr 1
- Plastmeisel

## **Skruvlista**

- **OBS:** När du tar bort skruvarna från en komponent rekommenderar vi att du noterar skruvtyp, antal skruvar och placerar dem i en skruvförvaringslåda. Detta är för att säkerställa att rätt antal skruvar och korrekt skruvtyp används när komponenten sätts tillbaka.
- **(i) OBS:** Vissa datorer har magnetiska ytor. Kontrollera att skruvarna inte blir kvar på sådana ytor när du sätter tillbaka en komponent.

**OBS:** Skruvfärgen kan variera med den konfiguration som beställts.

### **Tabell 1. Skruvlista**

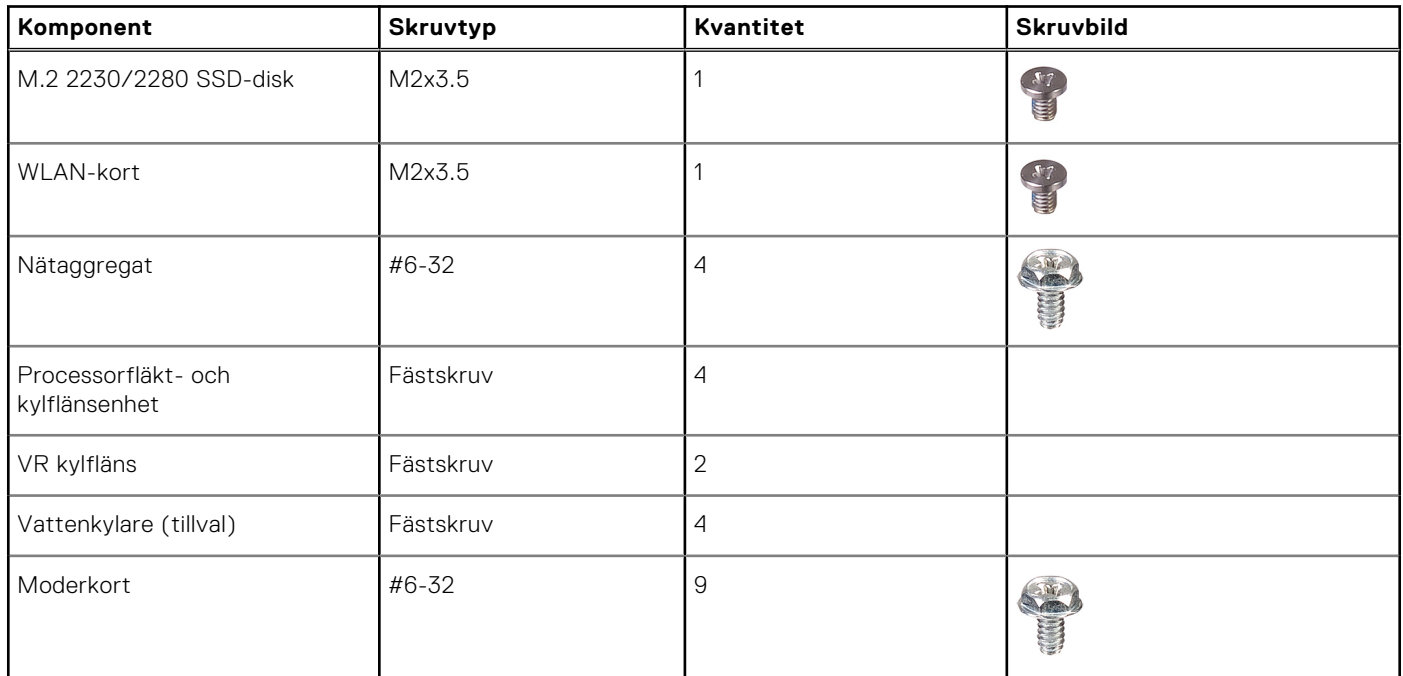

## **Huvudkomponenter i Precision 3660 Tower**

På följande bild visas huvudkomponenterna i Precision 3660 Tower.

<span id="page-10-0"></span>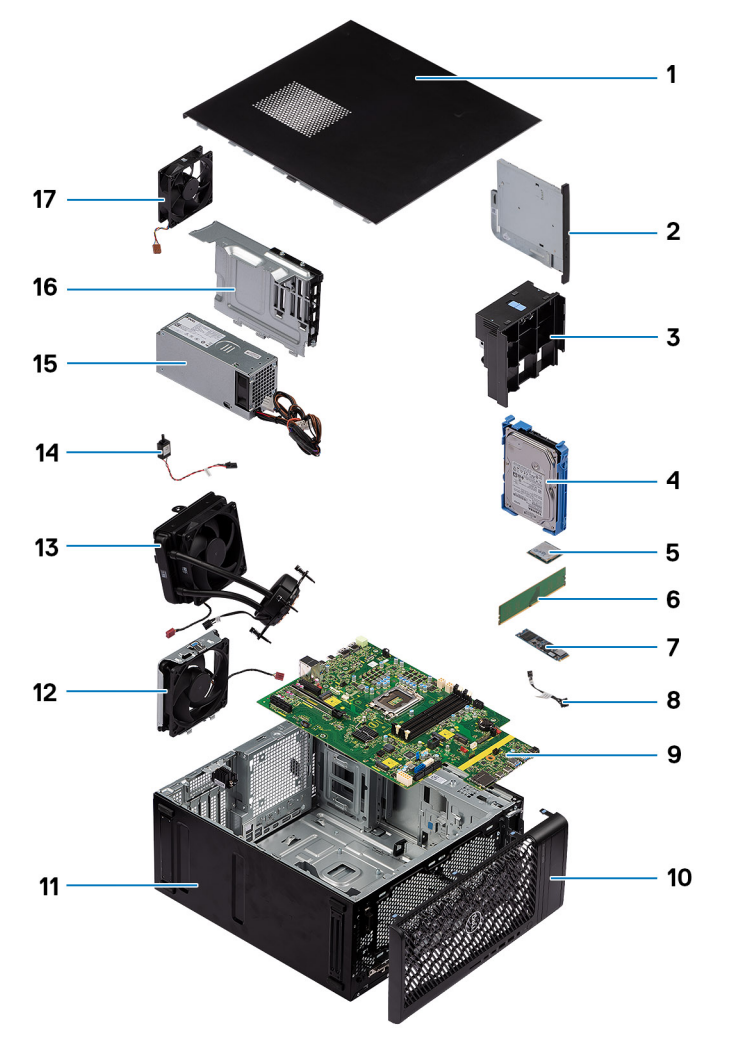

- 
- 
- 5. WLAN-kort 6. Minnesmodul
- 7. M.2 2280 SSD-disk 8. Strömbrytare
- 9. Moderkort 10. Frontram
- 11. Systemchassi 12. Systemfläkt
- 13. Vattenkylare 15. variansk species i 14. Intrångsbrytare
- 
- 17. Systemfläkt
- 1. Sidopanel 2. Slimmad optisk enhet
- 3. Luftkanal 4. 3,5-tumshårddisk
	-
	-
	-
	-
	-
- 15. Nätaggregat 16. Kåpa för nätaggregat

**OBS:** Dell innehåller en lista över komponenter och tillhörande artikelnummer för den ursprungliga systemkonfigurationen som köpts. Dessa delar är tillgängliga enligt garantitäckningar som kunden har köpt. Kontakta din Dell-säljare för köpalternativ.

# **Sidokåpa**

## **Ta bort sidopanelen**

### **Förutsättningar**

1. Följ anvisningarna i [innan du arbetar inuti datorn](#page-5-0).

**OBS:** Se till att du tar bort säkerhetskabeln från säkerhetskabeluttaget (i tillämpliga fall).

### **Om denna uppgift**

Följande bild visar platsen för sidopanelen och ger en visuell representation av borttagningsproceduren.

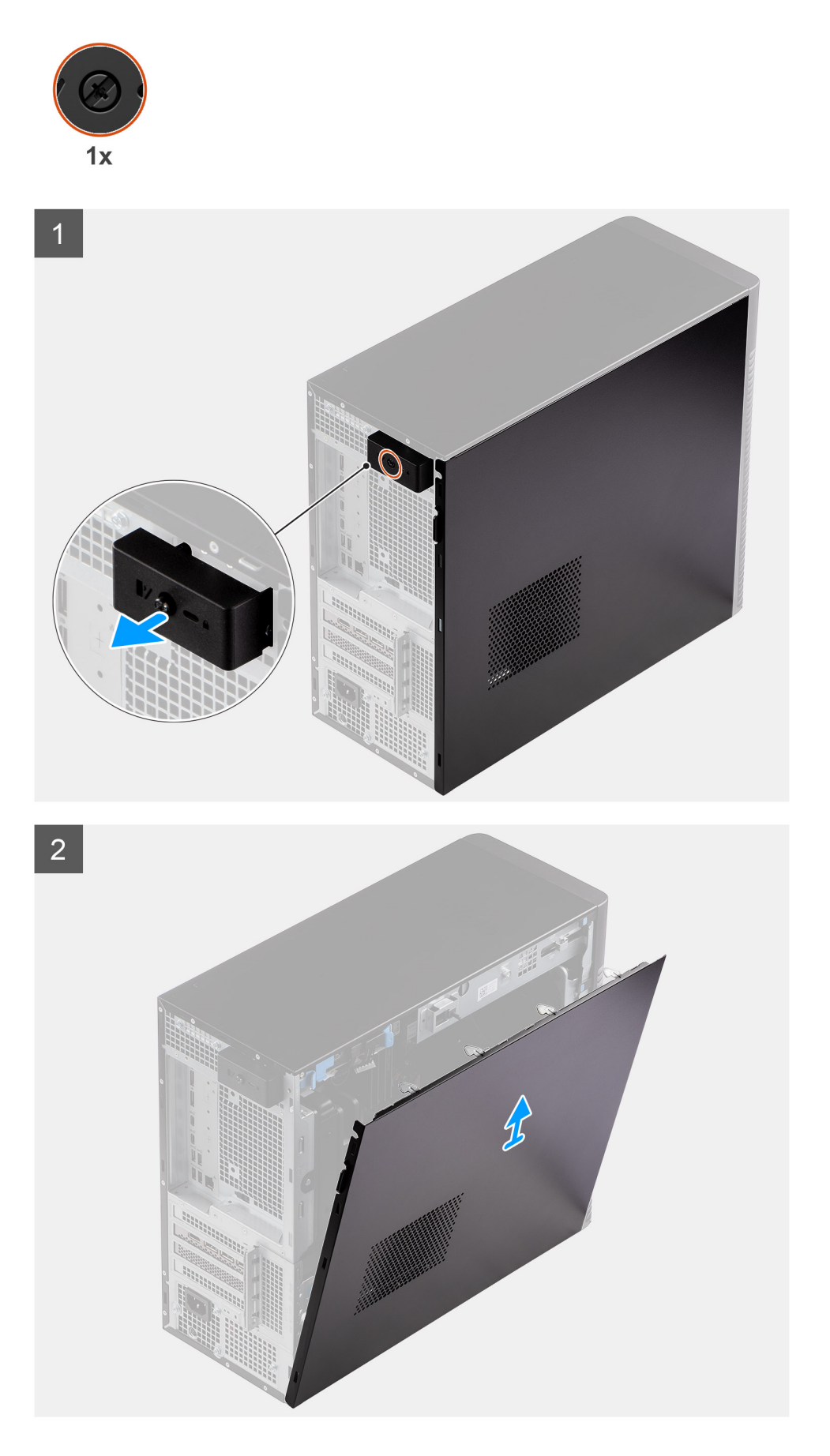

- <span id="page-12-0"></span>1. Lossa fästskruven som håller fast kåpan i datorn.
- 2. Dra den blå frigöringsspärren så att panelen lossnar från datorn.
- 3. Öppna sidopanelen mot datorns sida och lyft bort skyddet från chassit.

### **Installera sidopanelen**

### **Förutsättningar**

Om du byter ut en komponent, ta bort den befintliga komponenten innan du utför installationsproceduren.

### **Om denna uppgift**

Följande bilder visar platsen för sidopanelen och ger en visuell representation av installationsproceduren.

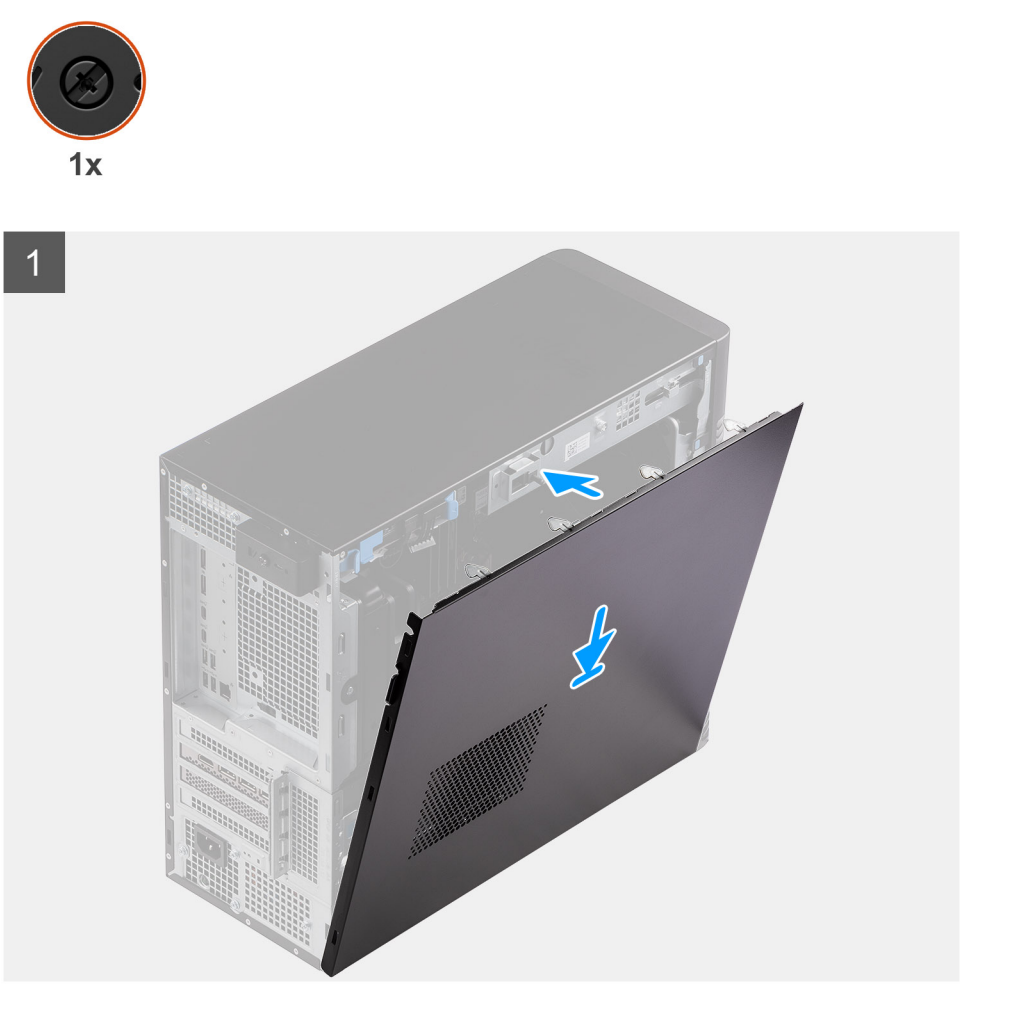

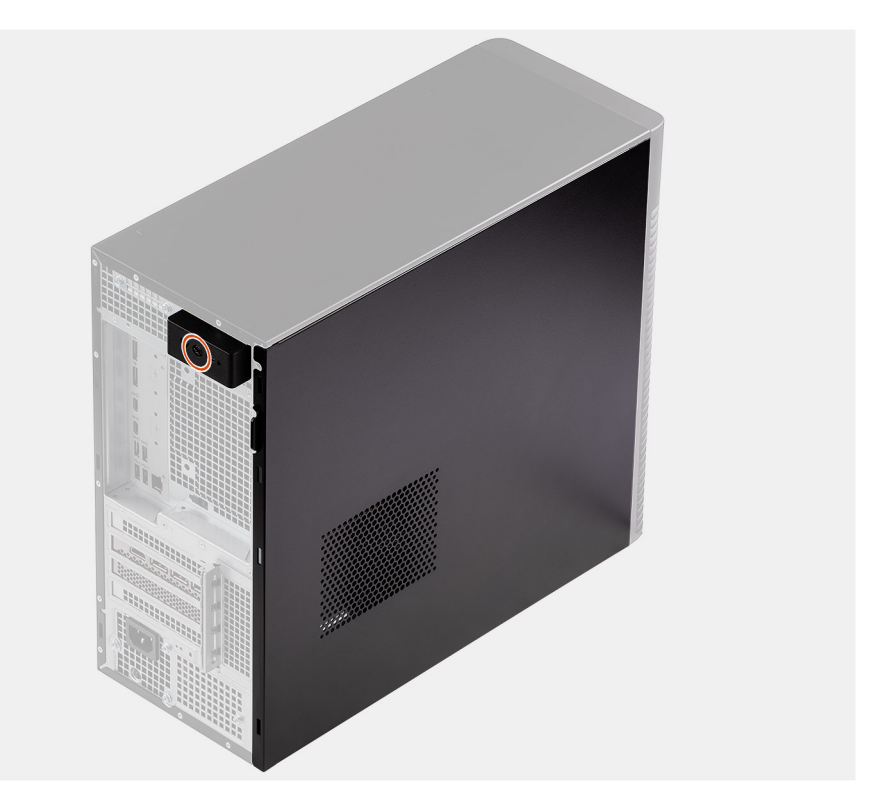

<span id="page-13-0"></span> $\overline{2}$ 

- 1. Rikta in flikarna på sidopanelen med öppningarna i chassit.
- 2. Tryck sidopanelen mot sidan av datorn för att installera den.
- 3. Frigöringsspärr låser automatiskt sidokåpan på datorn.
- 4. Dra åt fästskruven för att sätta fast kåpan i datorn.

### **Nästa Steg**

1. Följ anvisningarna i [när du har arbetat inuti datorn.](#page-8-0)

# **Frontram**

### **Installera frontramen**

### **Förutsättningar**

Om du byter ut en komponent, ta bort den befintliga komponenten innan du utför installationsproceduren.

#### **Om denna uppgift**

Följande bilder visar frontramens placering och ger en illustration av installationsproceduren.

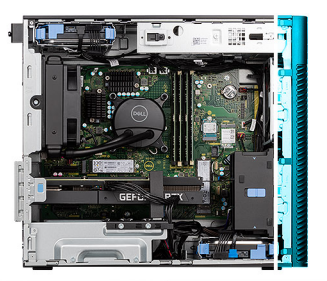

<span id="page-14-0"></span>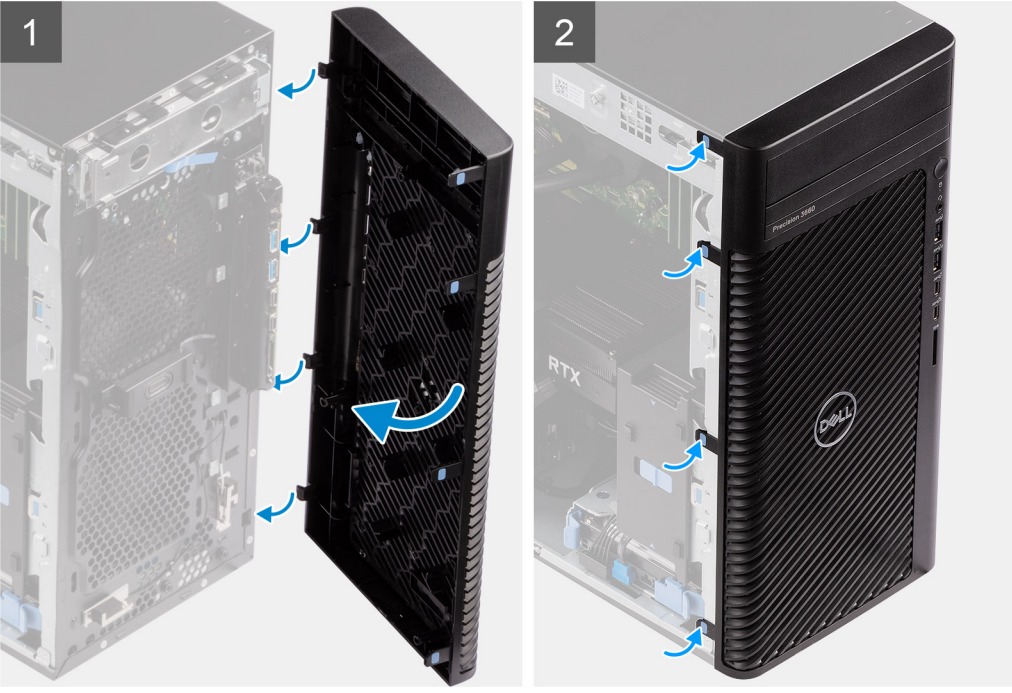

- 1. Placera frontramen för att rikta in flikarna på ramen med spåren på chassit.
- 2. Tryck in ramen tills flikarna klickar på plats.

#### **Nästa Steg**

- 1. Installera [sidopanelen](#page-12-0).
- 2. Följ anvisningarna i [när du har arbetat inuti datorn.](#page-8-0)

### **Ta bort frontramen**

#### **Förutsättningar**

- 1. Följ anvisningarna i [innan du arbetar inuti datorn](#page-5-0).
- 2. Ta bort [sidopanelen.](#page-10-0)

### **Om denna uppgift**

Följande bilder visar platsen för frontramen och ger en visuell representation av borttagningsproceduren.

<span id="page-15-0"></span>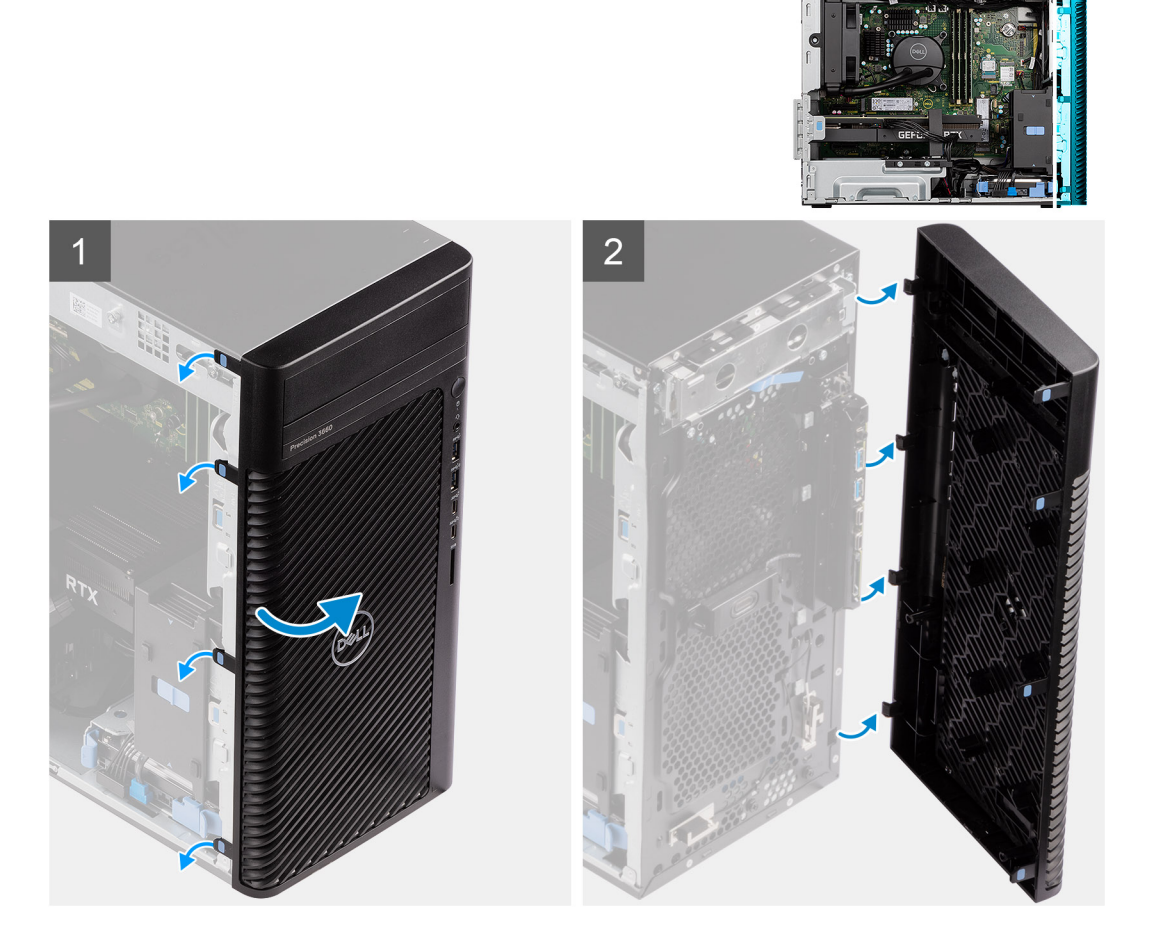

- 1. Bänd upp kvarhållningsflikarna för att frigöra frontramen från datorn.
- 2. Dra lite grann i frontramen och vrid den försiktigt så att de andra flikarna på ramen lossar från spåren i datorchassit.
- 3. Ta bort frontramen från datorn.

# **3,5-tumshårdisk**

## **Ta bort 3,5-tumshårddiskmonteringen (fack-1)**

### **Förutsättningar**

- 1. Följ anvisningarna i [innan du arbetar inuti datorn](#page-5-0).
- 2. Ta bort [sidopanelen.](#page-10-0)
- 3. Ta bort [frontramen.](#page-14-0)

### **Om denna uppgift**

Följande bilder visar platsen för 3,5-tumshårddiskmonteringen och ger en illustration av borttagningsproceduren.

<span id="page-16-0"></span>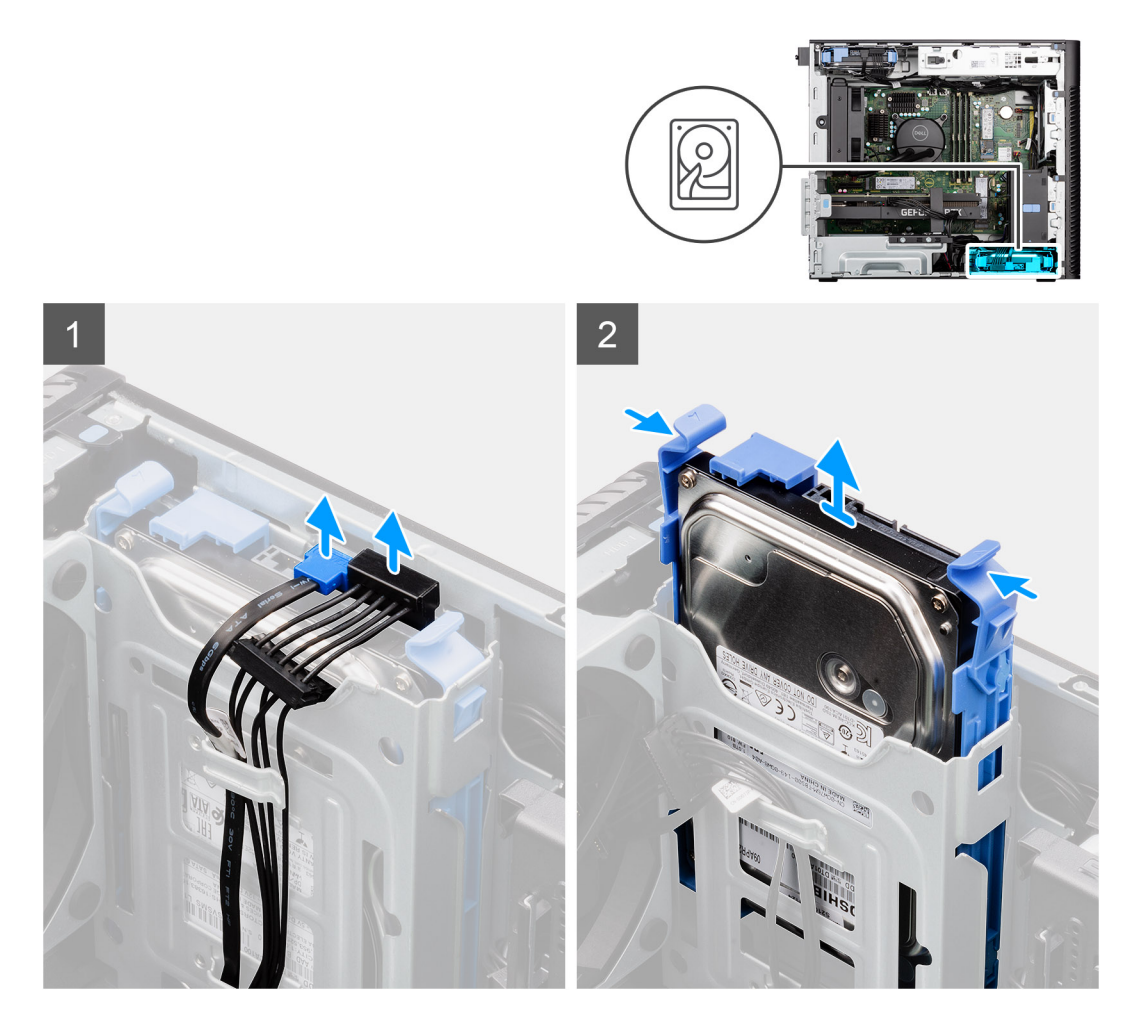

- 1. Koppla bort data- och strömkablarna från 3,5-tumshårddiskmodulen.
- 2. Tryck på låsflikarna så att hårddiskenheten lossar från chassit.
- 3. Skjut bort hårddiskenheten från chassit.

### **Ta bort 3,5-tumshårddiskmonteringen (fack-2)**

#### **Förutsättningar**

- 1. Följ anvisningarna i [innan du arbetar inuti datorn](#page-5-0).
- 2. Ta bort [sidopanelen.](#page-10-0)
- 3. Ta bort [frontramen.](#page-14-0)

#### **Om denna uppgift**

Följande bilder visar platsen för 3,5-tumshårddiskmonteringen och ger en illustration av borttagningsproceduren.

<span id="page-17-0"></span>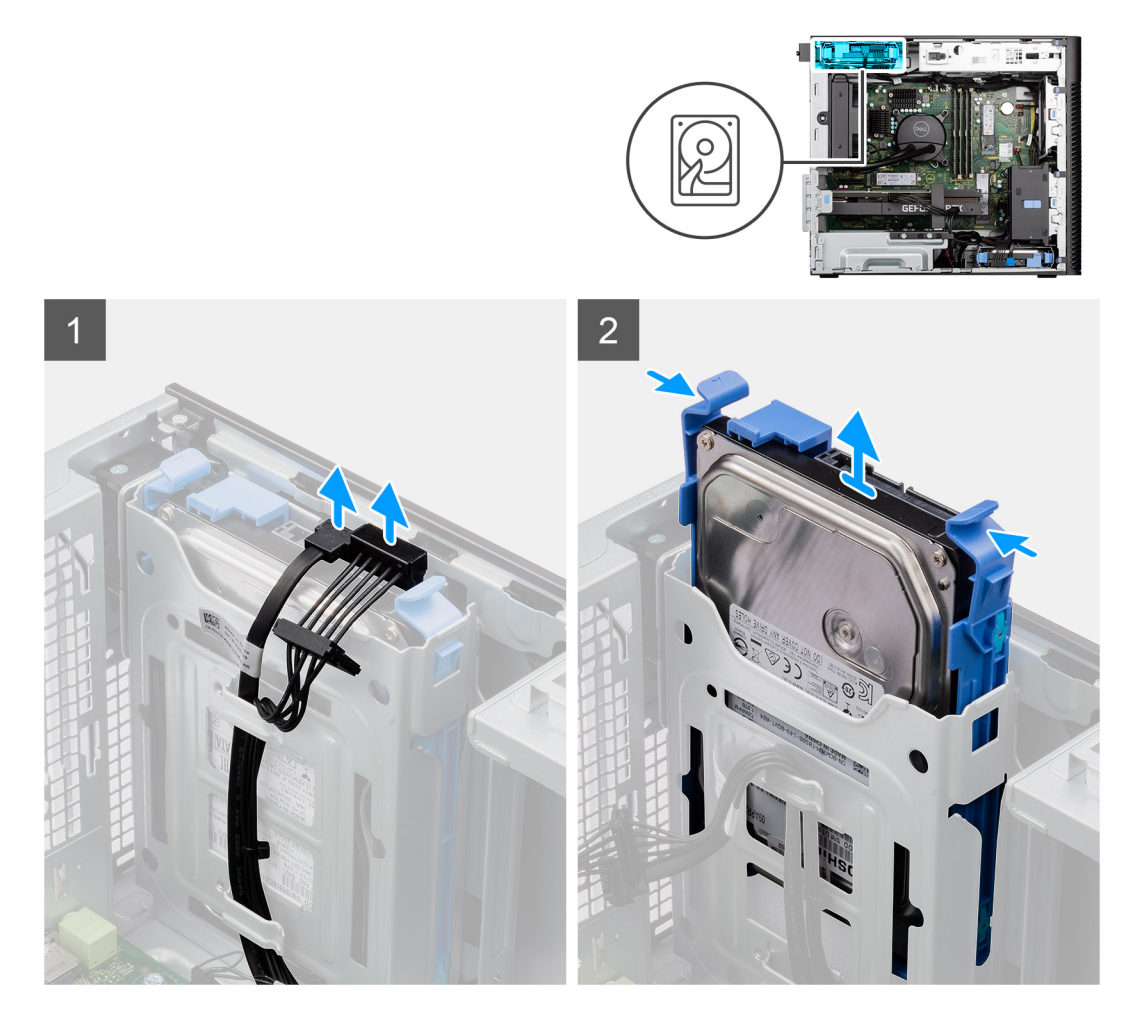

- 1. Koppla bort data- och strömkablarna från 3,5-tumshårddiskmodulen.
- 2. Tryck på låsflikarna så att hårddiskenheten lossar från chassit.
- 3. Skjut bort hårddiskenheten från chassit.

### **Ta bort 3,5-tumshårddiskhållaren**

### **Förutsättningar**

- 1. Följ anvisningarna i [innan du arbetar inuti datorn](#page-5-0).
- 2. Ta bort [sidopanelen.](#page-10-0)
- 3. Ta bort [3,5-tumshårddiskenheten](#page-15-0).

#### **Om denna uppgift**

Följande bilder visar 3,5-tumshårddiskhållarens placering och ger en illustration av borttagningsproceduren.

<span id="page-18-0"></span>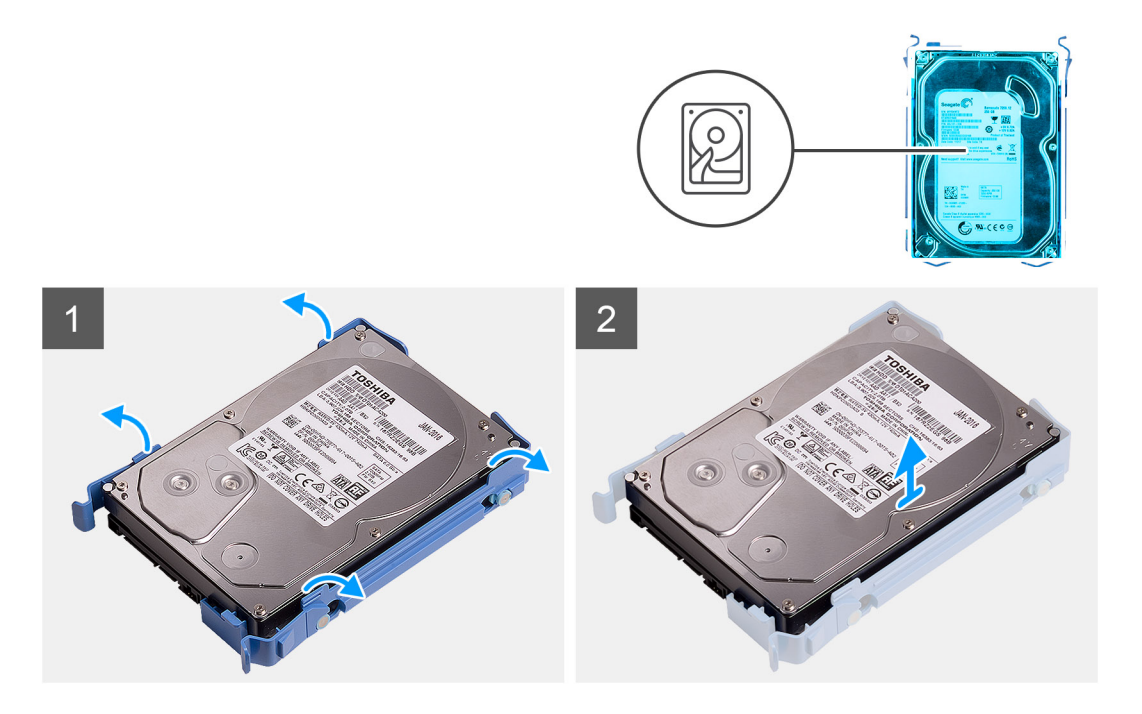

- 1. Bänd upp båda sidor av hårddiskhållarens kant för att lossa flikarna från urtagen på hårddisken.
- 2. Lyft av och ta bort hårddisken från hårddiskhållaren.

### **Installera 3,5-tumshårddiskhållaren**

### **Förutsättningar**

Om du byter ut en komponent, ta bort den befintliga komponenten innan du utför installationsproceduren.

### **Om denna uppgift**

Följande bilder visar 3,5-tumshårddiskhållarens placering och ger en illustration av installationsproceduren.

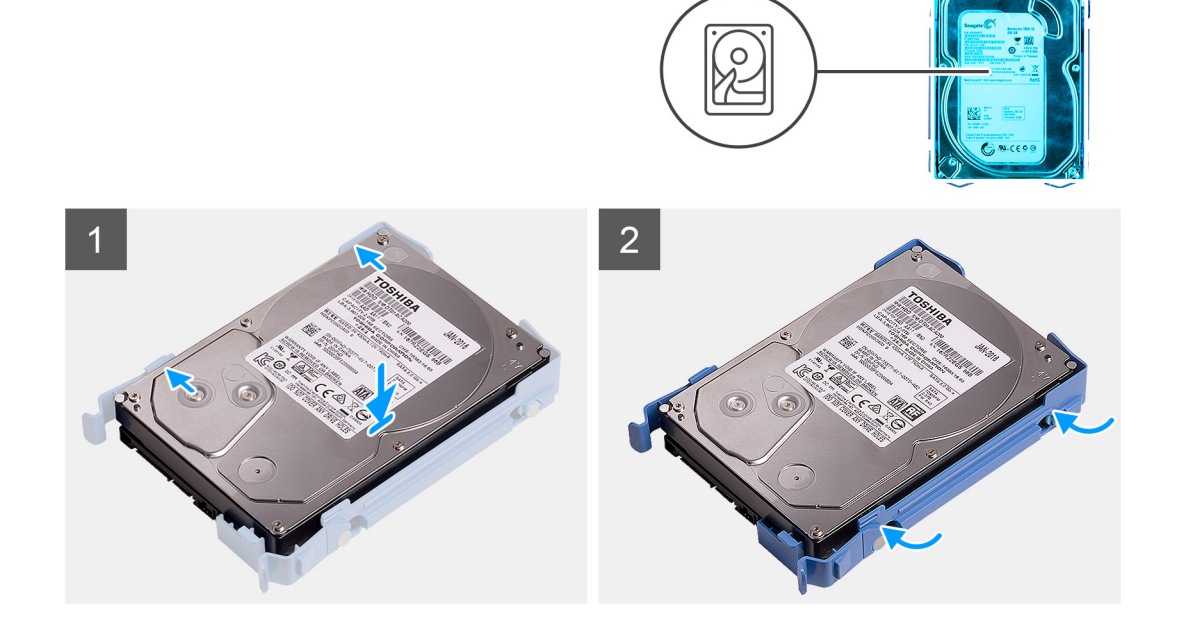

- <span id="page-19-0"></span>1. Placera hårddisken i hårddiskhållaren och rikta in flikarna på hårddiskhållaren med skruvhålen i hårddisken.
- 2. Snäpp fast hårddisken på plats i hårddiskhållaren.

### **Nästa Steg**

- 1. Installera [3,5-tumshårddiskenheten](#page-20-0).
- 2. Installera [sidopanelen](#page-12-0).
- 3. Följ anvisningarna i [när du har arbetat inuti datorn.](#page-8-0)

## **Installera 3,5-tumshårddiskmonteringen (fack-2)**

### **Förutsättningar**

Om du byter ut en komponent, ta bort den befintliga komponenten innan du utför installationsproceduren.

### **Om denna uppgift**

Följande bilder visar 3,5-tumshårddiskenhetens placering och ger en illustration av installationsproceduren.

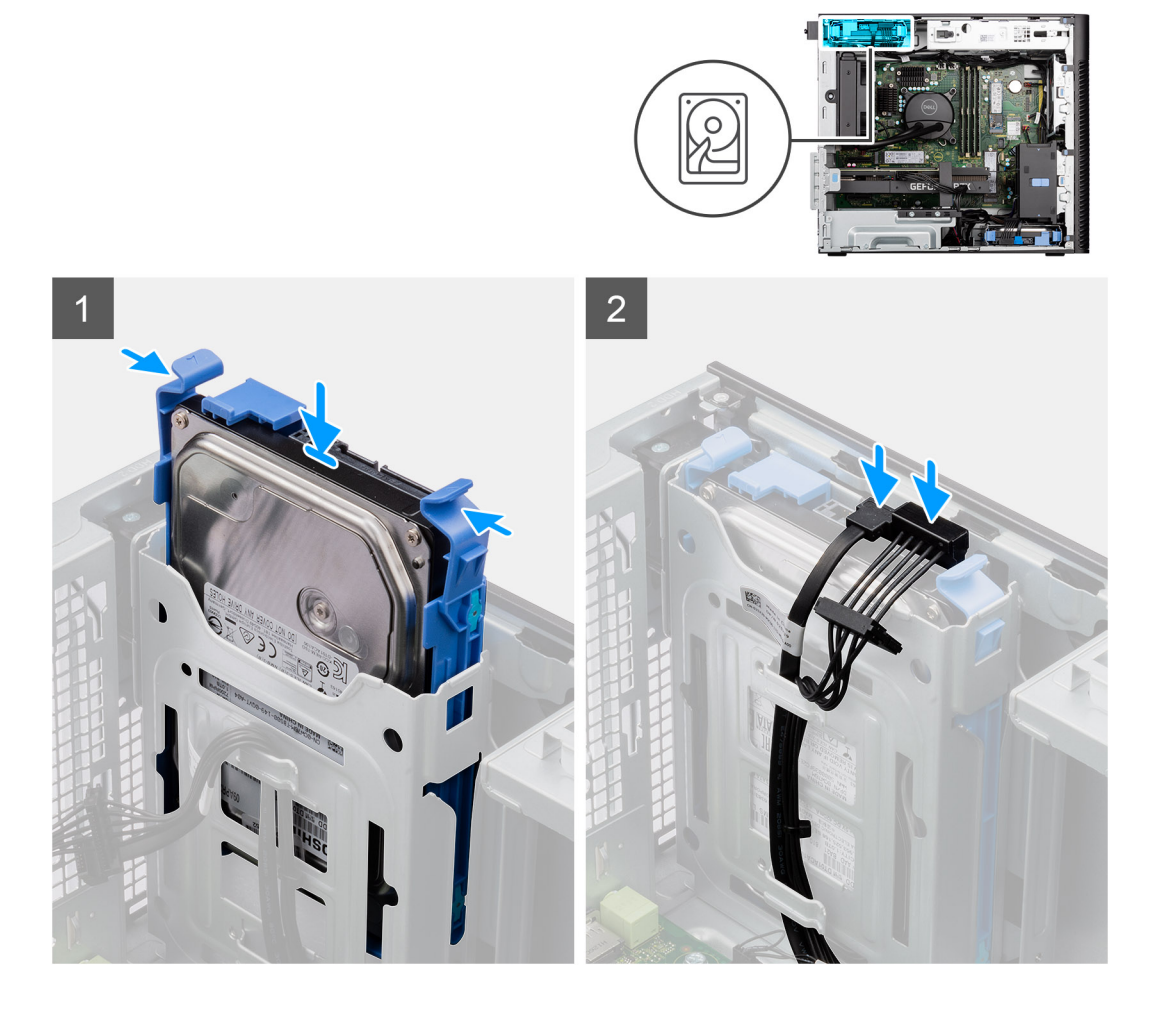

### **Steg**

- 1. Skjut in 3,5-tumshårddiskenheten i hårddiskhållaren.
- 2. Dra strömkabeln och datakabeln genom kabelhållarna på hårddiskenheten och anslut kablarna till hårddisken.

### **Nästa Steg**

1. Installera [frontramen](#page-13-0)

- <span id="page-20-0"></span>2. Installera [sidopanelen](#page-12-0).
- 3. Följ anvisningarna i [när du har arbetat inuti datorn.](#page-8-0)

## **Installera 3,5-tumshårddiskmonteringen (fack-1)**

#### **Förutsättningar**

Om du byter ut en komponent, ta bort den befintliga komponenten innan du utför installationsproceduren.

#### **Om denna uppgift**

Följande bilder visar 3,5-tumshårddiskenhetens placering och ger en illustration av installationsproceduren.

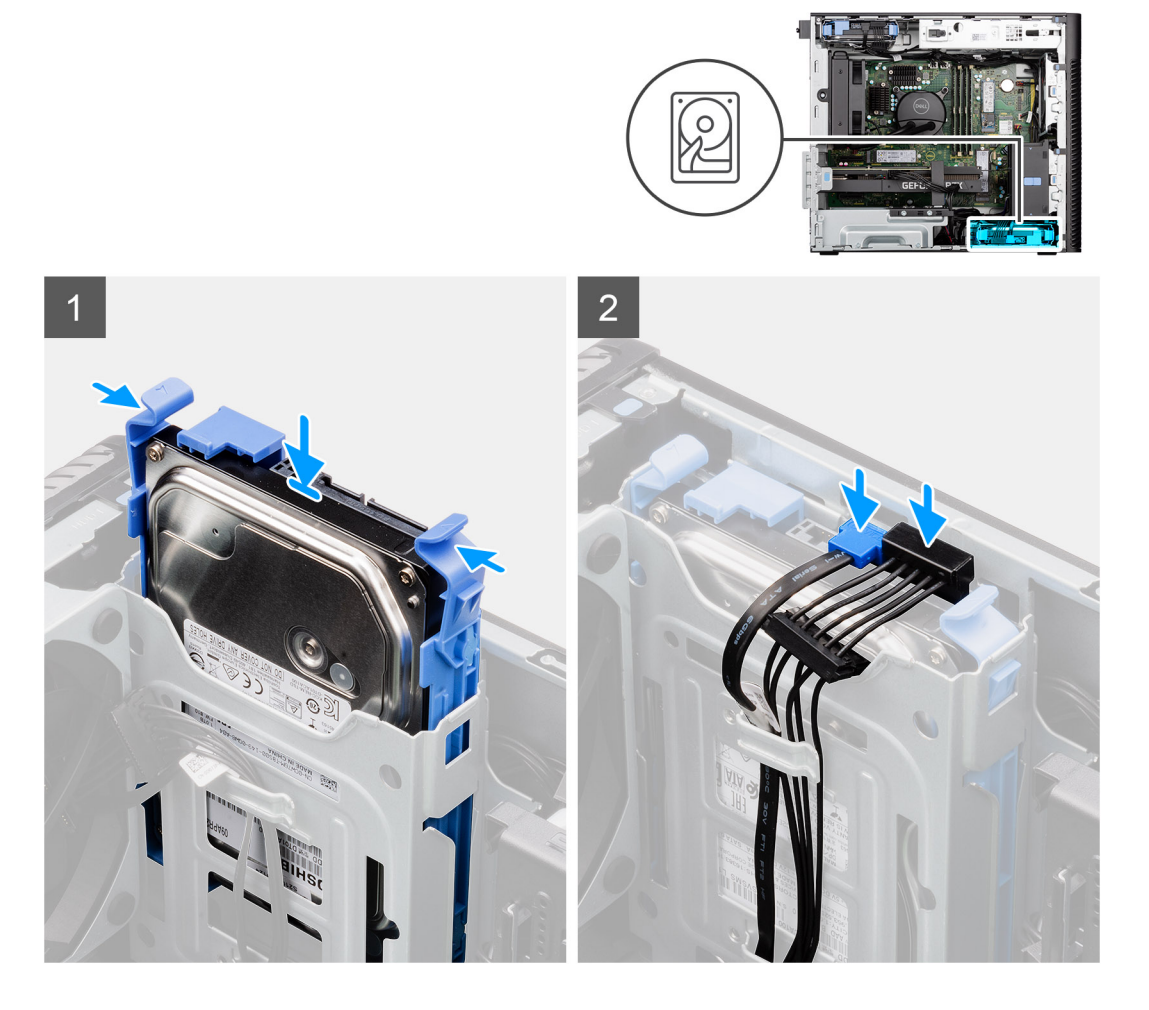

#### **Steg**

- 1. Skjut in 3,5-tumshårddiskenheten i hårddiskhållaren.
- 2. Dra strömkabeln och datakabeln genom kabelhållarna på hårddiskenheten och anslut kablarna till hårddisken.

#### **Nästa Steg**

- 1. Installera [frontramen](#page-13-0)
- 2. Installera [sidopanelen](#page-12-0).
- 3. Följ anvisningarna i [när du har arbetat inuti datorn.](#page-8-0)

# <span id="page-21-0"></span>**SSD-disk**

### **Installing the M.2 2230 PCIe solid-state drive**

### **Prerequisites**

Om du byter ut en komponent, ta bort den befintliga komponenten innan du utför installationsproceduren.

#### **About this task**

The following images indicate the location of the solid-state drive (Slot 2) and provides a visual representation of the installation procedure.

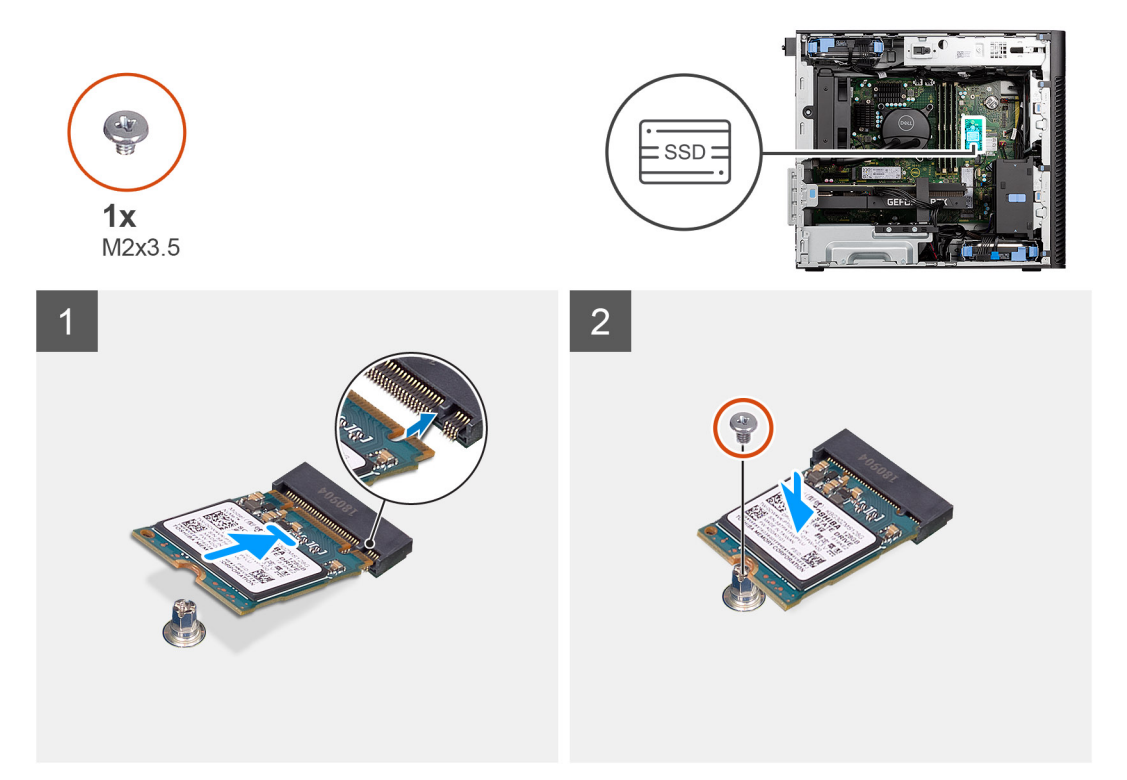

#### **Steps**

- 1. Align the notch on the solid-state drive with the tab on the solid-state drive connector.
- 2. Insert the solid-state drive at a 45-degree angle into the slot on the system board.
	- **NOTE:** When replacing a M.2 2280 solid-state drive from a M.2 2230 solid-state drive, ensure to move the standoff nut to the M.2 2230 solid-state drive slot position.
- 3. Replace the screw (M2x3.5) to secure the M.2 2230 solid-state drive to the system board.

#### **Next steps**

- 1. Install the [side cover.](#page-12-0)
- 2. Follow the procedure in [after working inside your computer.](#page-8-0)

### **Removing the M.2 2280 PCIe solid-state drive**

### **Prerequisites**

- 1. Follow the procedure in [before working inside your computer](#page-5-0).
- 2. Remove the [side cover](#page-10-0).

### <span id="page-22-0"></span>**About this task**

The following images indicate the location of the solid-state drive (Slots 1,2 and 3) and provide a visual representation of the removal procedure.

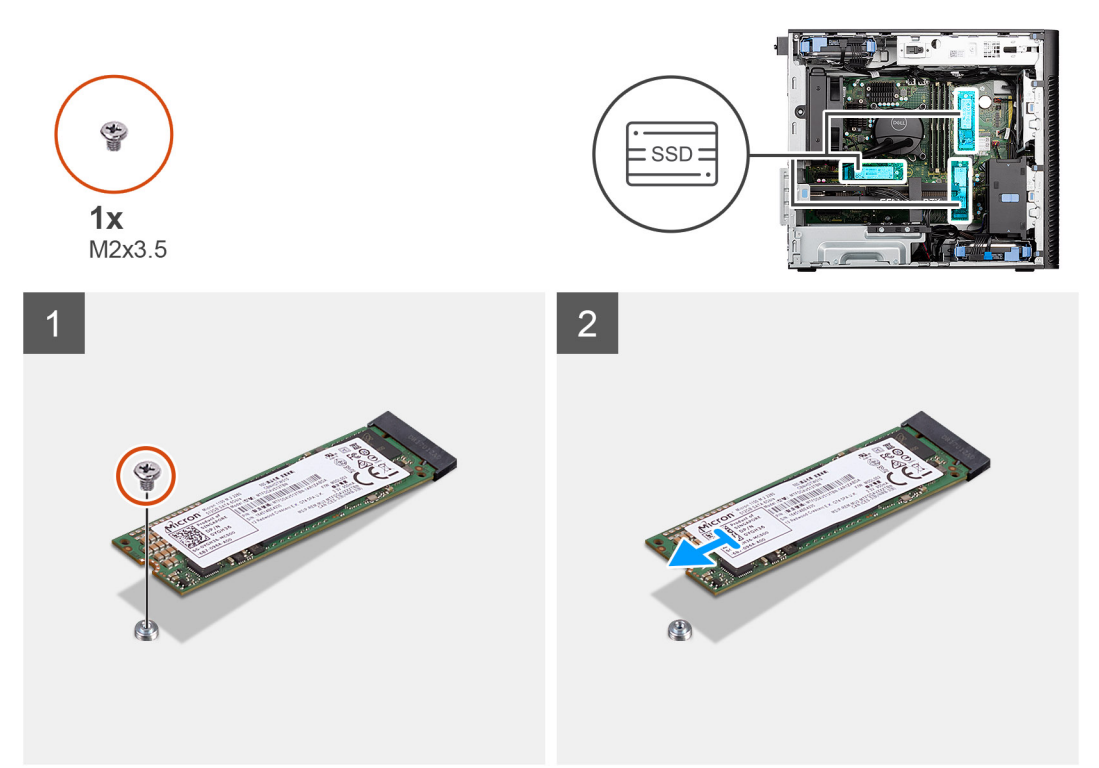

#### **Steps**

- 1. Remove the screw (M2x3.5) that secures the solid-state drive to the system board.
- 2. Slide and lift the solid-state drive off the system board.

**NOTE:** Repeat the above procedure for removing the other solid-state drive.

### **Installing the M.2 2280 PCIe solid-state drive**

### **Prerequisites**

Om du byter ut en komponent, ta bort den befintliga komponenten innan du utför installationsproceduren.

#### **About this task**

The following images indicate the location of the solid-state drive (Slots 1,2 and 3) and provides a visual representation of the installation procedure.

<span id="page-23-0"></span>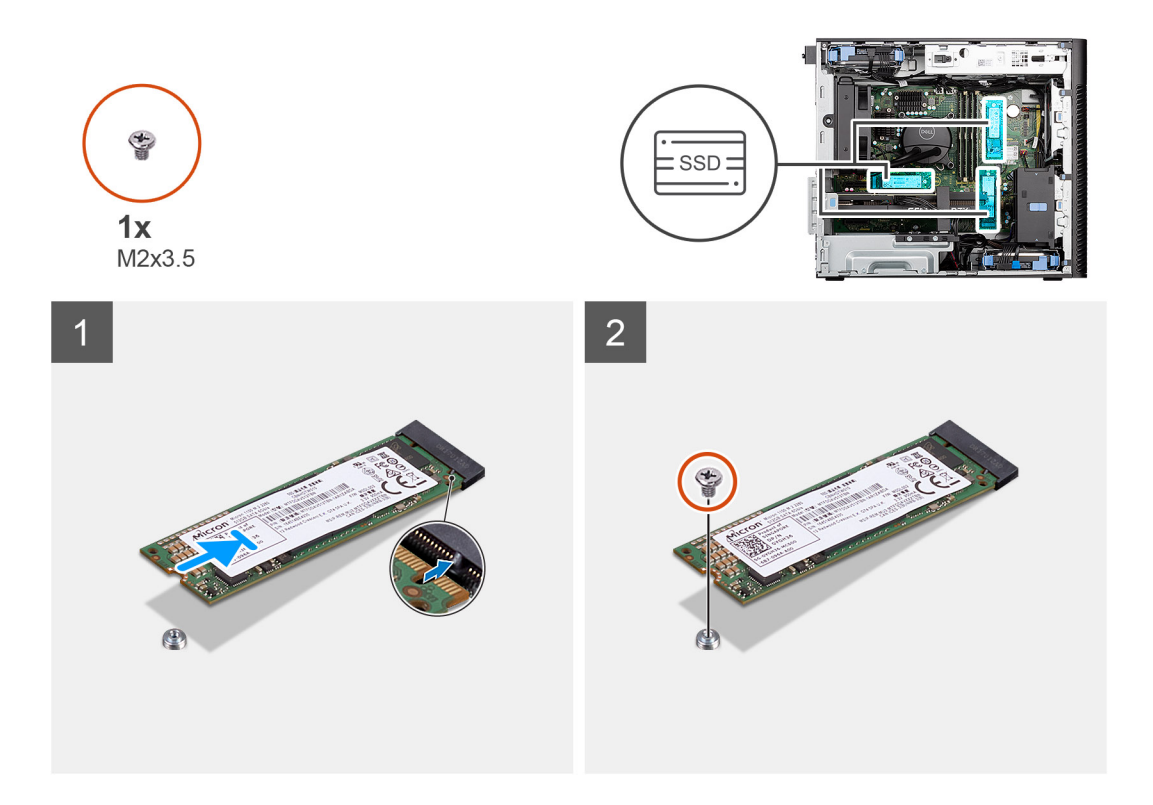

### **Steps**

- 1. Align the notch on the solid-state drive with the tab on the solid-state drive connector.
- 2. Insert the solid-state drive at a 45-degree angle into the slot on the system board.
	- **NOTE:** When replacing a M.2 2230 solid-state drive with a M.2 2280 solid-state drive, ensure to move the standoff nut to the M.2 2280 solid-state drive slot position.
- 3. Replace the screw (M2x3.5) to secure the M.2 2280 solid-state drive to the system board.

**NOTE:** Repeat the above procedure for installing the other solid-state drive.

### **Next steps**

- 1. Install the [side cover.](#page-25-0)
- 2. Follow the procedure in [after working inside your computer.](#page-8-0)

## **Removing the M.2 2230 PCIe solid-state drive**

#### **Prerequisites**

- 1. Follow the procedure in [before working inside your computer](#page-5-0).
- 2. Remove the [side cover](#page-10-0).

### **About this task**

The following images indicate the location of the solid-state drive (Slot 2) and provide a visual representation of the removal procedure.

<span id="page-24-0"></span>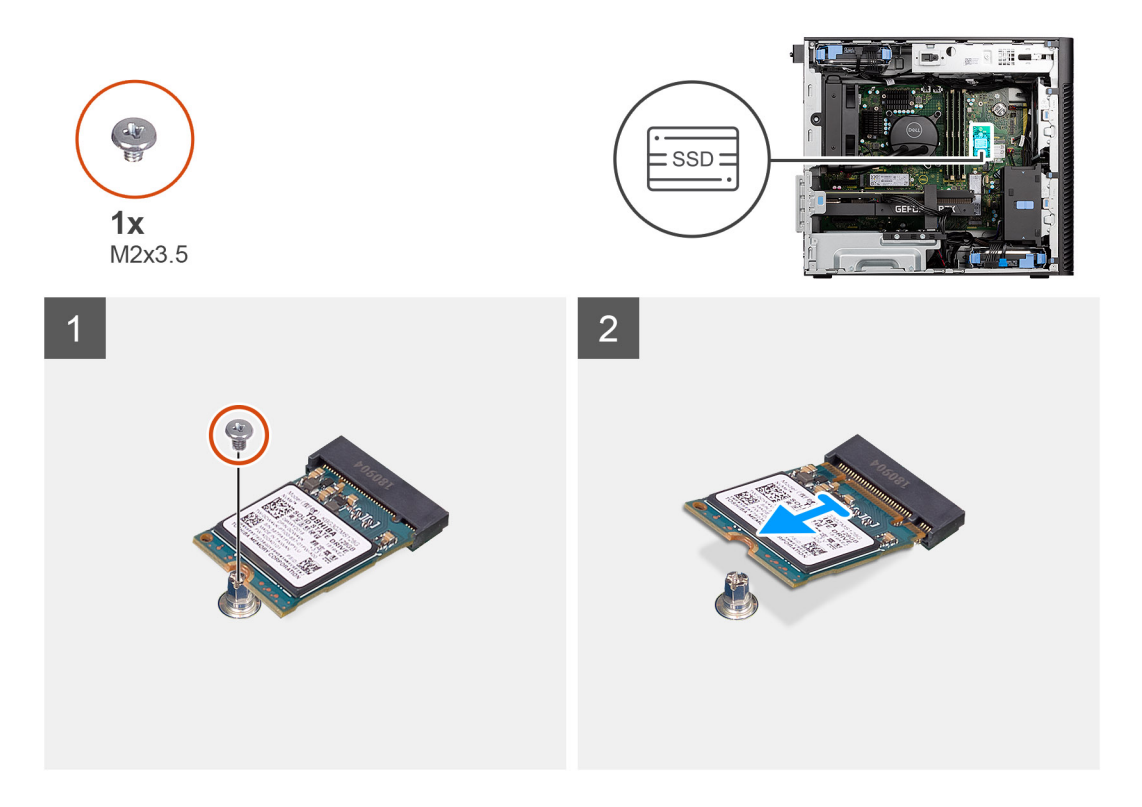

### **Steps**

- 1. Remove the screw (M2x3.5) that secures the solid-state drive to the system board.
- 2. Slide and lift the solid-state drive off the system board.

## **WLAN-kortet**

### **Ta bort WLAN-kortet**

### **Förutsättningar**

- 1. Följ anvisningarna i [innan du arbetar inuti datorn](#page-5-0).
- 2. Ta bort [sidopanelen.](#page-10-0)

### **Om denna uppgift**

Följande bilder visar platsen för det trådlösa kortet och ger en visuell representation av borttagningsproceduren.

<span id="page-25-0"></span>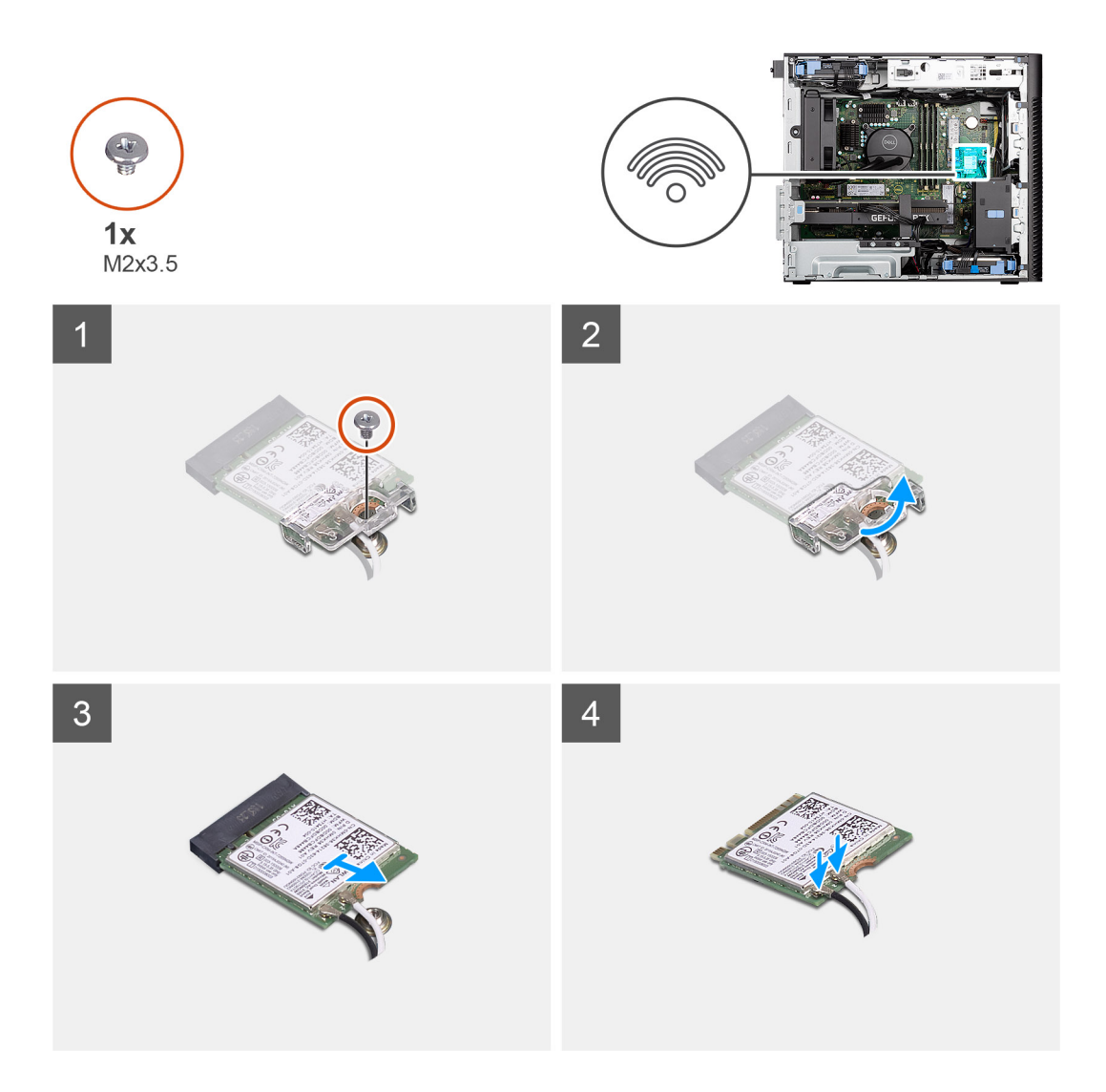

- 1. Ta bort skruven (M2x3,5) som håller fast WLAN-kortet i moderkortet.
- 2. Lyft WLAN-kortfästet från WLAN-kortet.
- 3. Skjut undan och ta bort WLAN-kortet från kontakten på moderkortet.
- 4. Koppla loss antennkablarna från WLAN-kortet.

### **Installera WLAN-kortet**

### **Förutsättningar**

Om du byter ut en komponent, ta bort den befintliga komponenten innan du utför installationsproceduren.

### **Om denna uppgift**

Följande bilder visar det trådlösa kortets placering och ger en illustration av installationsproceduren.

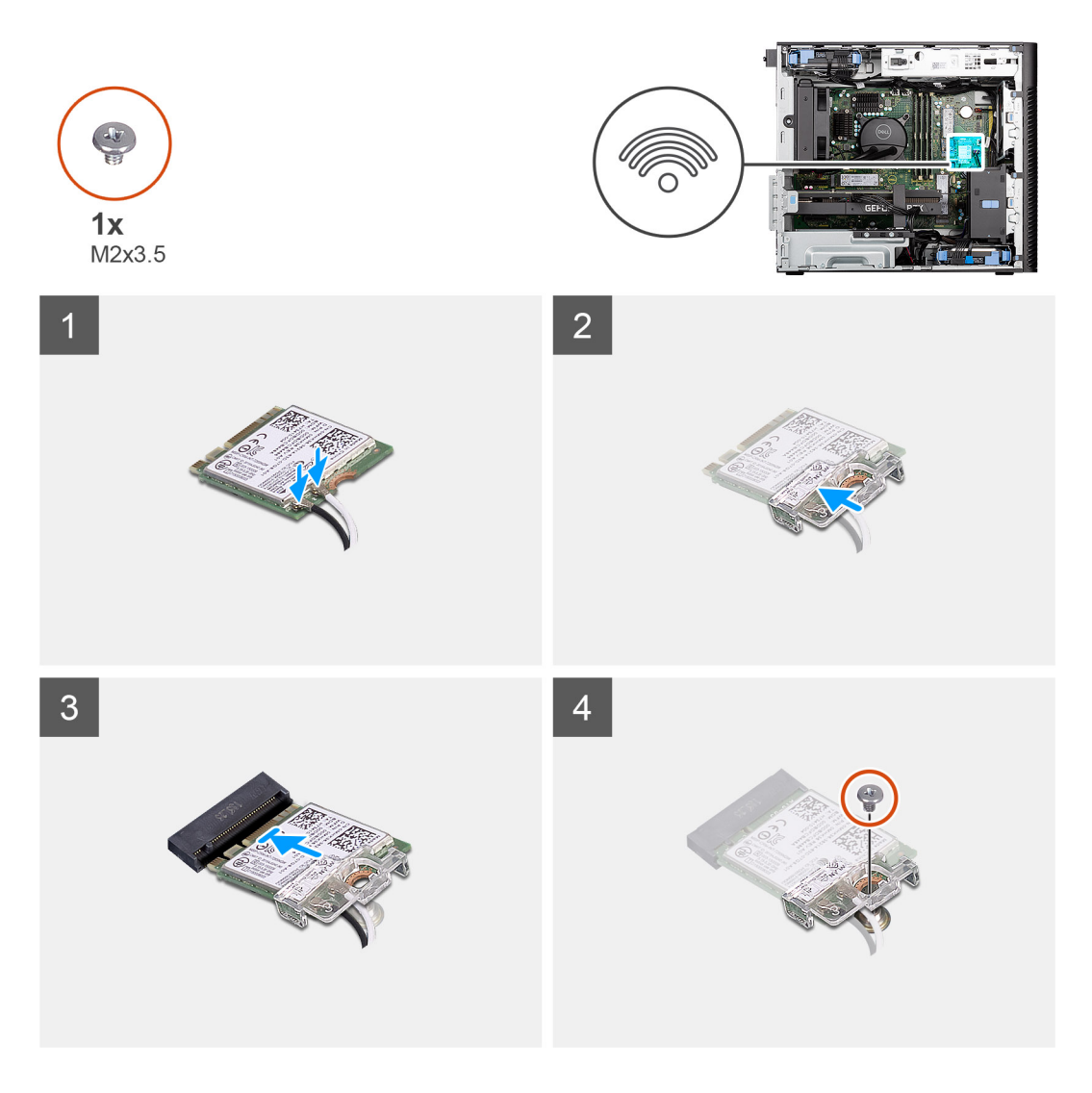

1. Anslut antennkablarna till WLAN-kortet.

Följande tabell visar färgschemat för antennkablarna för WLAN-kortet till datorn.

### **Tabell 2. Färgschema för antennkablar**

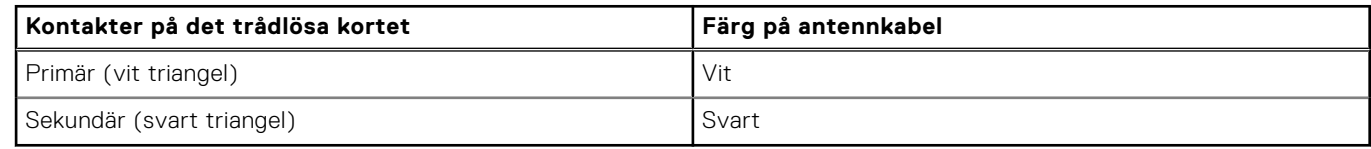

- 2. Sätt i WLAN-kortfästet för att sätta fast WLAN-antennkablarna.
- 3. Sätt i WLAN-kortet i kontakten på moderkortet.
- 4. Sätt tillbaka skruven (M2X3,5) för att sätta fast plastfliken på WLAN-kortet.

### **Nästa Steg**

- 1. Installera [sidopanelen](#page-25-0).
- 2. Följ anvisningarna i [när du har arbetat inuti datorn.](#page-8-0)

# <span id="page-27-0"></span>**Knappcellsbatteri**

### **Removing the coin-cell battery**

### **Prerequisites**

- 1. Follow the procedure in [before working inside your computer](#page-5-0).
- 2. Remove the [side cover](#page-10-0).

### **About this task**

The following images indicate the location of the coin-cell battery and provide a visual representation of the removal procedure.

**CAUTION: Removing the coin-cell battery will clear the CMOS and reset BIOS settings.**

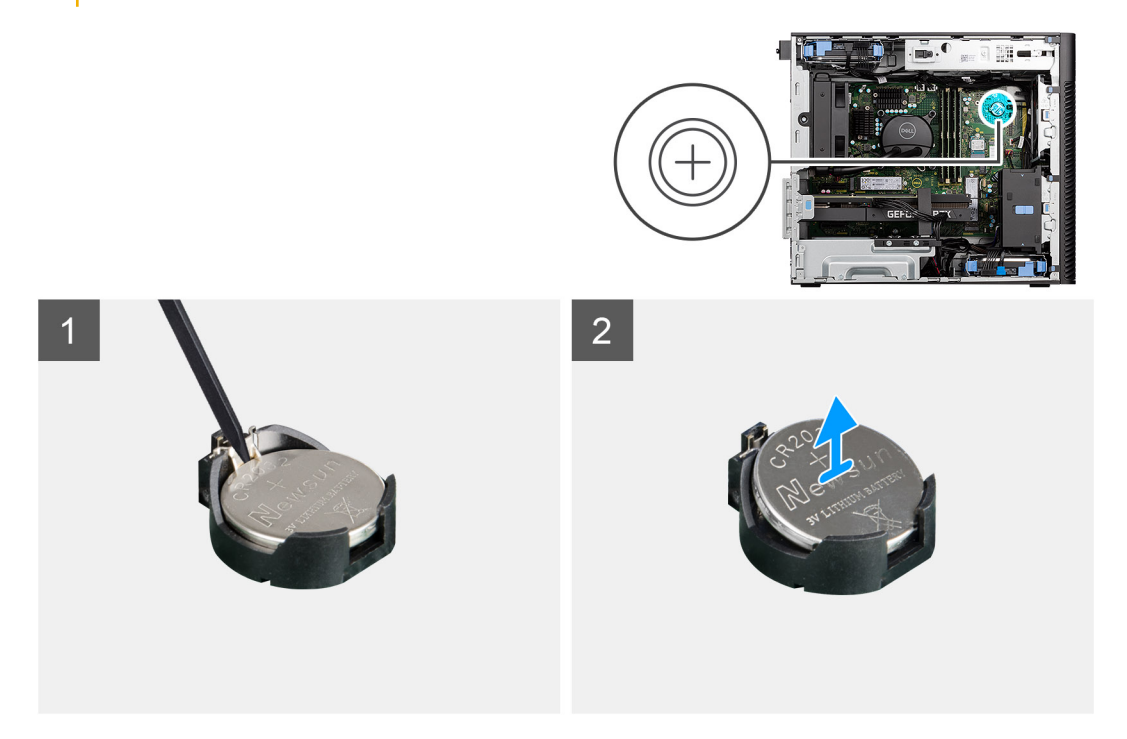

### **Steps**

- 1. Using a plastic scribe, gently pry the coin-cell battery out of the slot on the system board.
- 2. Remove the coin-cell battery away from the computer.

### **Installera knappcellsbatteriet**

### **Förutsättningar**

Om du byter ut en komponent, ta bort den befintliga komponenten innan du utför installationsproceduren.

### **Om denna uppgift**

Följande bilder visar knappcellsbatteriets placering och ger en illustration av installationsproceduren.

<span id="page-28-0"></span>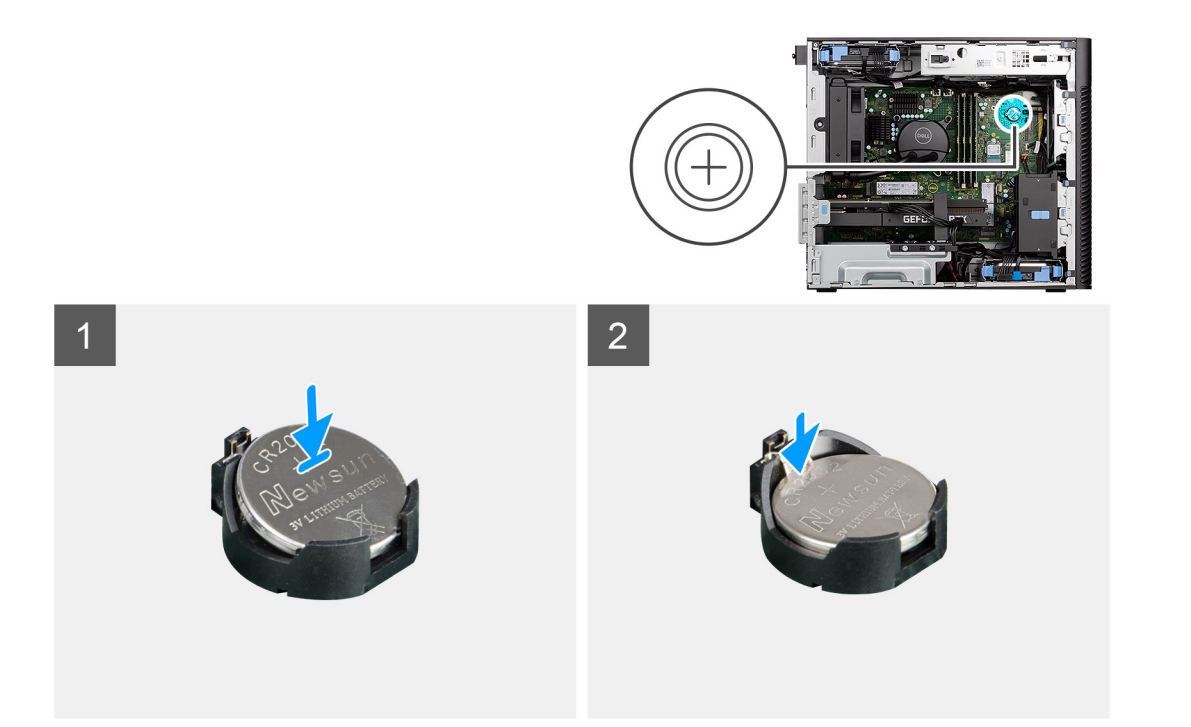

- 1. Sätt in knappcellsbatteriet med "+" uppåt och för in det under flikarna vid kontaktens pluspol.
- 2. Tryck ned batteriet i kontakten tills det snäpps fast.

### **Nästa Steg**

- 1. Installera [sidopanelen](#page-12-0).
- 2. Följ anvisningarna i [när du har arbetat inuti datorn.](#page-8-0)

## **Minnesmodulen**

## **Ta bort minnesmodulen**

### **Förutsättningar**

- 1. Följ anvisningarna i [innan du arbetar inuti datorn](#page-5-0).
- 2. Ta bort [sidopanelen.](#page-10-0)

### **Om denna uppgift**

Följande bild visar platsen minnesmodulen och ger en visuell representation av borttagningsproceduren.

<span id="page-29-0"></span>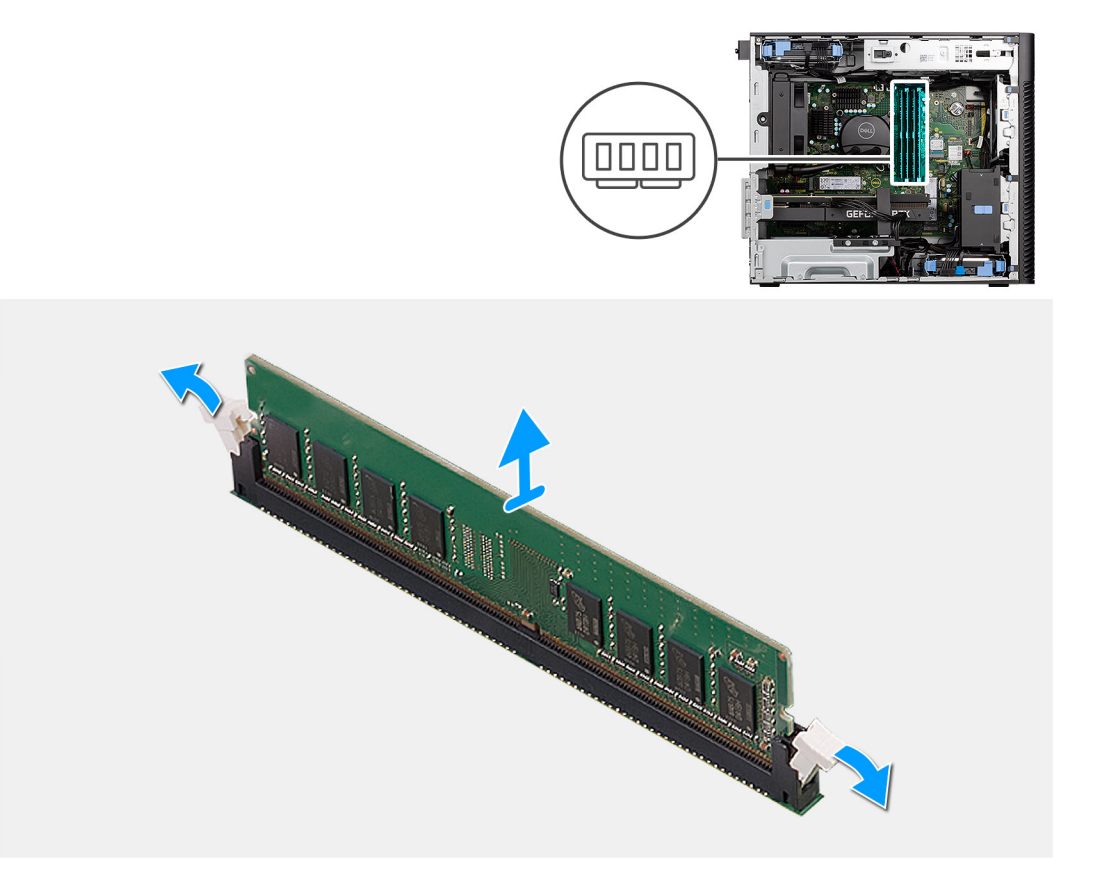

- 1. Dra bort låsklämmorna från båda sidor av minnesmodulen tills minnesmodulen hoppar upp.
- 2. Skjut bort och ta av minnesmodulen från minnesmodulspåret.

### **Installera minnesmodulen**

### **Förutsättningar**

Om du byter ut en komponent, ta bort den befintliga komponenten innan du utför installationsproceduren.

### **Om denna uppgift**

Följande bild visar placeringen av minnesmodulen och ger en visuell representation av installationsproceduren.

<span id="page-30-0"></span>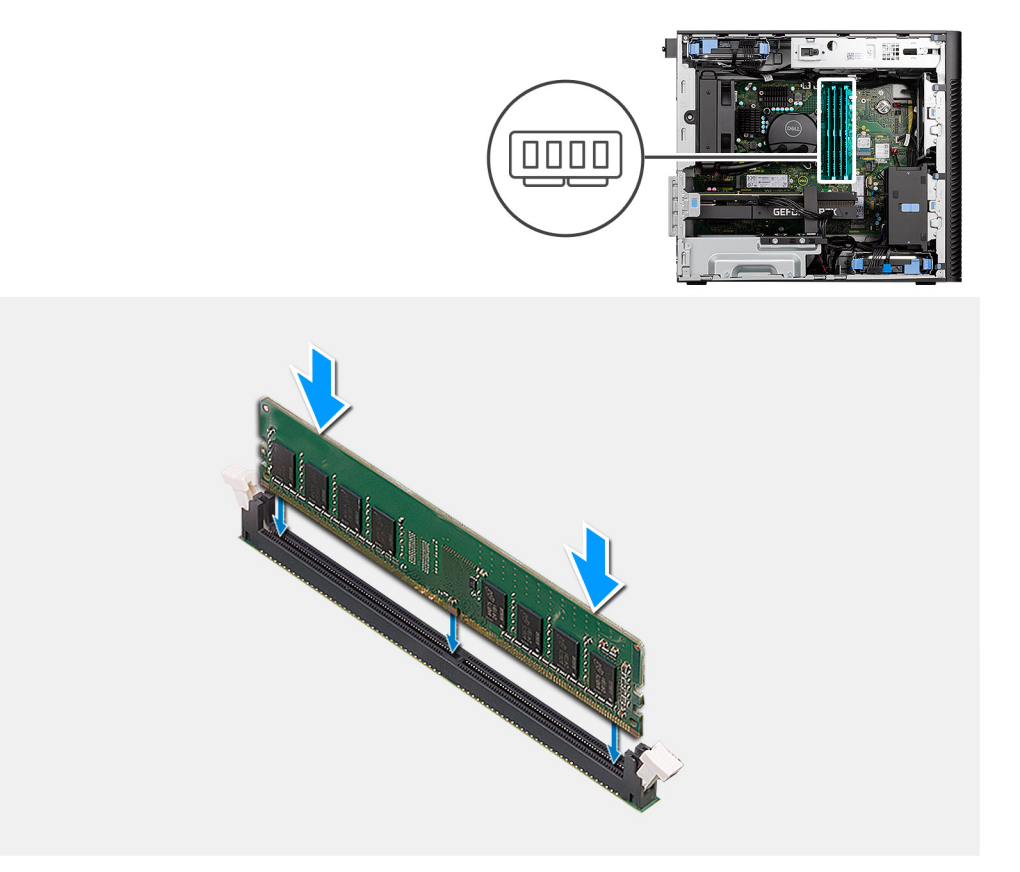

- 1. Rikta in spåret på minnesmodulen med fliken på minnesmodulplatsen.
- 2. Vinkla minnesmodulen och tryck in den ordentligt i spåret och tryck sedan minnesmodulen nedåt tills den snäpper på plats.
	- **OBS:** Om du inte hör något klick tar du bort minnesmodulen och försöker igen.

#### **Nästa Steg**

- 1. Installera [sidopanelen](#page-12-0).
- 2. Följ anvisningarna i [när du har arbetat inuti datorn.](#page-8-0)

# **GPU-ändhållare**

### **Ta bort GPU-ändhållaren**

#### **Förutsättningar**

- 1. Följ anvisningarna i [innan du arbetar inuti datorn](#page-5-0).
- 2. Ta bort [sidopanelen.](#page-10-0)

**OBS:** GPU-sluthållaren är en tillvalskomponent som levereras med vissa separata GPU-konfigurationer. Den levereras inte med integrerade GPU-konfigurationer.

### **Om denna uppgift**

Följande bild visar GPU-ändållarens placering och ger en visuell representation av borttagningsproceduren.

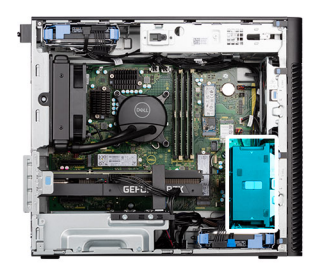

<span id="page-31-0"></span>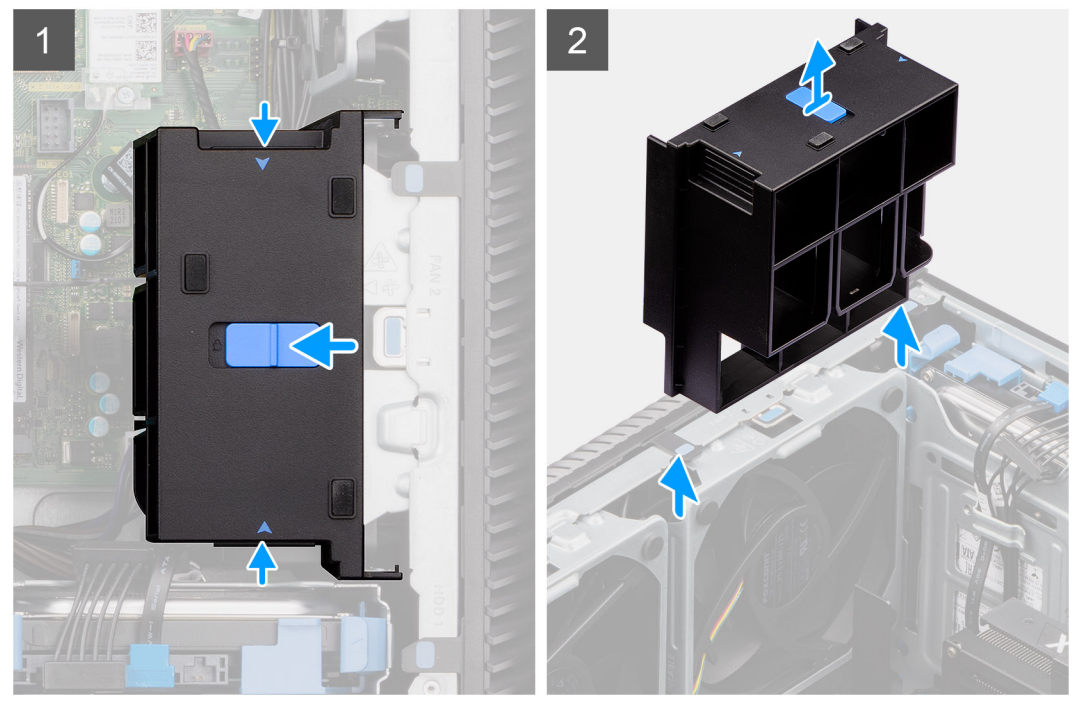

- 1. Tryck på kvarhållningsflikarna på båda sidor av GPU-ändhållaren för att frigöra den.
- 2. Lyft och ta bort GPU-ändhållaren från datorn.

### **Installera GPU-ändhållaren**

#### **Förutsättningar**

Om du byter ut en komponent, ta bort den befintliga komponenten innan du utför installationsproceduren.

#### **Om denna uppgift**

Följande bild visar GPU-ändållarens placering och ger en visuell representation av installationsproceduren.

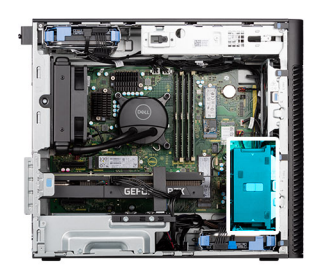

<span id="page-32-0"></span>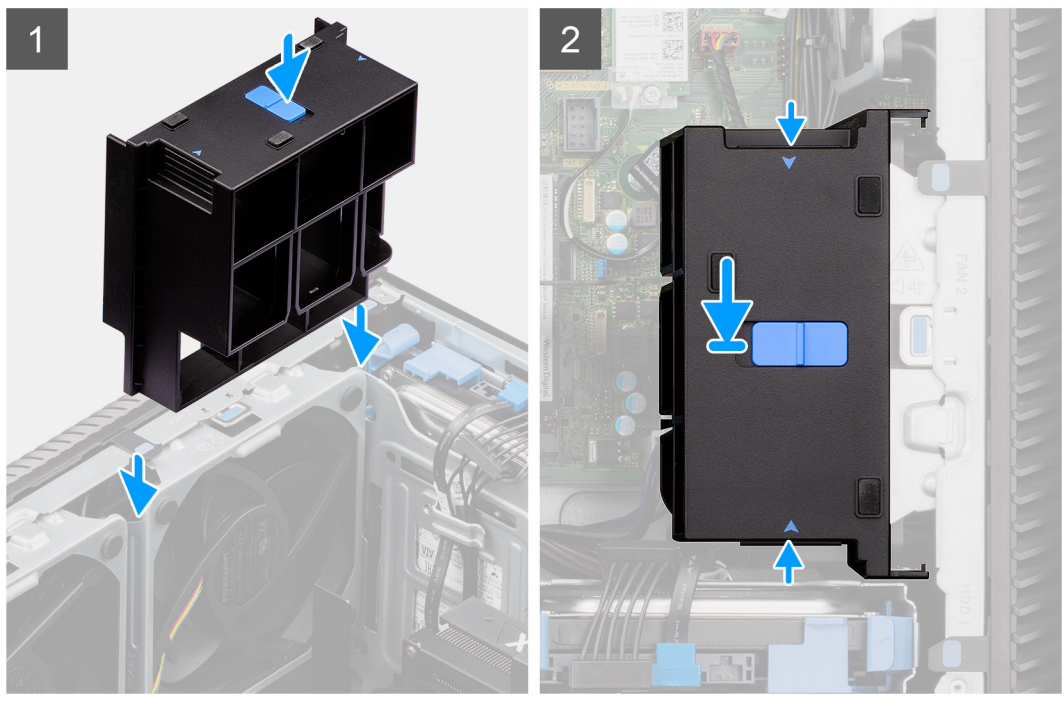

- 1. Placera GPU-ändhållaren för att rikta in den med öppningarna på datorchassit.
- 2. Tryck GPU-ändhållaren nedåt tills den klickar på plats.

### **Nästa Steg**

- 1. Installera [sidopanelen](#page-12-0).
- 2. Följ anvisningarna i [när du har arbetat inuti datorn.](#page-8-0)

## **Expansionskort**

### **Ta bort grafikkortet**

### **Förutsättningar**

- 1. Följ anvisningarna i [innan du arbetar inuti datorn](#page-5-0).
- 2. Ta bort [sidopanelen.](#page-10-0)

#### **Om denna uppgift**

Följande bilder visar grafikkortets placering och ger en illustration av borttagningsproceduren.

<span id="page-33-0"></span>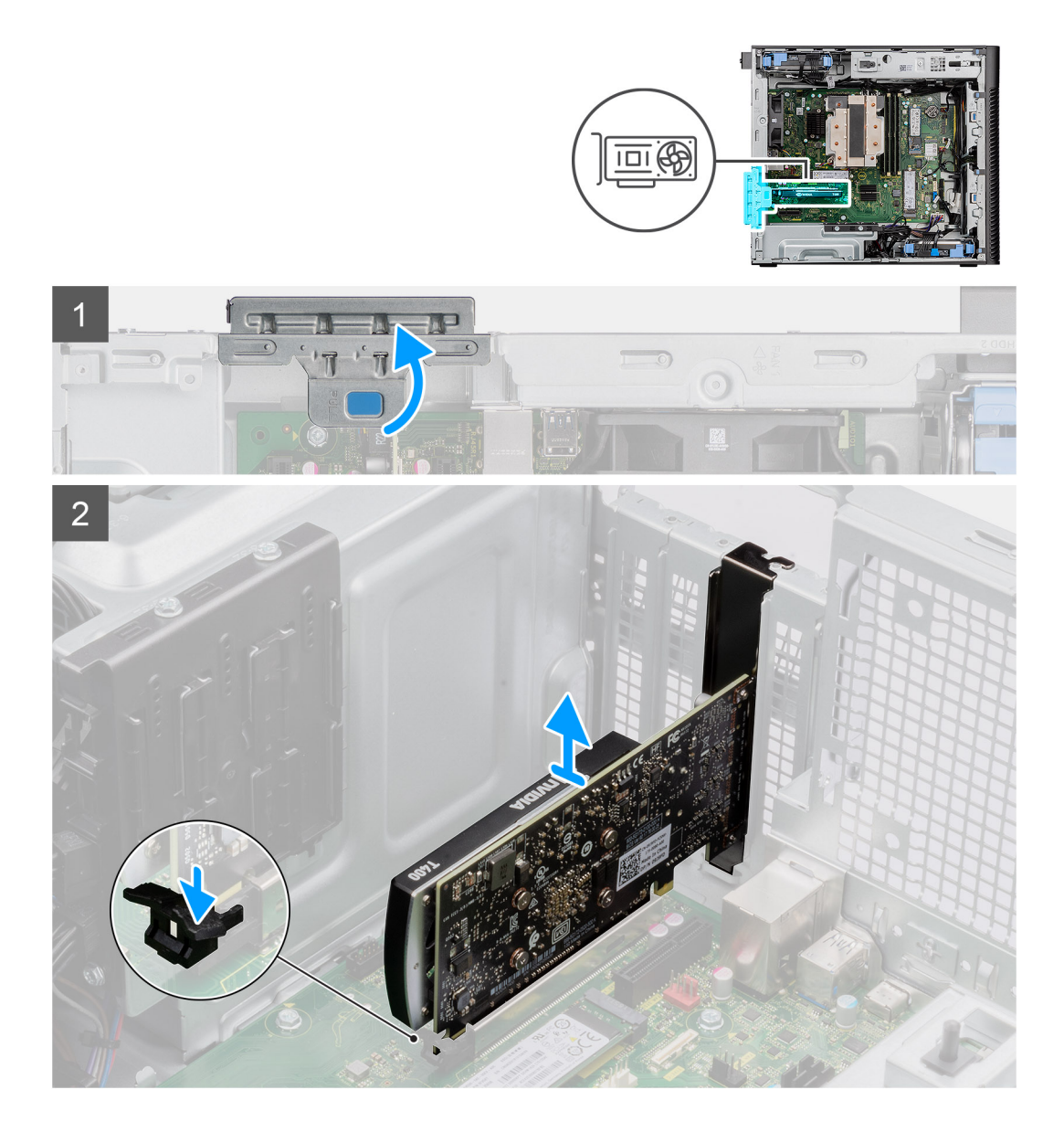

- 1. Lyft på fliken för att öppna PCIe-luckan.
- 2. Tryck och håll fast fliken på grafikkortets plats och lyft grafikkortet från grafikkortets plats.

## **Installera grafikkortet**

### **Förutsättningar**

Om du byter ut en komponent, ta bort den befintliga komponenten innan du utför installationsproceduren.

### **Om denna uppgift**

Följande bilder visar grafikkortets placering och ger en illustration av installationsproceduren.

<span id="page-34-0"></span>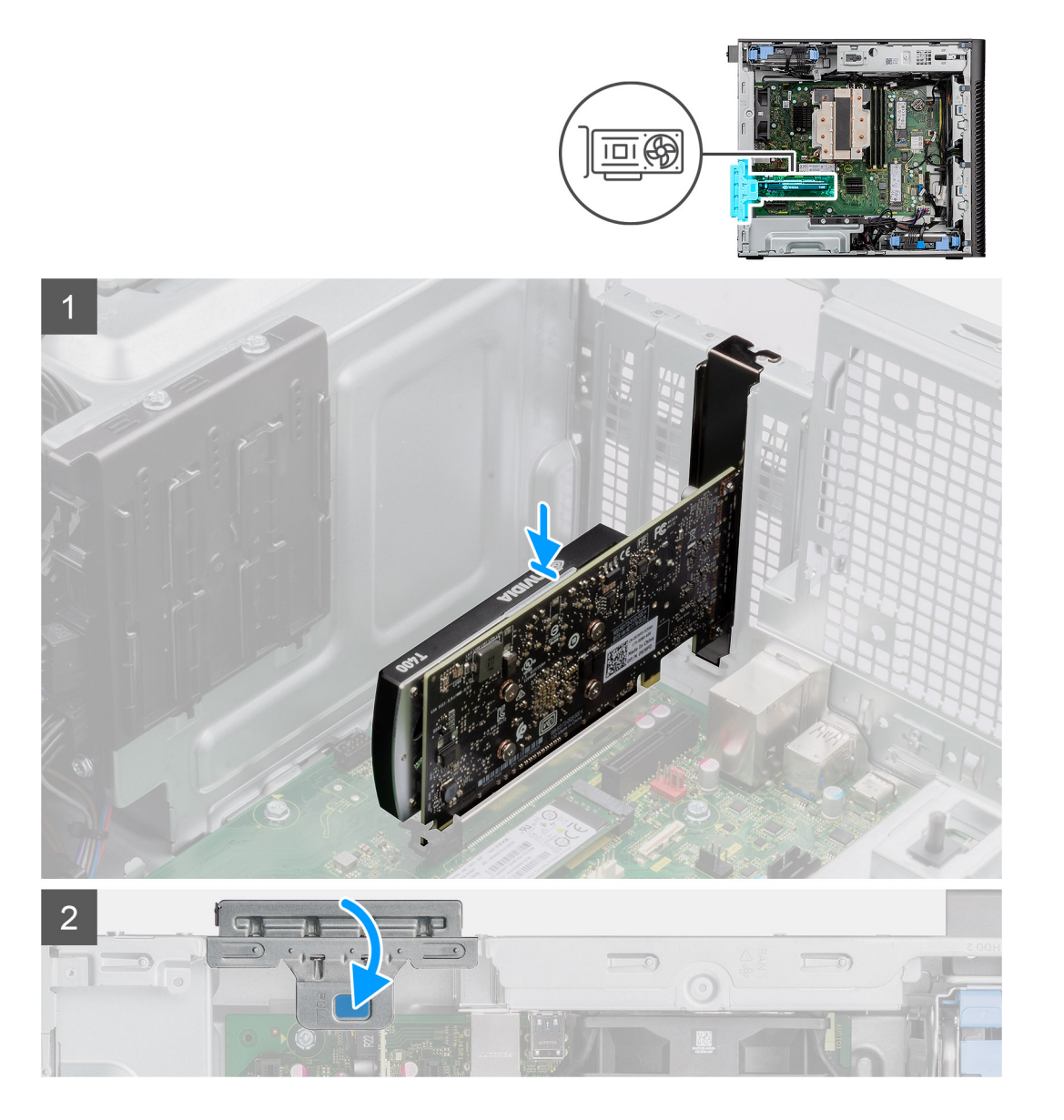

- 1. Rikta in grafikkortet med PCl-Express-kortkontakten på moderkortet.
- 2. Använd justeringstappen för att ansluta grafikkortet till kontakten och tryck den nedåt. Kontrollera att kortet sitter ordentligt på plats.
- 3. Lyft på fliken för att stänga PCIe-luckan.

### **Nästa Steg**

- 1. Installera [sidopanelen](#page-12-0).
- 2. Följ anvisningarna i [när du har arbetat inuti datorn.](#page-8-0)

## **Ta bort GPU:n med separat strömmatning**

### **Förutsättningar**

- 1. Följ anvisningarna i [innan du arbetar inuti datorn](#page-5-0).
- 2. Ta bort [sidopanelen.](#page-10-0)
- 3. Ta bort [GPU-ändhållaren](#page-30-0).

### **Om denna uppgift**

Följande bilder visar den strömsatta grafikprocessorenhetens placering och ger en illustration av borttagningsproceduren.

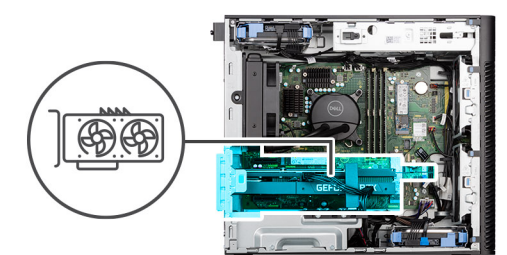

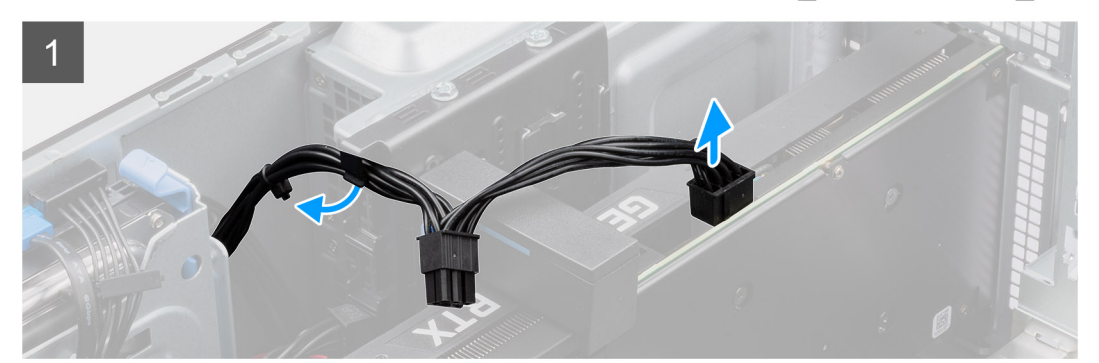

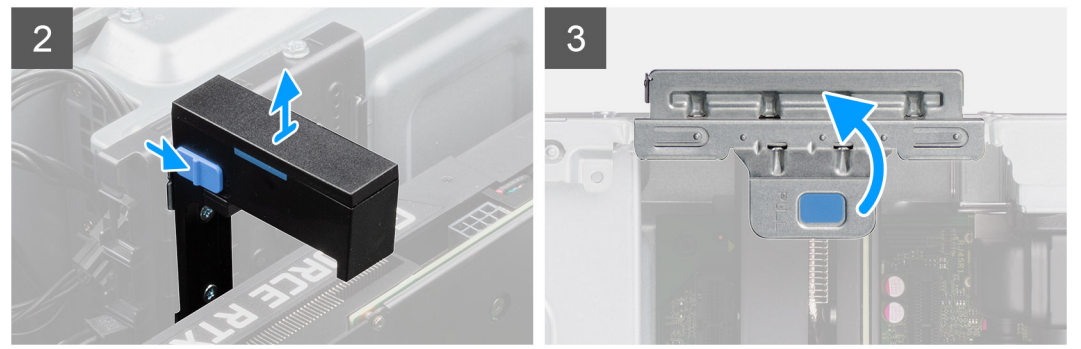

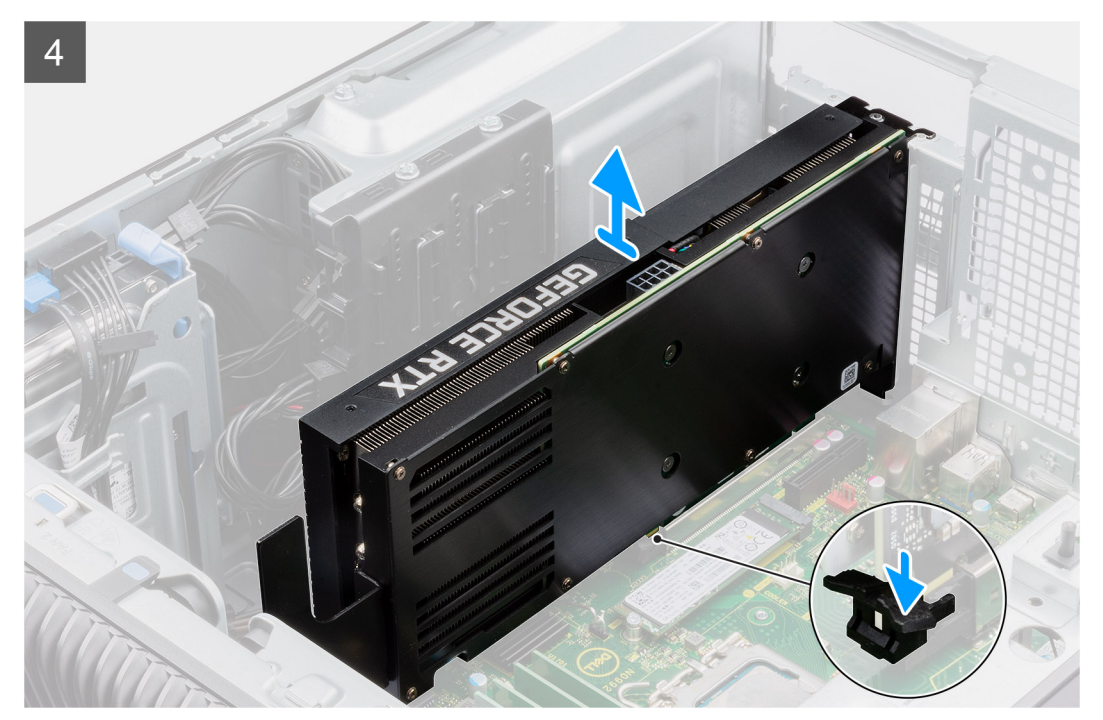
- 1. Koppla bort de två strömkablarna från kontakten på den strömförsedda GPU:n och nätaggregatet.
- 2. Skjut frigöringsspärren på grafikkortshållaren och lyft ut den ur datorn.
- 3. Lyft på fliken för att öppna PCIe-luckan.
- 4. Tryck och håll fast fliken på grafikkortets plats och lyft upp GPU:n med separat strömmatning från grafikkortets plats.
- 5. Stäng PCIe-luckan.

# **Installera GPU:n med separat strömmatning**

## **Förutsättningar**

Om du byter ut en komponent, ta bort den befintliga komponenten innan du utför installationsproceduren.

# **Om denna uppgift**

Följande bilder visar placeringen för grafikprocessorenheten med separat strömmatning och ger en illustration av installationsproceduren.

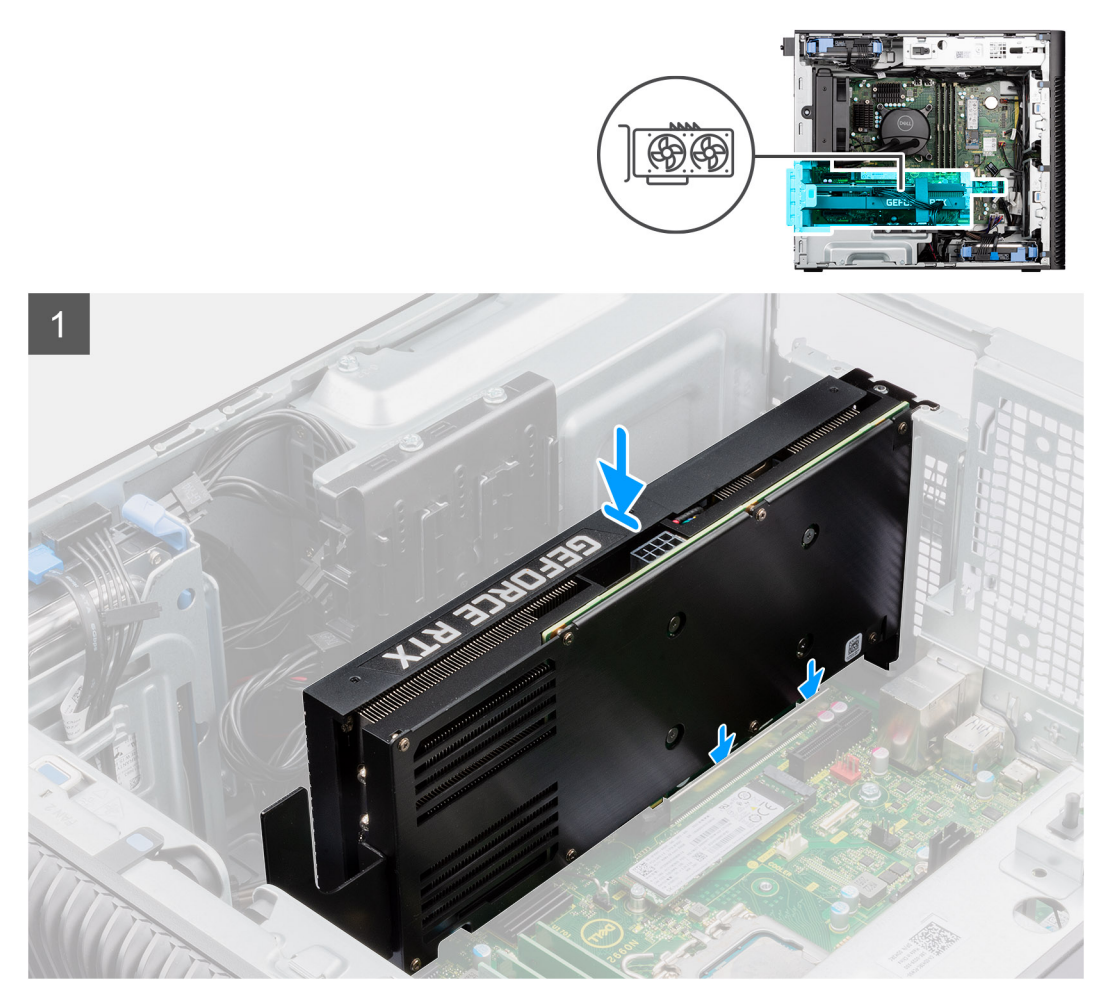

<span id="page-37-0"></span>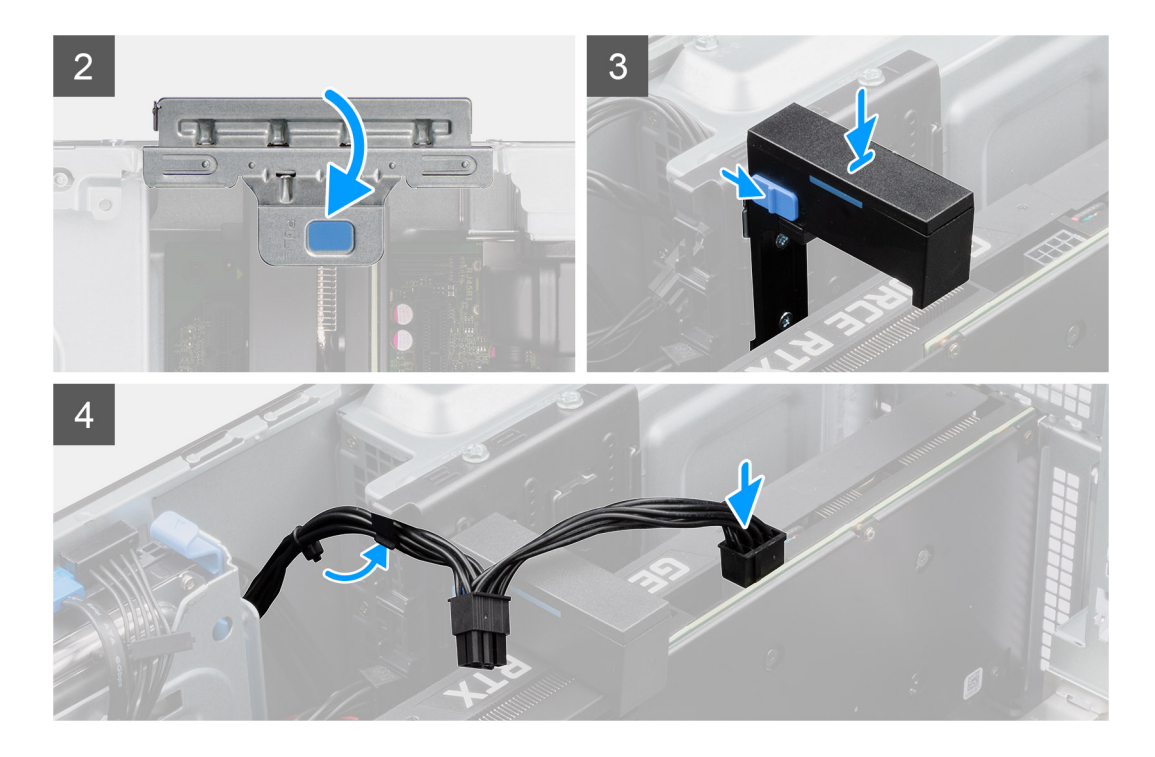

- 1. Lyft på fliken för att öppna PCIe-luckan.
- 2. Rikta in GPU:n med separat strömmatning med PCl-Express-kortkontakten på moderkortet.
- 3. Använd justeringstappen för att ansluta GPU:n med separat strömmatning till kontakten och tryck den nedåt. Kontrollera att GPU:n med separat strömmatning sitter ordentligt på plats.
- 4. Stäng PCIe-luckan.
- 5. Skjut in frigöringsspärren på grafikkortshållaren och sätt in den i kortplatsen tills den klickar på plats.
- 6. Anslut de två strömkablarna till kontakterna på den strömförsedda GPU:n och nätaggregatet.

## **Nästa Steg**

- 1. Installera [GPU-ändhållaren](#page-31-0).
- 2. Installera [sidopanelen](#page-12-0).
- 3. Följ anvisningarna i [när du har arbetat inuti datorn.](#page-8-0)

# **Processorfläkt- och kylflänsmontering**

# **Ta bort processorfläkten och 125 W-kylflänsenheten**

#### **Förutsättningar**

- 1. Följ anvisningarna i [innan du arbetar inuti datorn](#page-5-0).
	- **VARNING: Kylflänsen kan bli varm även under normal drift. Låt kylflänsen svalna tillräckligt länge innan du rör den.**

**CAUTION: För att processorn ska kylas maximalt bör du inte röra vid kylflänsens värmeöverföringsytor. Fett och oljor från din hud kan reducera värmeöverföringskapaciteten i det termiska fettet.**

2. Ta bort [sidopanelen.](#page-10-0)

## **Om denna uppgift**

Följande bilder visar processorfläktens och 125 W kylflänsenhetens placering och visar en illustration av borttagningsproceduren.

<span id="page-38-0"></span>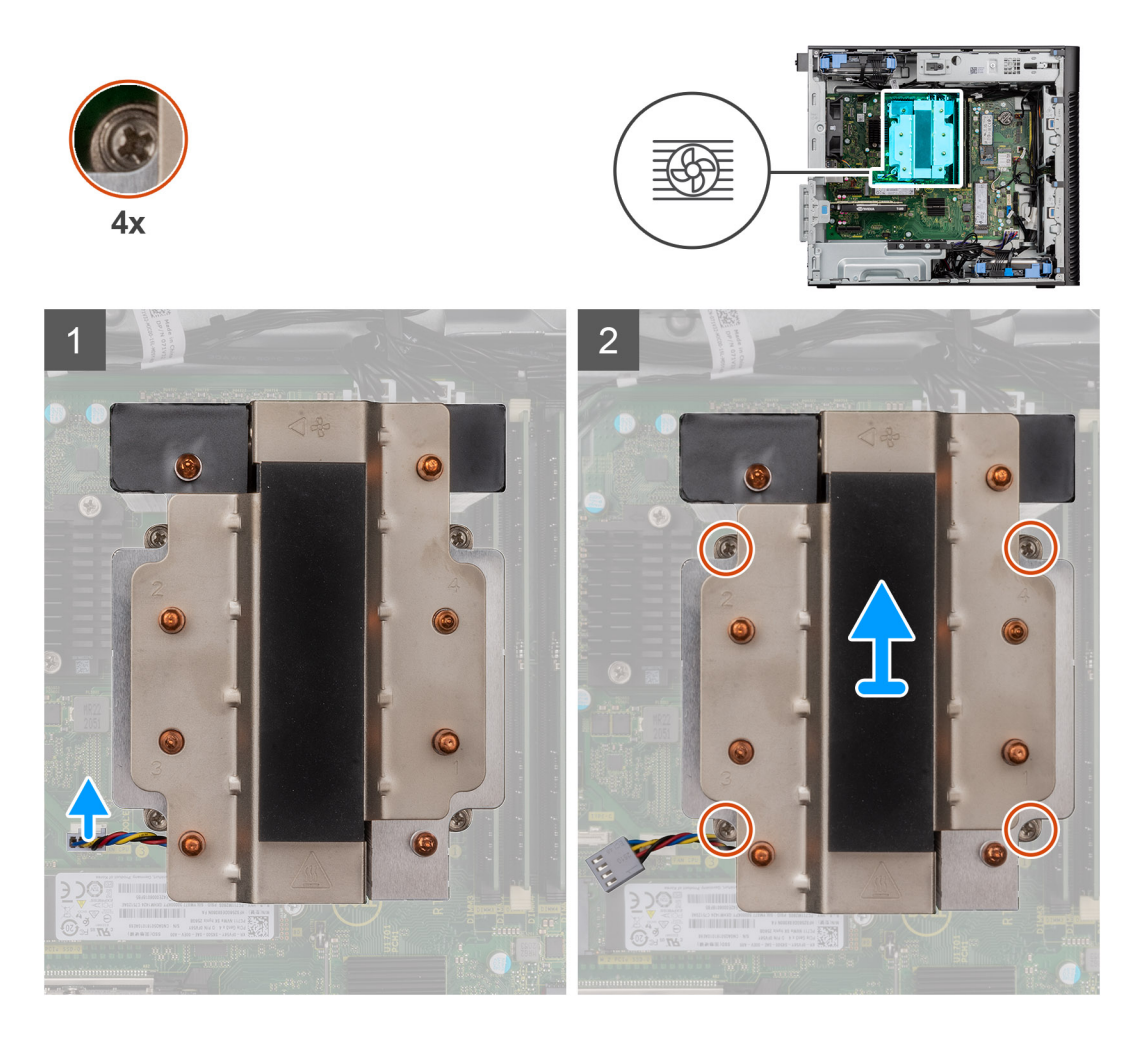

- 1. Koppla bort processorfläktkabeln från kontakten på moderkortet.
- 2. Lossa de fyra fästskruvarna som håller fast processorfläkten och kylflänsenheten på moderkortet i omvänd ordning (4->3-  $>2-51$ ).
- 3. Lyft av processorfläkten och kylflänsenheten från moderkortet.

# **Installera processorfläkten och 125 W-kylflänsenheten**

## **Förutsättningar**

Om du byter ut en komponent, ta bort den befintliga komponenten innan du utför installationsproceduren.

**OBS:** Om antingen processorn eller kylflänsen byts ut ska du använda det termiska fett som medföljer i satsen för att säkerställa kylning.

# **Om denna uppgift**

Följande bilder visar platsen för processorfläkten och 125 W-kylflänsen och ger en visuell representation av installationsproceduren.

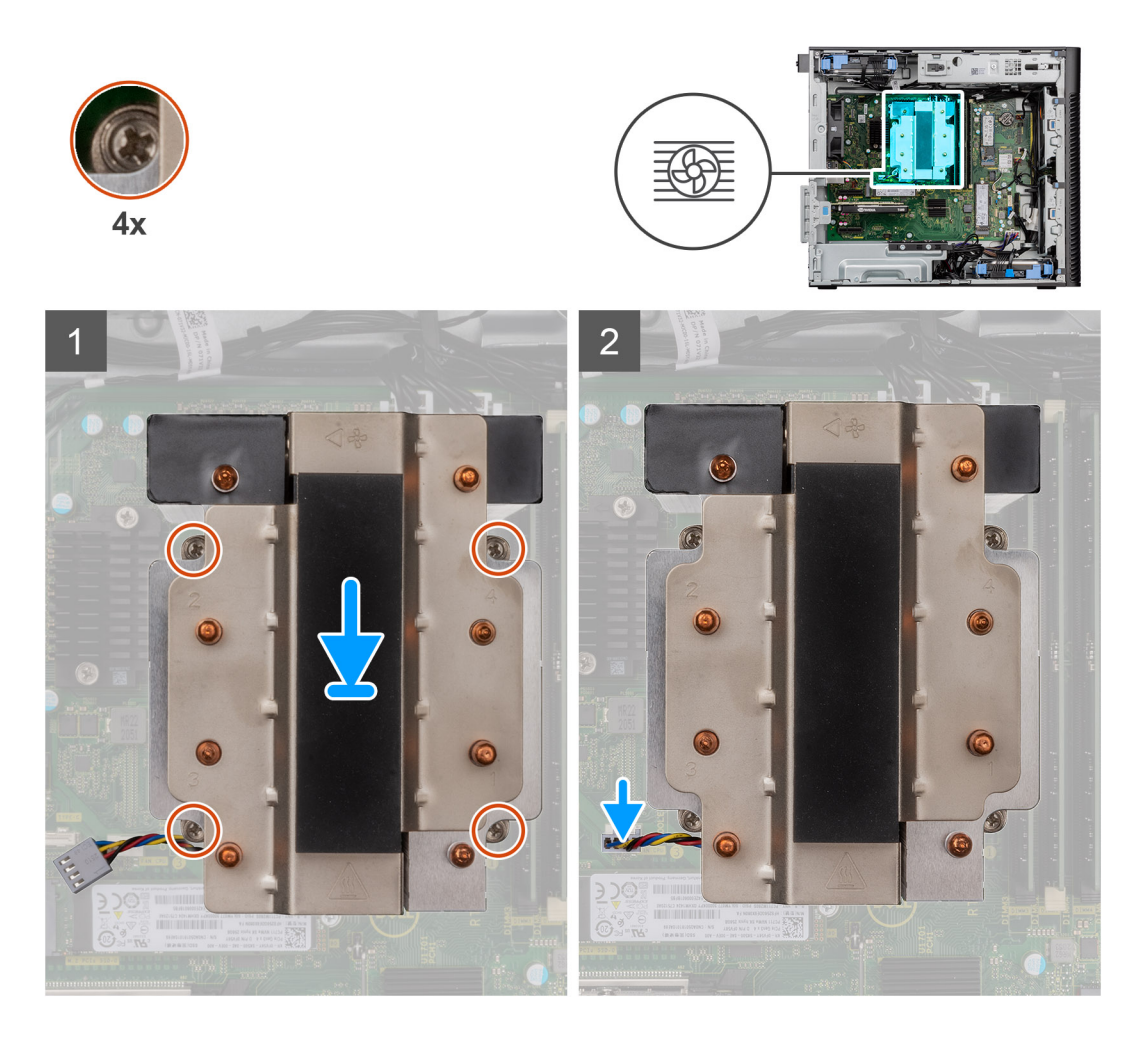

1. Rikta in skruvhålen på processorfläkten och kylflänsenheten efter skruvhållarna på moderkortet och placera processorfläkten och kylflänsenheten på processorn.

**OBS:** Kontrollera att triangelmärket har riktats mot datorns baksida.

2. Dra åt fästskruvarna som håller fast processorfläkten och kylflänsenheten på moderkortet i ordningsföljd (1->2->3->4).

**OBS:** Dra åt skruvarna i ordningsföljd (1,2,3,4) som det anges på moderkortet.

3. Anslut processorfläktkabeln till kontakten på moderkortet.

**OBS:** Se till att du ansluter kabeln till motsvarande kontakt med samma färg på moderkortet.

### **Nästa Steg**

- 1. Installera [sidopanelen](#page-12-0).
- 2. Följ anvisningarna i [när du har arbetat inuti datorn.](#page-8-0)

# **Ta bort processorfläkten**

#### **Förutsättningar**

- 1. Följ anvisningarna i [innan du arbetar inuti datorn](#page-5-0).
- 2. Ta bort [sidopanelen.](#page-10-0)
- 3. Ta bort processorfläkt- och kylflänsenheten.

<span id="page-40-0"></span>Följande bilder visar processorfläktens placering och ger en illustration av borttagningsproceduren.

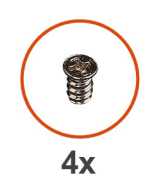

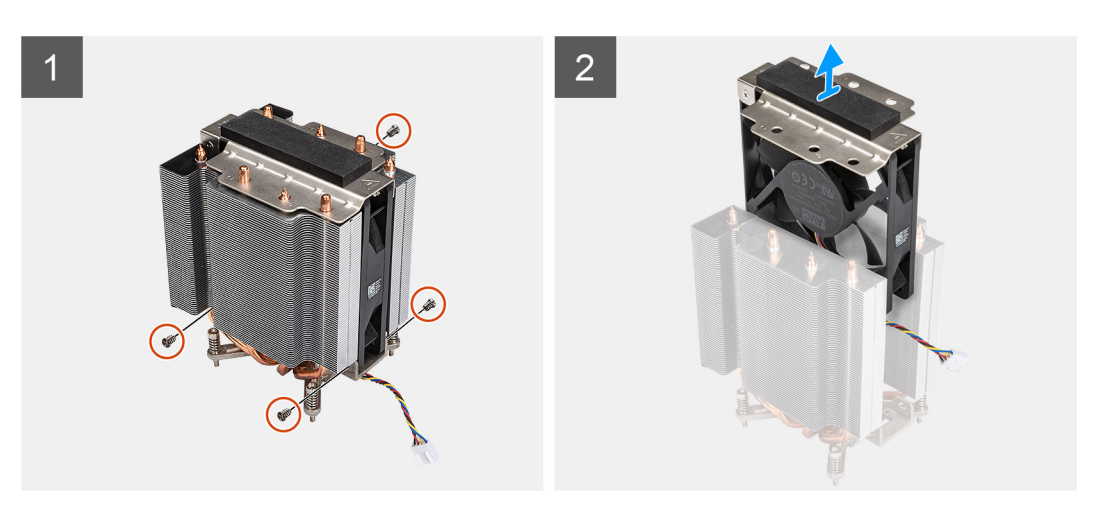

## **Steg**

- 1. Ta bort de fyra skruvarna som fäster processorfläkten vid kylflänsenheten.
- 2. Lyft bort processorfläkten från kylflänsen.

# **Installera processorfläkten**

## **Förutsättningar**

Om du byter ut en komponent, ta bort den befintliga komponenten innan du utför installationsproceduren.

## **Om denna uppgift**

Följande bilder visar processorfläktens placering och ger en illustration av borttagningsproceduren.

<span id="page-41-0"></span>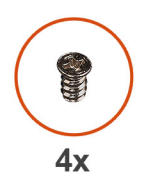

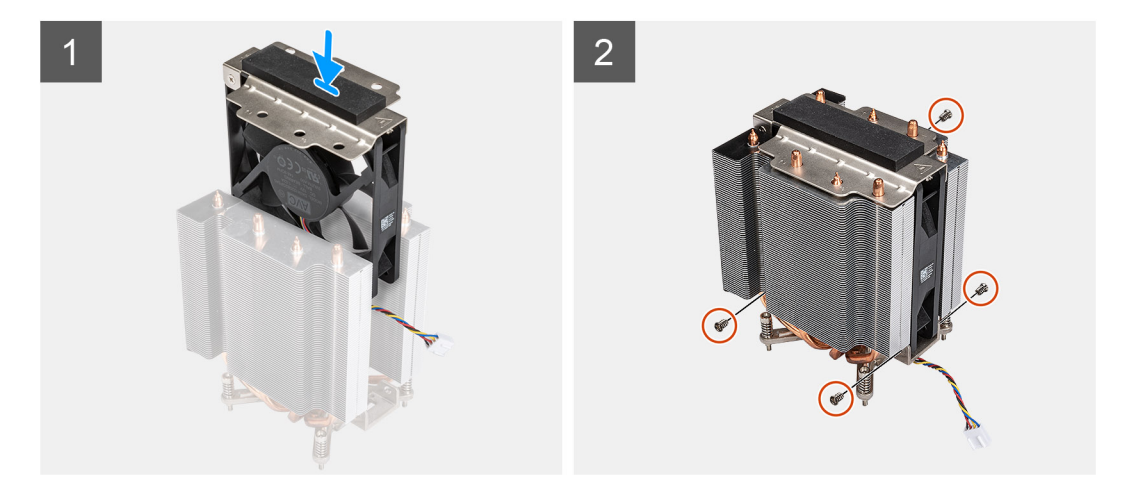

- 1. Sätt i processorfläkten i spåret i kylflänsen.
- 2. Sätt tillbaka de fyra skruvar som fäster processorfläkten vid kylflänsenheten.

#### **Nästa Steg**

- 1. Installera [processorfläkt- och kylflänsenheten](#page-40-0).
- 2. Installera [sidopanelen](#page-12-0).
- 3. Följ anvisningarna i [när du har arbetat inuti datorn.](#page-8-0)

# **Ta bort processorfläkten och 65 W-kylflänsenheten**

#### **Förutsättningar**

- 1. Följ anvisningarna i [innan du arbetar inuti datorn](#page-5-0).
	- **VARNING: Kylflänsen kan bli varm även under normal drift. Låt kylflänsen svalna tillräckligt länge innan du rör den.**

**CAUTION: För att processorn ska kylas maximalt bör du inte röra vid kylflänsens värmeöverföringsytor. Fett och oljor från din hud kan reducera värmeöverföringskapaciteten i det termiska fettet.**

2. Ta bort [sidopanelen.](#page-10-0)

#### **Om denna uppgift**

Följande bilder visar platsen för processorfläkt- och kylflänsenheten och ger en visuell representation av borttagningsproceduren.

<span id="page-42-0"></span>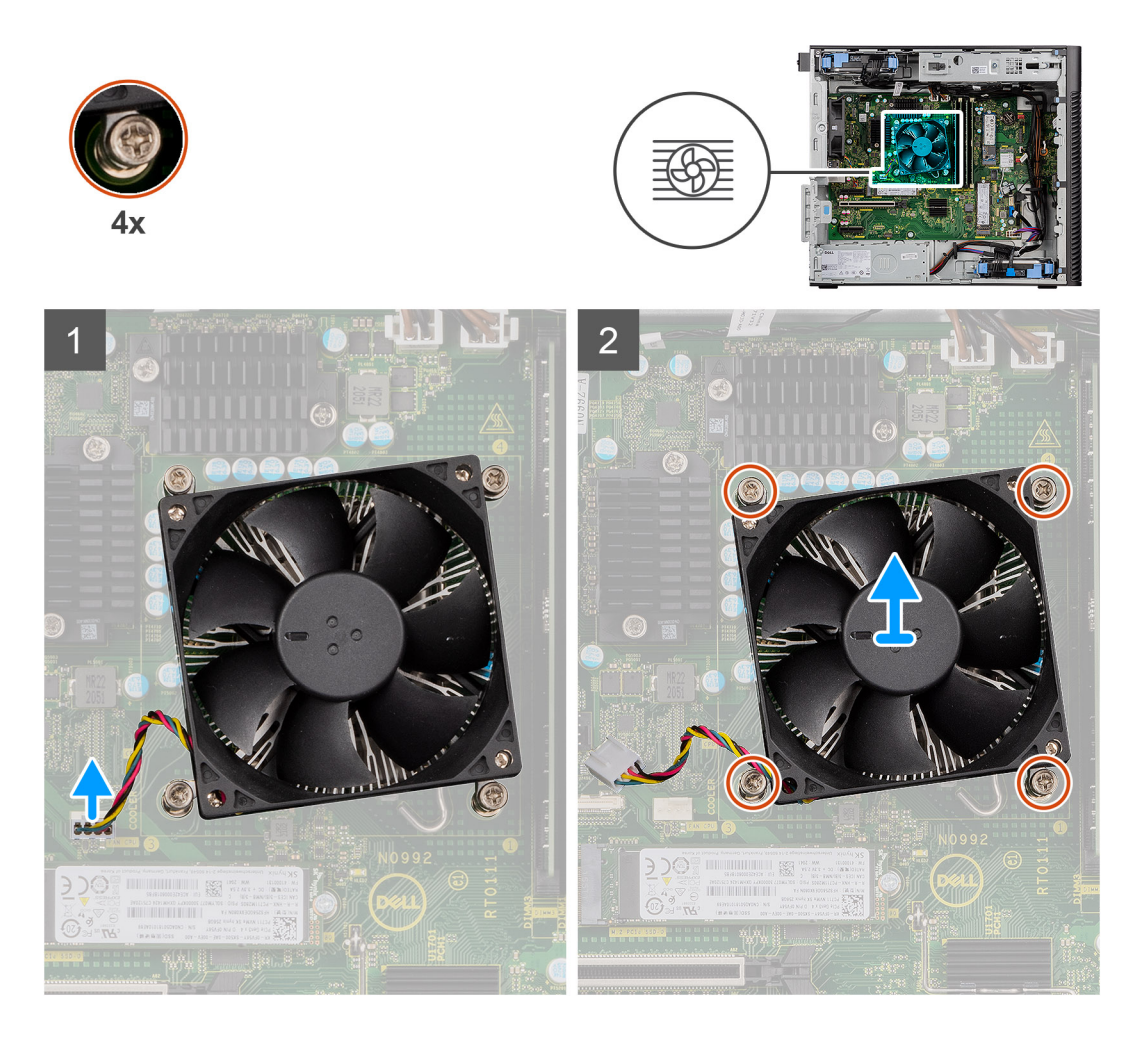

- 1. Koppla bort processorfläktkabeln från kontakten på moderkortet.
- 2. Lossa de fyra fästskruvarna som fäster processorfläkt- och kylflänsenheten på moderkortet.
- 3. Lyft av processorfläkt- och kylflänsenheten från moderkortet.

# **Installera processorfläkten och 65 W-kylflänsenheten**

# **Förutsättningar**

**OBS:** Om antingen processorn eller kylflänsen byts ut ska du använda det termiska fett som medföljer i satsen för att säkerställa kylning.

## **Om denna uppgift**

Följande bilder visar processorfläkt- och kylflänsenhetens placering och ger en illustration av installationsproceduren.

<span id="page-43-0"></span>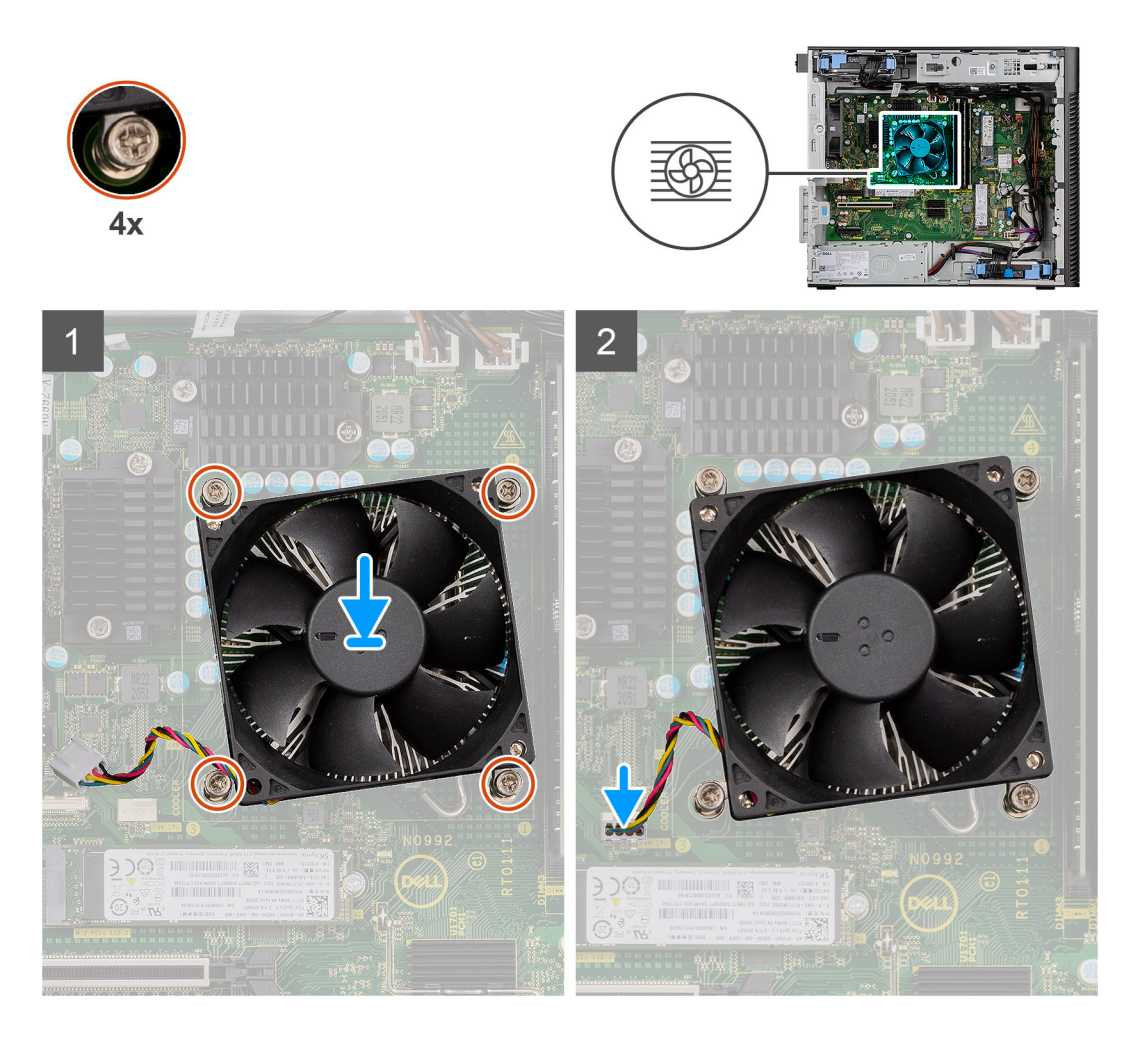

- 1. Passa in skruvhålen på processorfläkt- och kylflänsenheten med skruvhålen på moderkortet.
- 2. Dra åt de fyra fästskruvarna som fäster processorfläkt- och kylflänsenheten på moderkortet.
- 3. Anslut processorfläktkabeln till kontakten på moderkortet.

**OBS:** Se till att du ansluter kabeln till motsvarande kontakt med samma färg på moderkortet.

# **Nästa Steg**

- 1. Installera [sidopanelen](#page-12-0).
- 2. Följ anvisningarna i [när du har arbetat inuti datorn.](#page-8-0)

# **Nätaggregatet**

# **Ta bort nätaggregatets hölje**

## **Förutsättningar**

- 1. Följ anvisningarna i [innan du arbetar inuti datorn](#page-5-0).
- 2. Ta bort [sidopanelen.](#page-10-0)
- **OBS:** Notera hur alla kablar är dragna allteftersom du tar bort dem så att du kan dra om dem korrekt när du sätter tillbaka  $\bigcap$ nätaggregatet.

<span id="page-44-0"></span>Följande bilder visar nätaggregatets placering och ger en illustration av borttagningsproceduren.

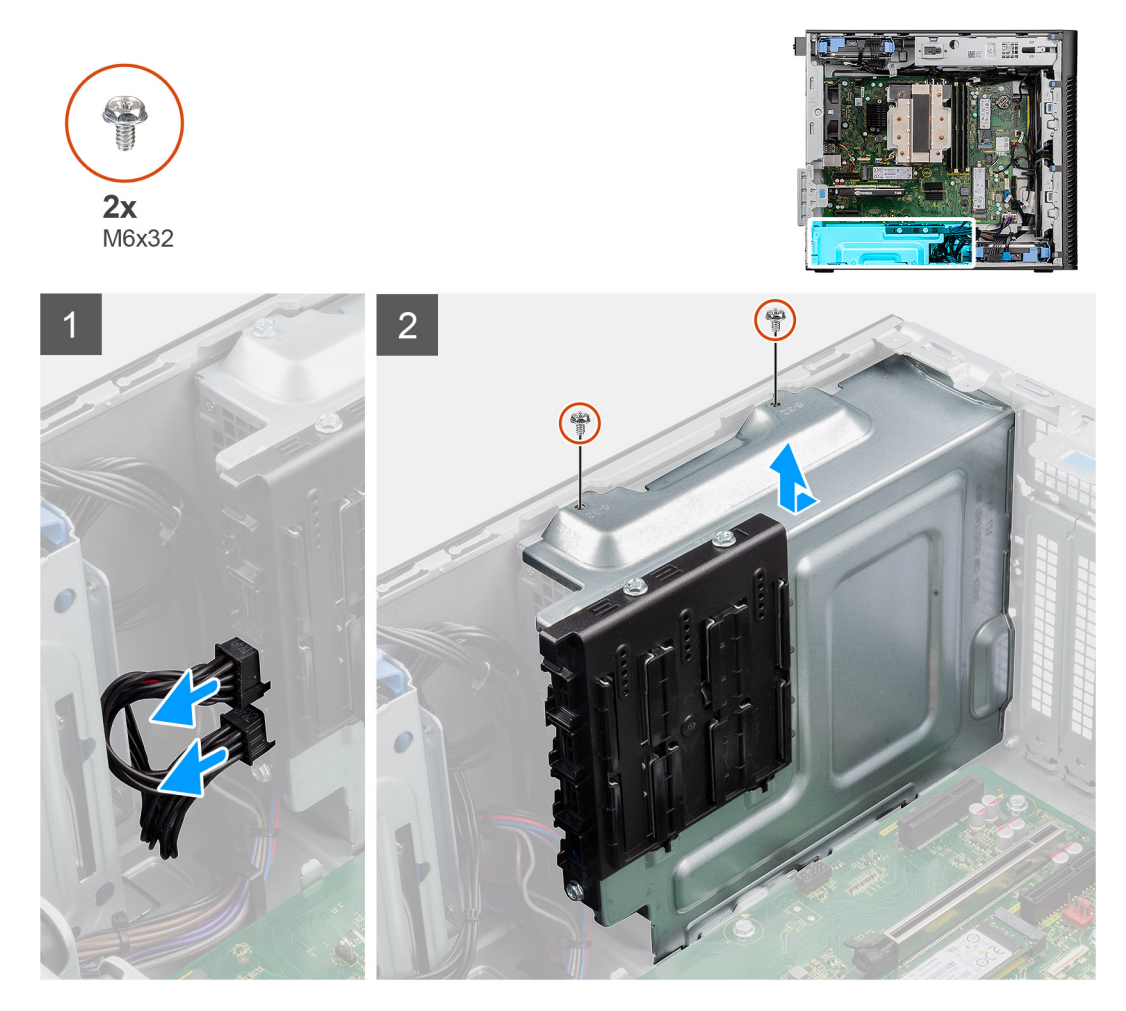

## **Steg**

- 1. Lägg datorn på höger sida.
- 2. Koppla bort strömkabeln från kontakten på höljet.
- 3. Ta bort de två skruvarna (M6x32) som håller fast höljet i nätaggregatet.
- 4. Skjut bort höljet från chassit.
- 5. Lyft bort höljet från chassit.

# **Nästa Steg**

1. Ta bort [nätaggregatet](#page-45-0).

# **Installera nätaggregatets hölje**

## **Förutsättningar**

Om du byter ut en komponent, ta bort den befintliga komponenten innan du utför installationsproceduren.

- 1. Installera [nätaggregatet](#page-47-0).
- **VARNING: Kablarna och portarna på baksidan av nätaggregatet är färgkodade för att indikera olika strömkällor. Se till att du ansluter kabeln till rätt port. Underlåtenhet att göra det kan leda till skador på nätaggregatet och/eller systemkomponenterna.**

<span id="page-45-0"></span>Följande bilder visar nätaggregatets placering och ger en illustration av installationsproceduren.

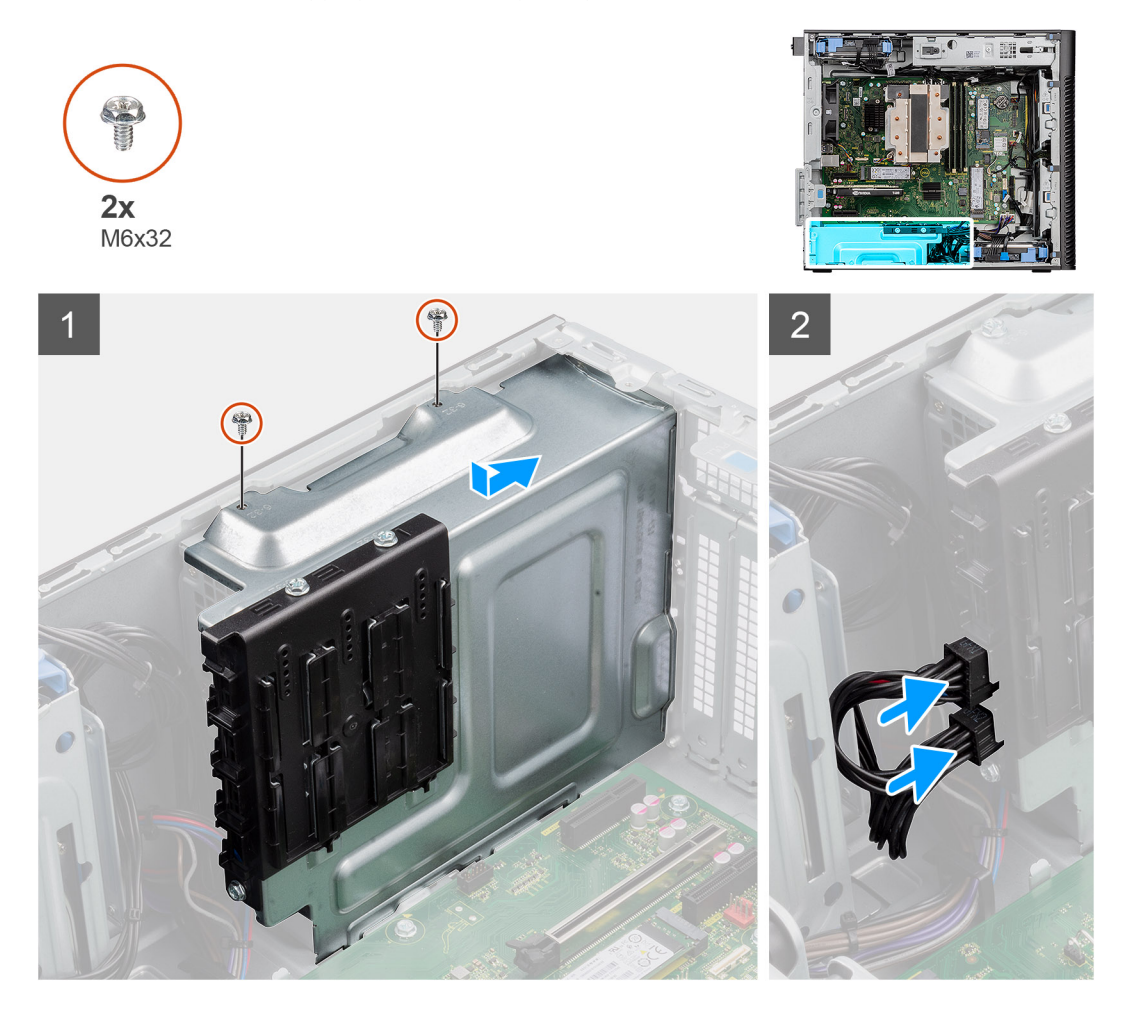

## **Steg**

- 1. Skjut in höljet i chassit tills fästfliken klickar på plats.
- 2. Sätt tillbaka de två skruvarna (M6x32) för att fästa höljet på nätaggregatet.
- 3. Anslut strömkabeln till kontakten på höljet.

# **Nästa Steg**

- 1. Installera [sidopanelen](#page-12-0).
- 2. Följ anvisningarna i [när du har arbetat inuti datorn.](#page-8-0)

# **Ta bort nätaggregatet på 500 W**

# **Förutsättningar**

- 1. Följ anvisningarna i [innan du arbetar inuti datorn](#page-5-0).
- 2. Ta bort [sidopanelen.](#page-10-0)
- 3. Ta bort [nätaggregatets hölje](#page-43-0).
- **C**i) OBS: Notera hur alla kablar är dragna allteftersom du tar bort dem så att du kan dra om dem korrekt när du sätter tillbaka nätaggregatet.

# **Om denna uppgift**

Följande bilder visar nätaggregatets placering och ger en illustration av borttagningsproceduren.

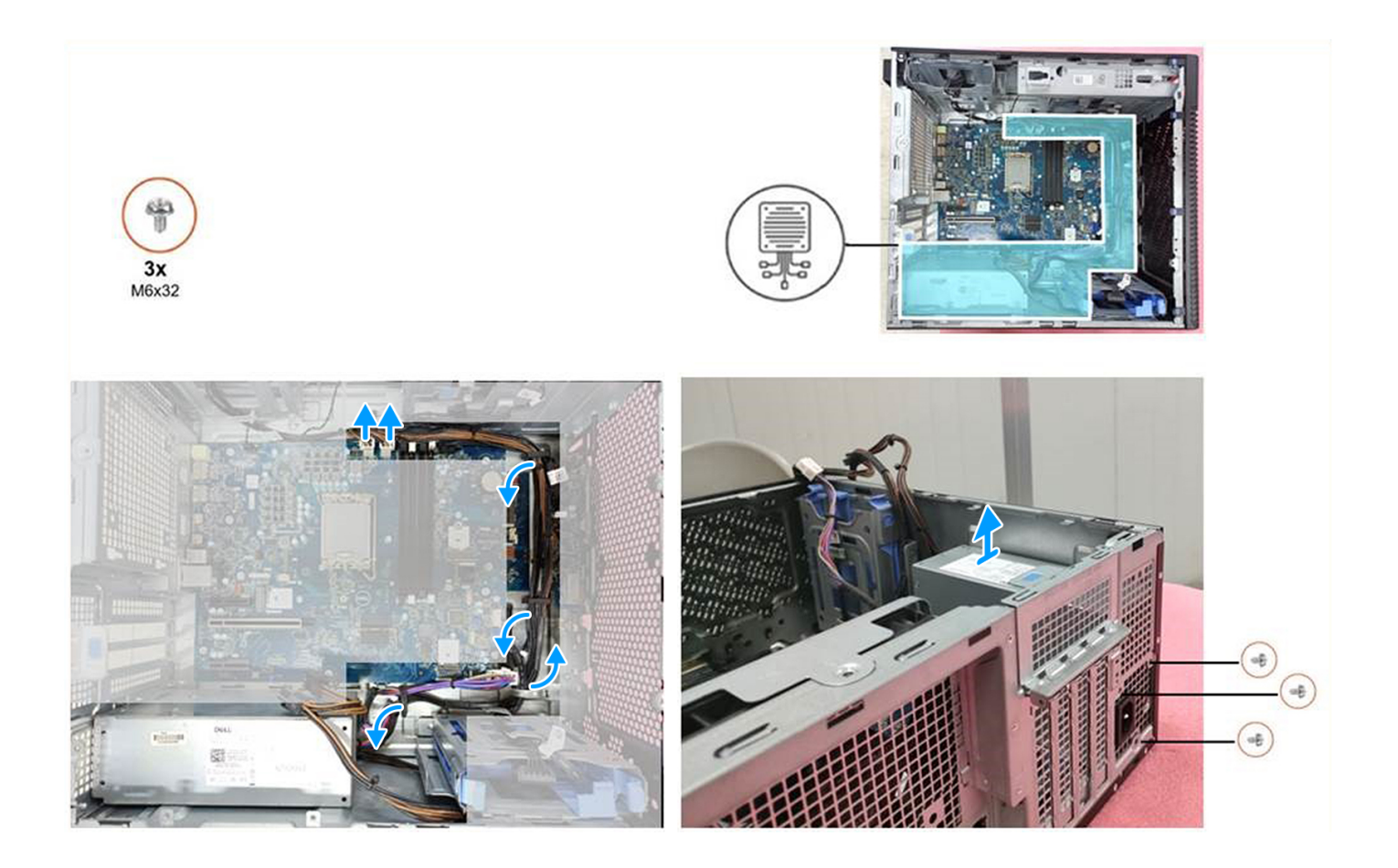

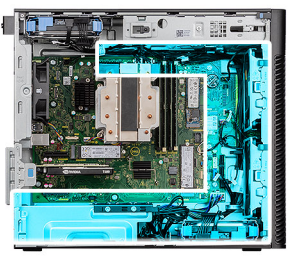

<span id="page-47-0"></span>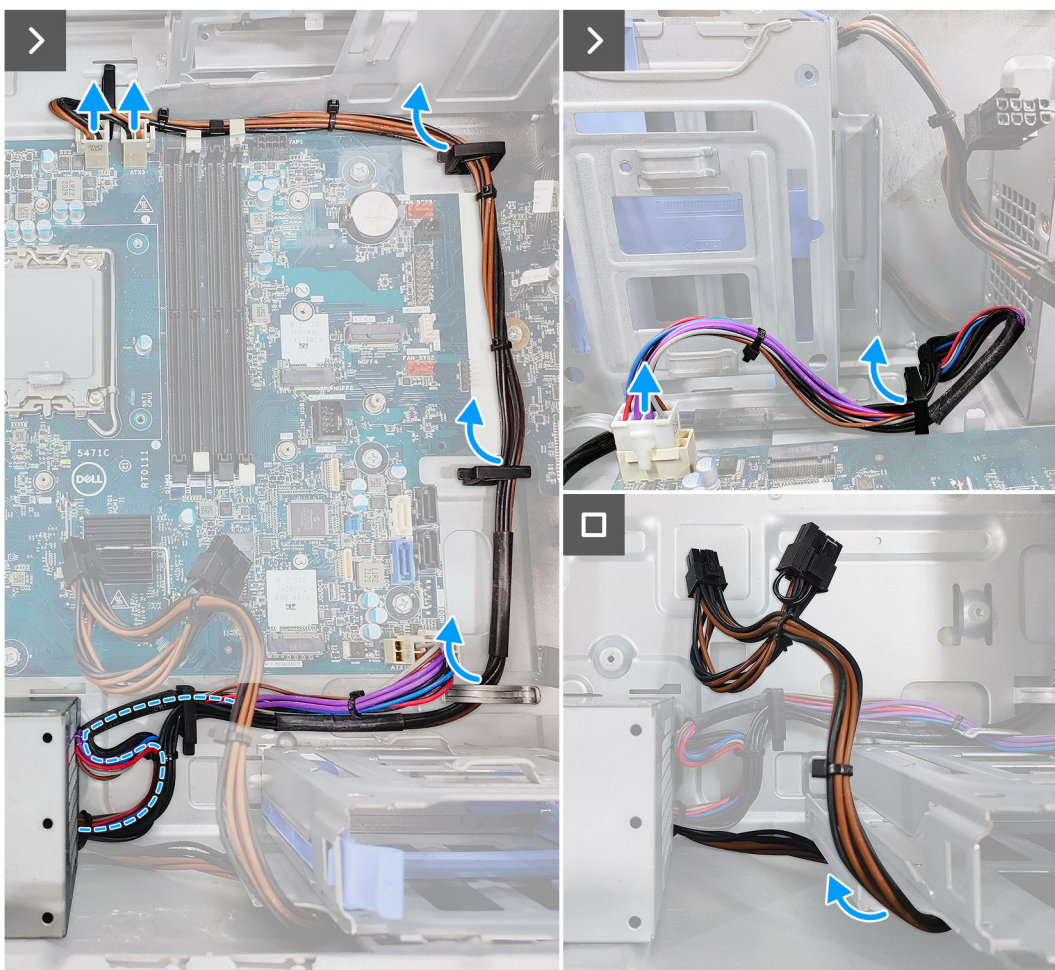

- 1. Koppla bort strömkablarna från kontakterna på moderkortet och dra loss dem från kabelhållarna på chassit.
- 2. Ta bort de tre skruvarna (M6x32) som håller fast nätaggregatet i chassit.
- 3. Vrid nätaggregatet bort från chassits baksida.
- 4. Lyft bort nätaggregatetet från chassit.

# **Installera nätaggregatet på 500 W**

### **Förutsättningar**

Om du byter ut en komponent, ta bort den befintliga komponenten innan du utför installationsproceduren.

**VARNING: Kablarna och portarna på baksidan av nätaggregatet är färgkodade för att indikera olika strömkällor. Se till att du ansluter kabeln till rätt port. Underlåtenhet att göra det kan leda till skador på nätaggregatet och/eller systemkomponenterna.**

Följande bilder visar nätaggregatets placering och ger en illustration av installationsproceduren.

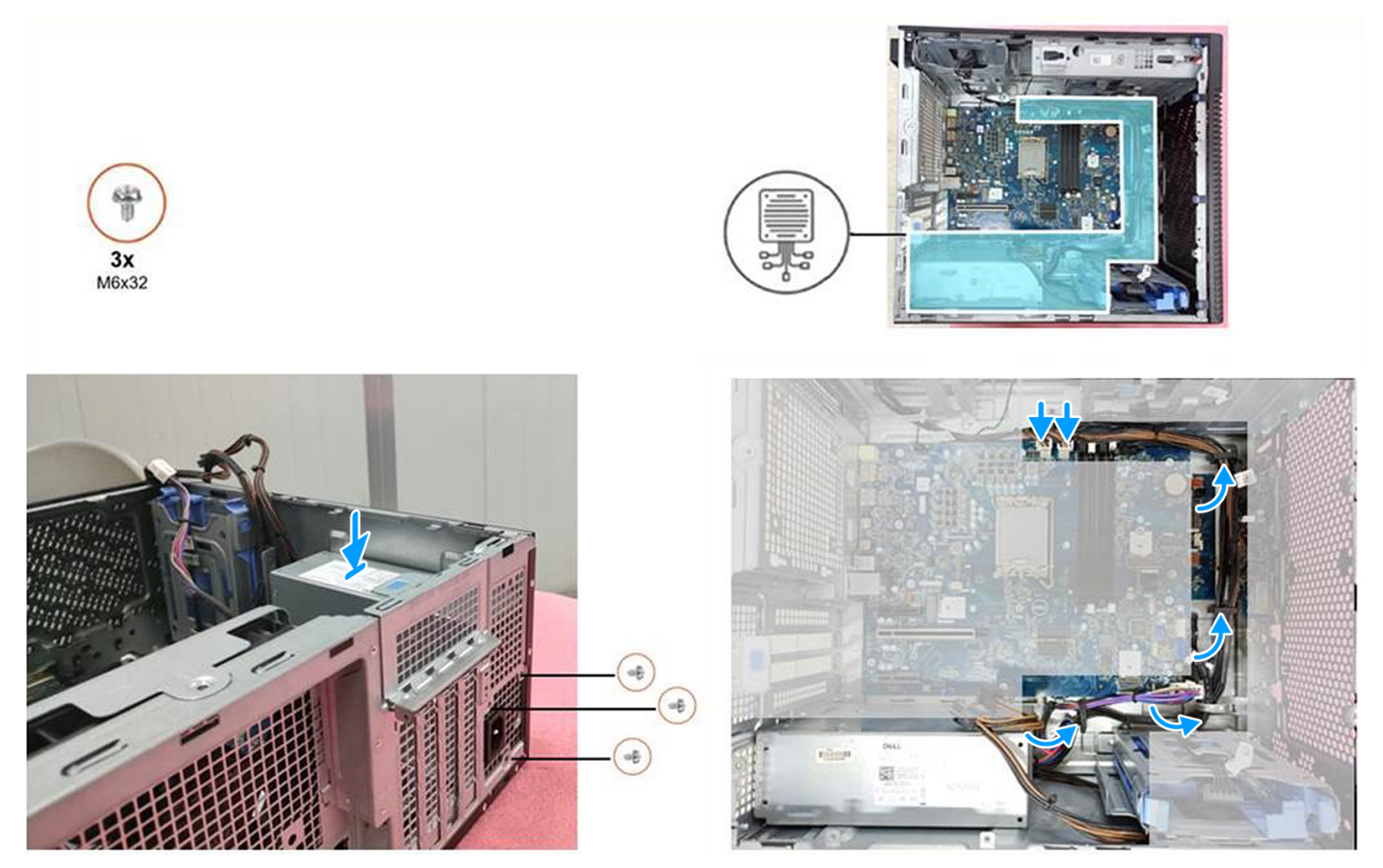

- 1. Skjut in nätaggregatet i chassit tills fästfliken klickar på plats.
- 2. Sätt tillbaka de tre skruvarna (M6x32) för att fästa nätaggregatet vid chassit.
- 3. Dra strömkabeln genom kabelhållarna på chassit enligt följande:
	- a. Dra nätaggregatets kabel (ATX\_SYS) i en cirkel för att säkerställa att kabelns längd inte orsakar störningar.
	- b. Dölj GFX-strömkabeln under hårddisklådan för att säkerställa att kabelns längd inte orsakar störningar.

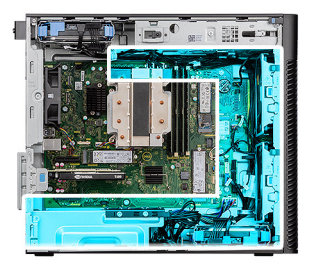

<span id="page-49-0"></span>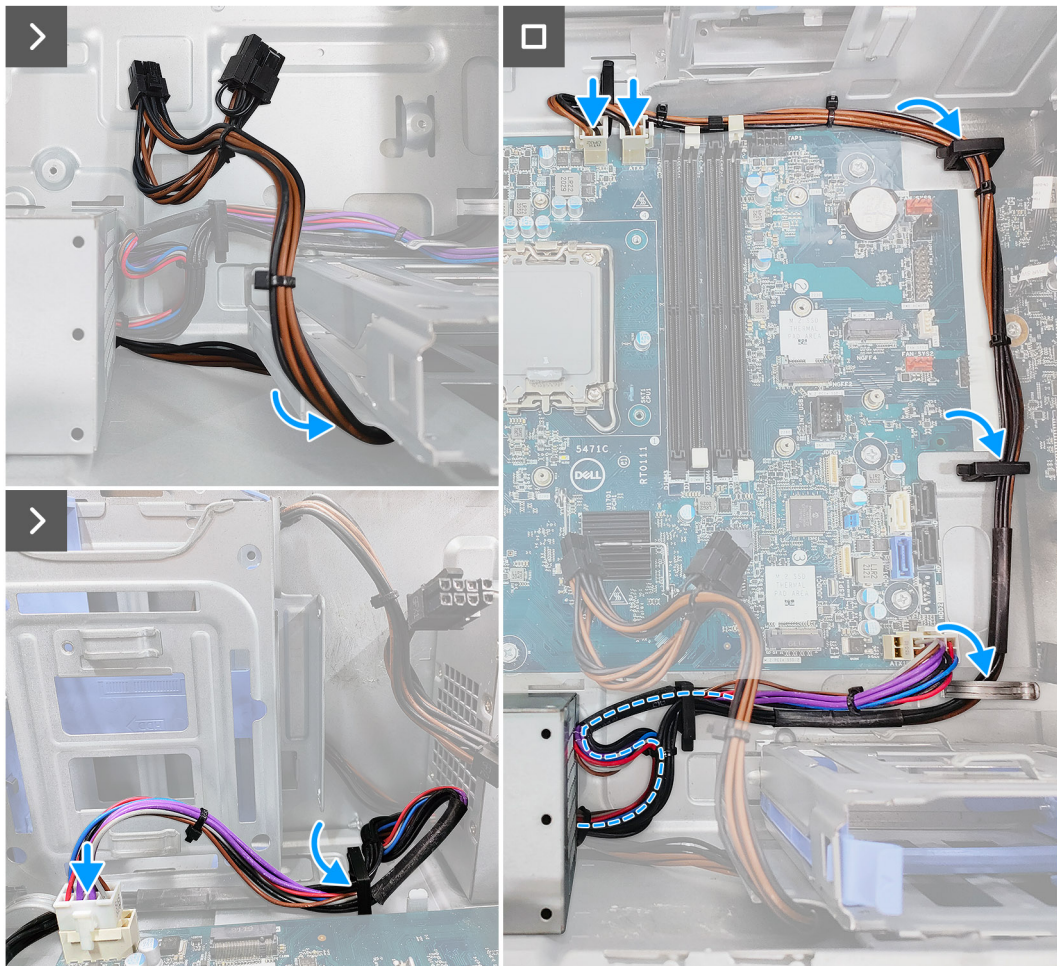

4. Anslut strömkablarna till kontakterna på moderkortet.

## **Nästa Steg**

- 1. Installera [nätaggregatets hölje](#page-44-0).
- 2. Installera [sidopanelen](#page-12-0).
- 3. Följ anvisningarna i [när du har arbetat inuti datorn.](#page-8-0)

# **Ta bort nätaggregatet på 750/1 000 W**

# **Förutsättningar**

- 1. Följ anvisningarna i [innan du arbetar inuti datorn](#page-5-0).
- 2. Ta bort [sidopanelen.](#page-10-0)
- **OBS:** Notera hur alla kablar är dragna allteftersom du tar bort dem så att du kan dra om dem korrekt när du sätter tillbaka nätaggregatet.

<span id="page-50-0"></span>Följande bilder visar nätaggregatets placering och ger en illustration av borttagningsproceduren.

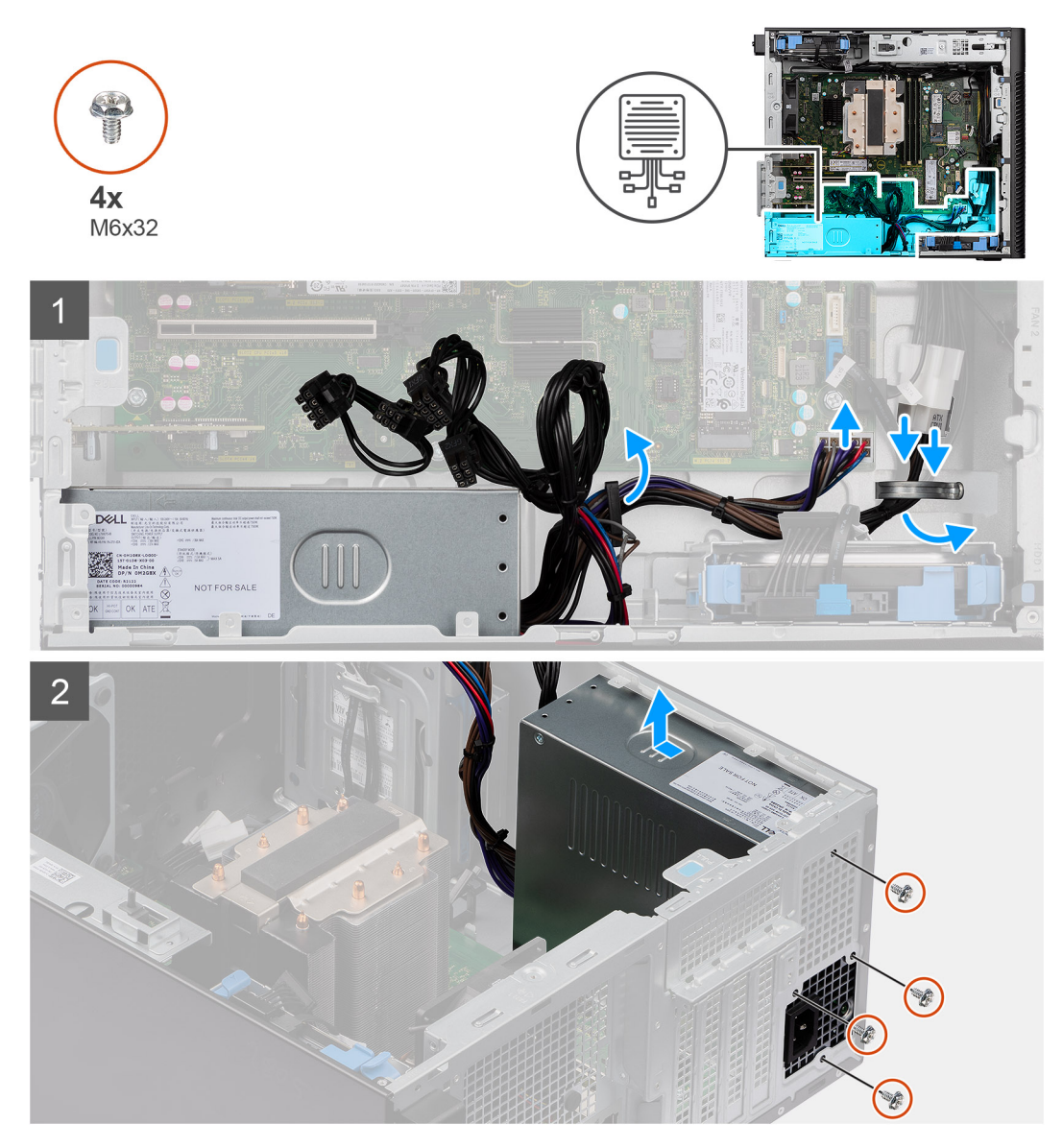

## **Steg**

- 1. Lägg datorn på höger sida.
- 2. Koppla bort strömkablarna från kontakterna på moderkortet och dra loss dem från kabelhållarna på chassit.
- 3. Ta bort de fyra skruvarna (M6x32) som håller fast nätaggregatet i chassit.
- 4. Vrid nätaggregatet bort från chassits baksida.
- 5. Lyft bort nätaggregatetet från chassit.

# **Installera nätaggregatet på 750/1 000 W**

## **Förutsättningar**

Om du byter ut en komponent, ta bort den befintliga komponenten innan du utför installationsproceduren.

**VARNING: Kablarna och portarna på baksidan av nätaggregatet är färgkodade för att indikera olika strömkällor. Se till att du ansluter kabeln till rätt port. Underlåtenhet att göra det kan leda till skador på nätaggregatet och/eller systemkomponenterna.**

Följande bilder visar nätaggregatets placering och ger en illustration av installationsproceduren.

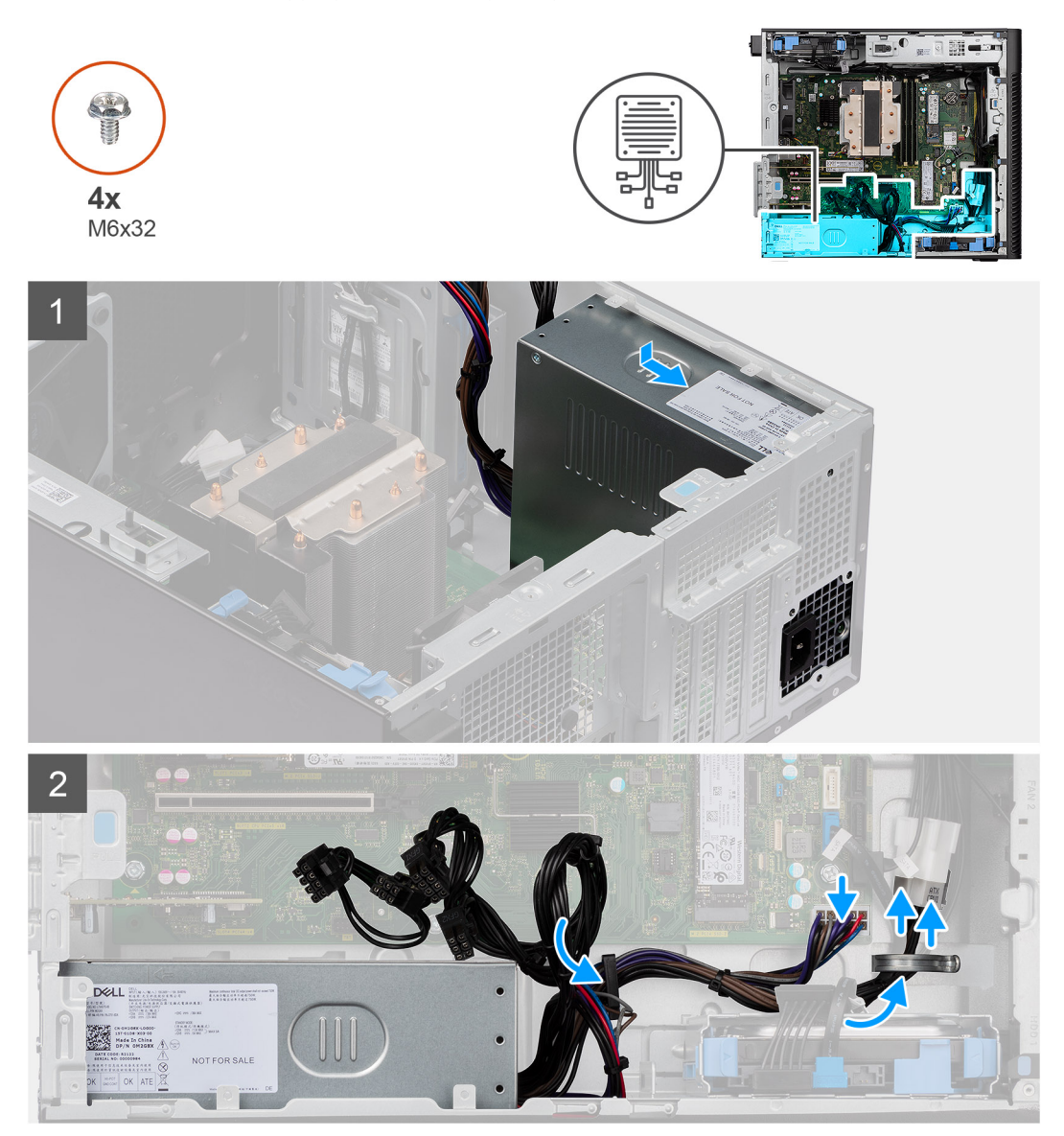

# **Steg**

- 1. Skjut in nätaggregatet i chassit tills fästfliken klickar på plats.
- 2. Sätt tillbaka de fyra skruvarna (M6x32) för att fästa nätaggregatet vid chassit.
- 3. Dra strömkabeln genom kabelhållarna på chassit och anslut strömkablarna till kontakterna på moderkortet.

# **Nästa Steg**

- 1. Installera [sidopanelen](#page-12-0).
- 2. Följ anvisningarna i [när du har arbetat inuti datorn.](#page-8-0)

# <span id="page-52-0"></span>**Vattenkylare**

# **Ta bort vattenkylaren**

# **Förutsättningar**

1. Följ anvisningarna i [innan du arbetar inuti datorn](#page-5-0).

**VARNING: Vattenkylaren kan bli varm under normal drift. Låt vattenkylaren svalna tillräckligt länge innan du rör den.**

2. Ta bort [sidopanelen.](#page-10-0)

# **Om denna uppgift**

Följande bilder visar platsen för vattenkylaren och ger en visuell representation av borttagningsproceduren.

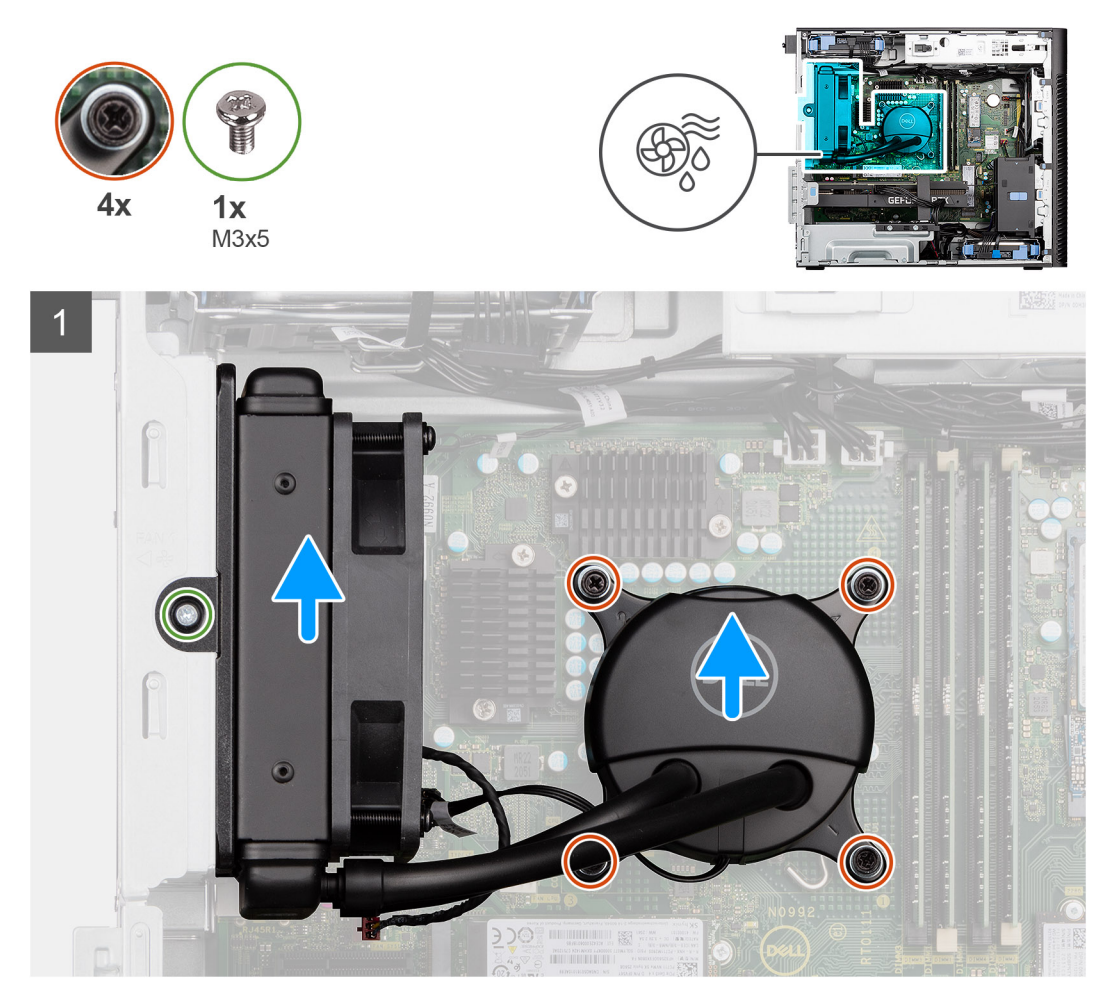

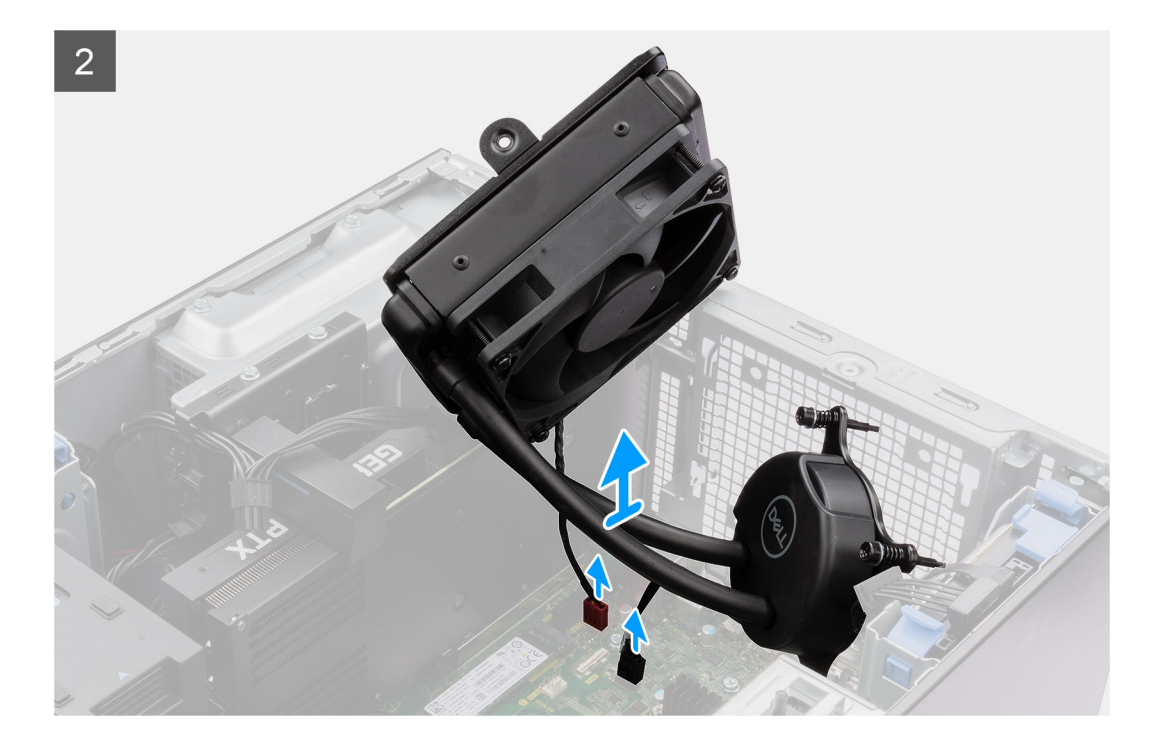

- 1. Lossa de fyra fästskruvarna som håller fast vattenkylaren i moderkortet.
- 2. Ta bort skruven (M3x5) som håller fast vattenkylarens fläkt i chassit och skjut ut den ur facket.
- 3. Koppla bort vattenkylarkabeln och vattenkylarens fläktkabel från kontakterna på moderkortet.
- 4. Lyft ut vattenkylarenheten från chassit.

# **Installera vattenkylaren**

#### **Förutsättningar**

Om du byter ut en komponent, ta bort den befintliga komponenten innan du utför installationsproceduren.

## **Om denna uppgift**

Följande bilder visar platsen för vattenkylaren och ger en visuell representation av installationsproceduren.

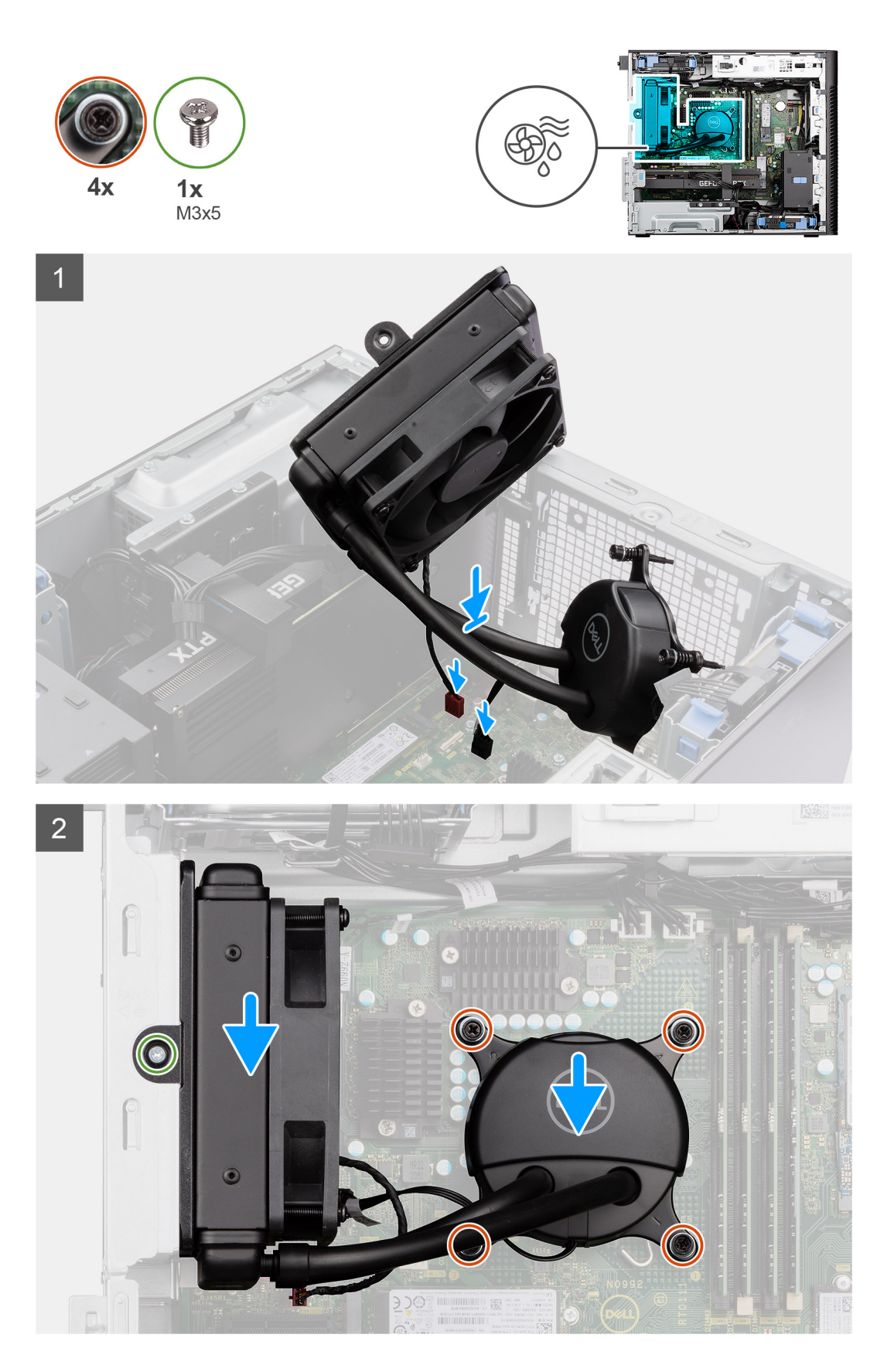

1. Anslut vattenkylarkabeln och vattenkylarens fläktkablar till kontakterna på moderkortet.

**OBS:** Se till att du ansluter kablarna till motsvarande kontakter med samma färg på moderkortet.

- <span id="page-55-0"></span>2. Rikta in och placera vätskekylarfläkten i spåret på chassit.
- 3. Sätt tillbaka skruven (M3x5) som håller fast vattenkylarens fläkt i chassit.
- 4. Passa in skruvhålen på vattenkylaren med skruvhålen på moderkortet och placera vattenkylarens fläkt.
- 5. Dra åt de fyra fästskruvarna som håller fast vattenkylaren i moderkortet.

## **Nästa Steg**

- 1. Installera [sidopanelen](#page-12-0).
- 2. Följ anvisningarna i [när du har arbetat inuti datorn.](#page-8-0)

# **Processor**

# **Removing the processor**

#### **Prerequisites**

- 1. Follow the procedure in [before working inside your computer](#page-5-0).
- 2. Remove the [side cover](#page-10-0).
- **3.** Remove the [125 W heat-sink assembly](#page-37-0) or [65 W heat-sink assembly](#page-41-0).

**NOTE:** The processor might still be hot after the computer is shut down. Allow the processor to cool down before removing it.

## **About this task**

The following images indicate the location of the processor and provide a visual representation of the removal procedure.

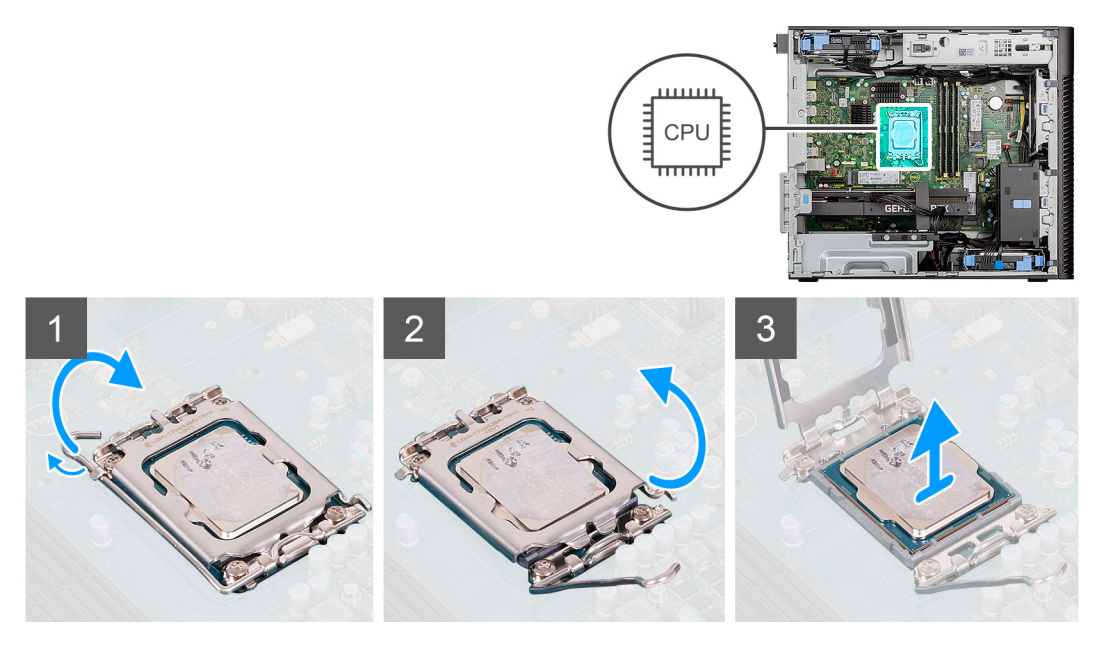

#### **Steps**

- 1. Press down and push the release lever away from the processor to release it from the securing tab.
- 2. Lift the lever upward to lift the processor cover.

**CAUTION: When removing the processor, do not touch any of the pins inside the socket or allow any objects to fall on the pins in the socket.**

3. Gently lift the processor from the processor socket.

# **Installing the processor**

# **Prerequisites**

Om du byter ut en komponent, ta bort den befintliga komponenten innan du utför installationsproceduren.

## **About this task**

The following images indicate the location of the processor and provides a visual representation of the installation procedure.

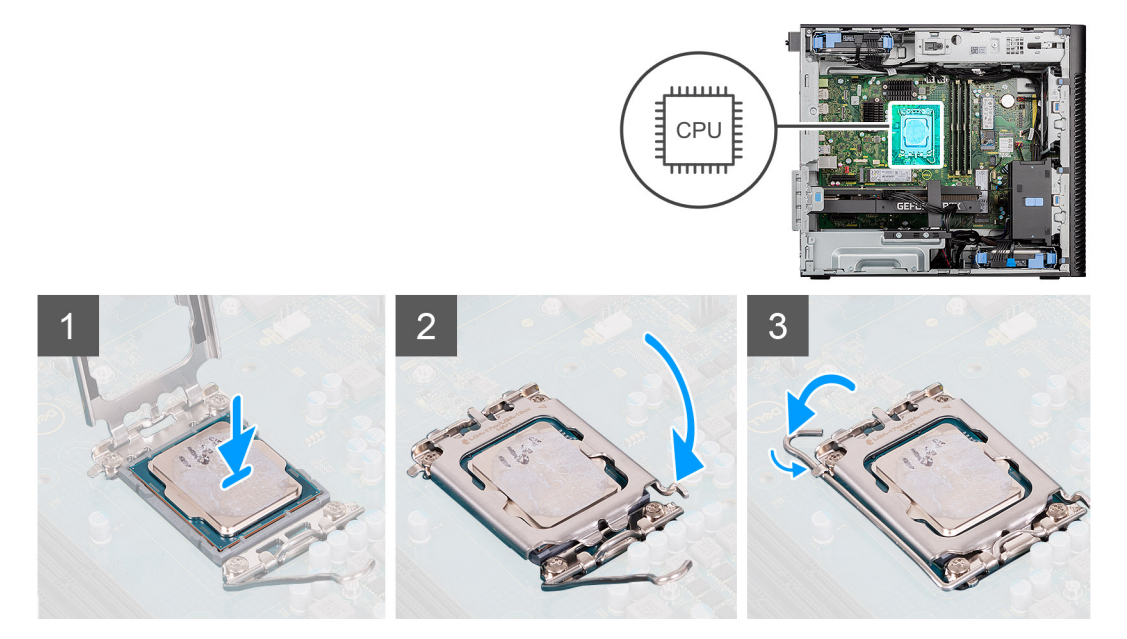

#### **Steps**

- 1. Ensure that the release lever on the processor socket is fully extended in the open position.
- 2. Align the notches on the processor with the tabs on the processor socket and place the processor in the processor socket.
	- **NOTE:** The pin-1 corner of the processor has a triangle that aligns with the triangle on the pin-1 corner on the processor socket. When the processor is properly seated, all four corners are aligned at the same height. If one or more corners of the processor are higher than the others, the processor is not seated properly.
- 3. When the processor is fully seated in the socket, pivot the release-lever down and place it under the tab on the processor cover.

## **Next steps**

- 1. Install the [125 W heat-sink assembly](#page-38-0) or [65 W heat-sink assembly.](#page-42-0)
- 2. Install the [side cover.](#page-12-0)
- **3.** Follow the procedure in [after working inside your computer.](#page-8-0)

# **Kylfläns för spänningsregulator**

# **Ta bort VR-kylflänsen**

#### **Förutsättningar**

1. Följ anvisningarna i [Innan du arbetar inuti datorn.](#page-5-0)

**VARNING: Kylflänsen kan bli varm även under normal drift. Låt kylflänsen svalna tillräckligt länge innan du rör den.**

# **CAUTION: För att processorn ska kylas maximalt bör du inte röra vid kylflänsens värmeöverföringsytor. Fett och oljor från din hud kan reducera värmeöverföringskapaciteten i det termiska fettet.**

- 2. Ta bort [sidopanelen.](#page-10-0)
- 3. Öppna [PSU-gångjärnet.](#page-49-0)

**OBS:** VR-kylflänsar krävs endast för system med en CPU på antingen 8 kärnor 65 W, 6 kärnor 125 W och 8 kärnor 125 W.

# **Om denna uppgift**

Följande bilder visar VR-kylflänsens placering och ger en illustration av borttagningsproceduren.

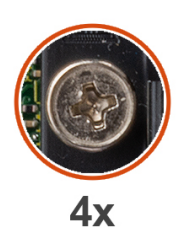

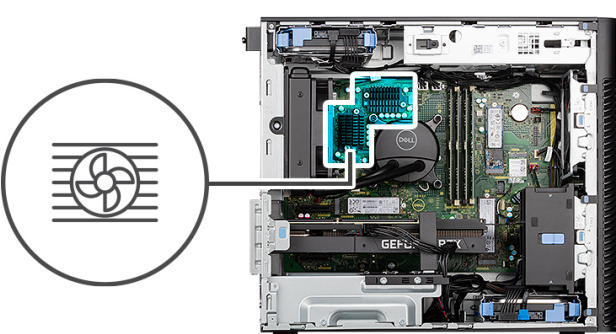

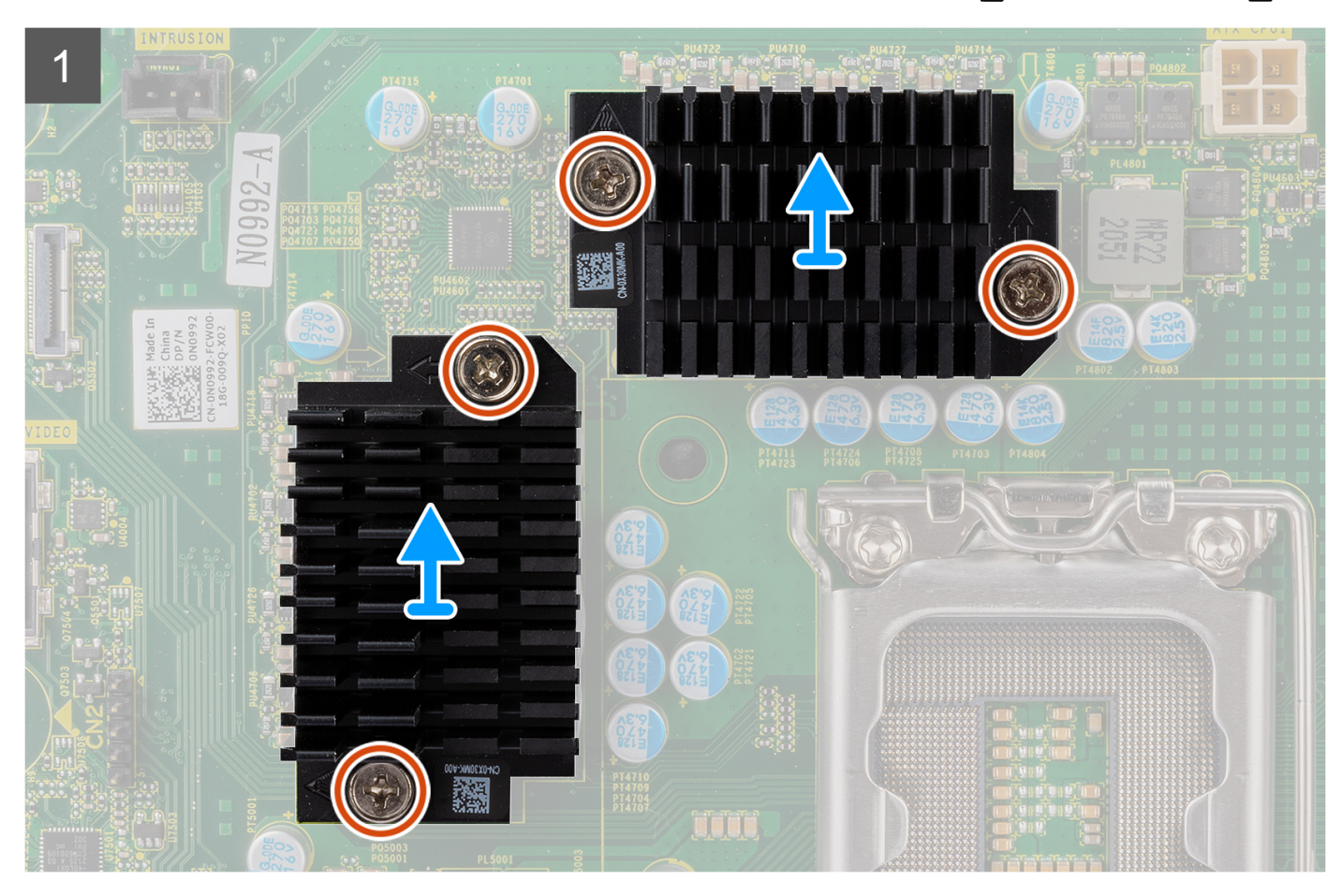

- 1. Lossa de fyra fästskruvarna som håller fast VR-kylflänsarna i moderkortet.
- 2. Lyft bort VR-kylflänsen från moderkortet.

# **Installera VR-kylflänsen**

# **Förutsättningar**

Om du byter ut en komponent, ta bort den befintliga komponenten innan du utför installationsproceduren. **OBS:** VR-kylflänsar krävs endast för system med en CPU på antingen 8 kärnor 65 W, 6 kärnor 125 W och 8 kärnor 125 W.

# **Om denna uppgift**

Följande bild visar VR-kylflänsens placering och ger en illustration av installationsproceduren.

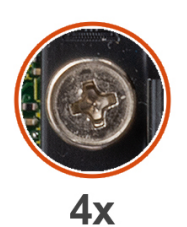

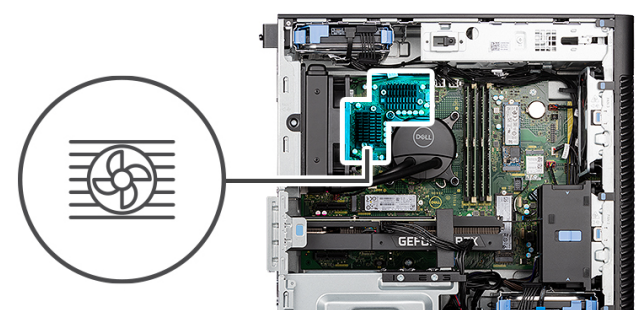

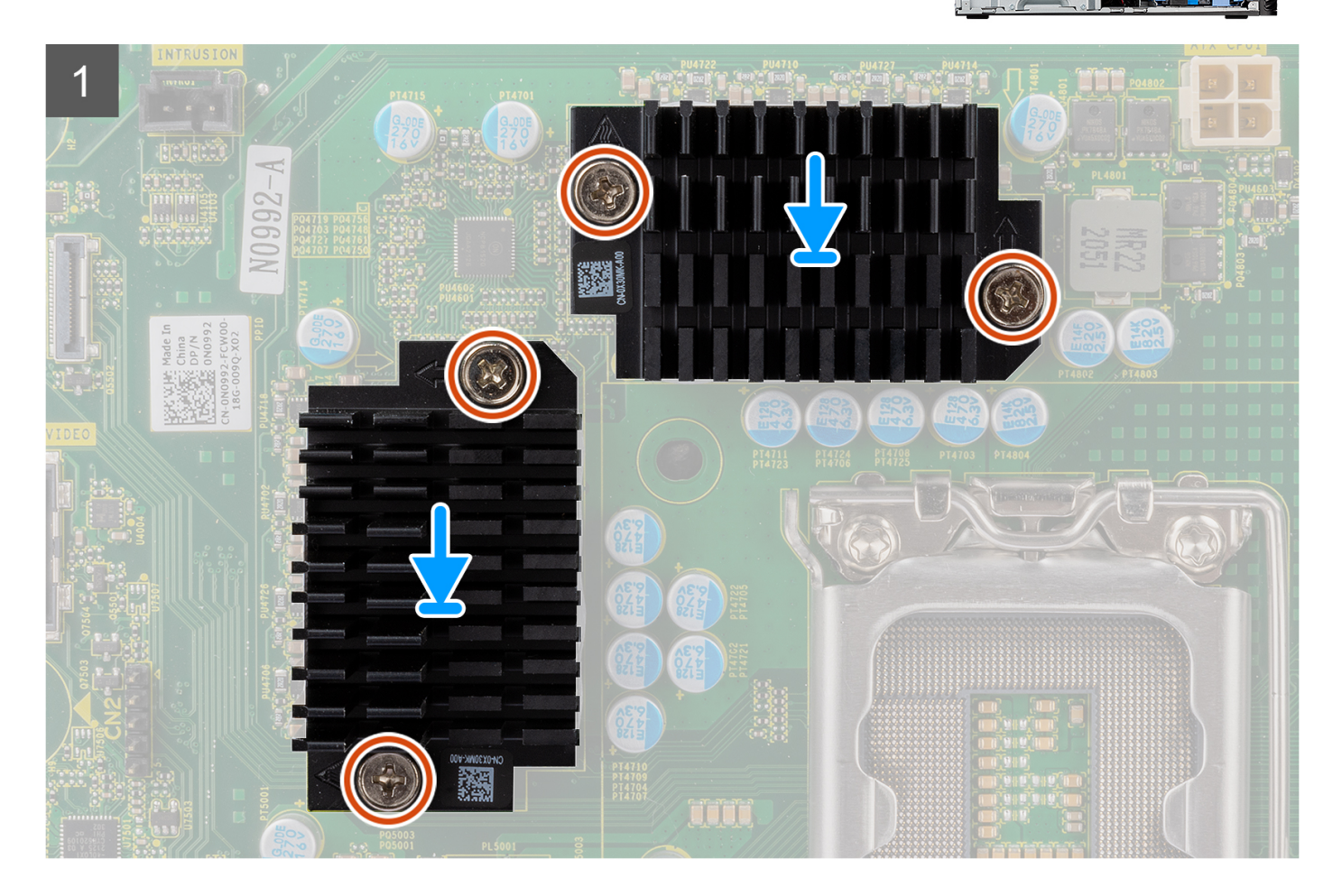

- 1. Ta bort inlägget bakom VR-kylflänsmodulerna.
	- **OBS:** Steg ett gäller endast för ny installation eller uppgradering. Följ anvisningarna i steg två för att byta ut en befintlig komponent.
- 2. Fäst VR-kylflänsarna på moderkortet.

<span id="page-59-0"></span>3. Dra åt de fyra fästskruvarna som håller fast VR-kylflänsarna på moderkortet.

# **Nästa Steg**

- 1. Stäng [nätaggregatets bur](#page-50-0)
- 2. Installera [sidopanelen](#page-12-0).
- 3. Följ anvisningarna i [när du har arbetat inuti datorn.](#page-8-0)

# **Chassifläkt**

# **Ta bort frontfläkten**

## **Förutsättningar**

- 1. Följ anvisningarna i [innan du arbetar inuti datorn](#page-5-0).
- 2. Ta bort [sidopanelen.](#page-10-0)

## **Om denna uppgift**

Följande bilder visar chassifläktens placering och ger en visuell representation av borttagningsproceduren.

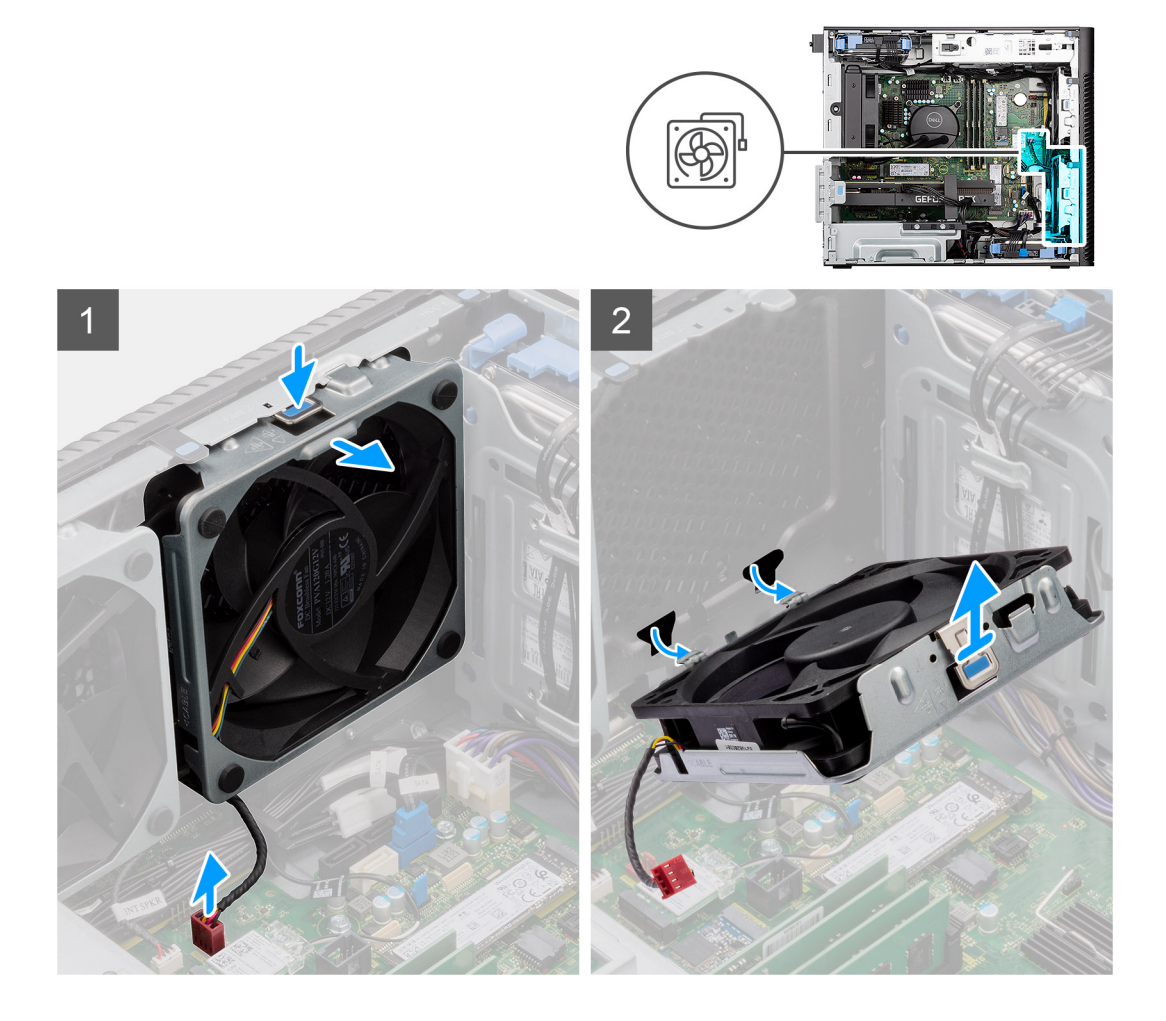

- 1. Koppla bort fläktkabeln från kontakten på moderkortet.
- 2. Tryck på låsfliken så att chassifläkten lossar från urtaget.
- 3. Vinkla chassits fläkt och ta bort den från chassit.

**OBS:** Följ anvisningarna om datorn är installerad med två främre fläktar.

# **Ta bort fläktburen**

#### **Förutsättningar**

- 1. Följ anvisningarna i [innan du arbetar inuti datorn](#page-5-0).
- 2. Ta bort [sidopanelen.](#page-10-0)

#### **Om denna uppgift**

Följande bilder visar platsen för den främre chassifläktburen och ger en visuell representation av borttagningsproceduren.

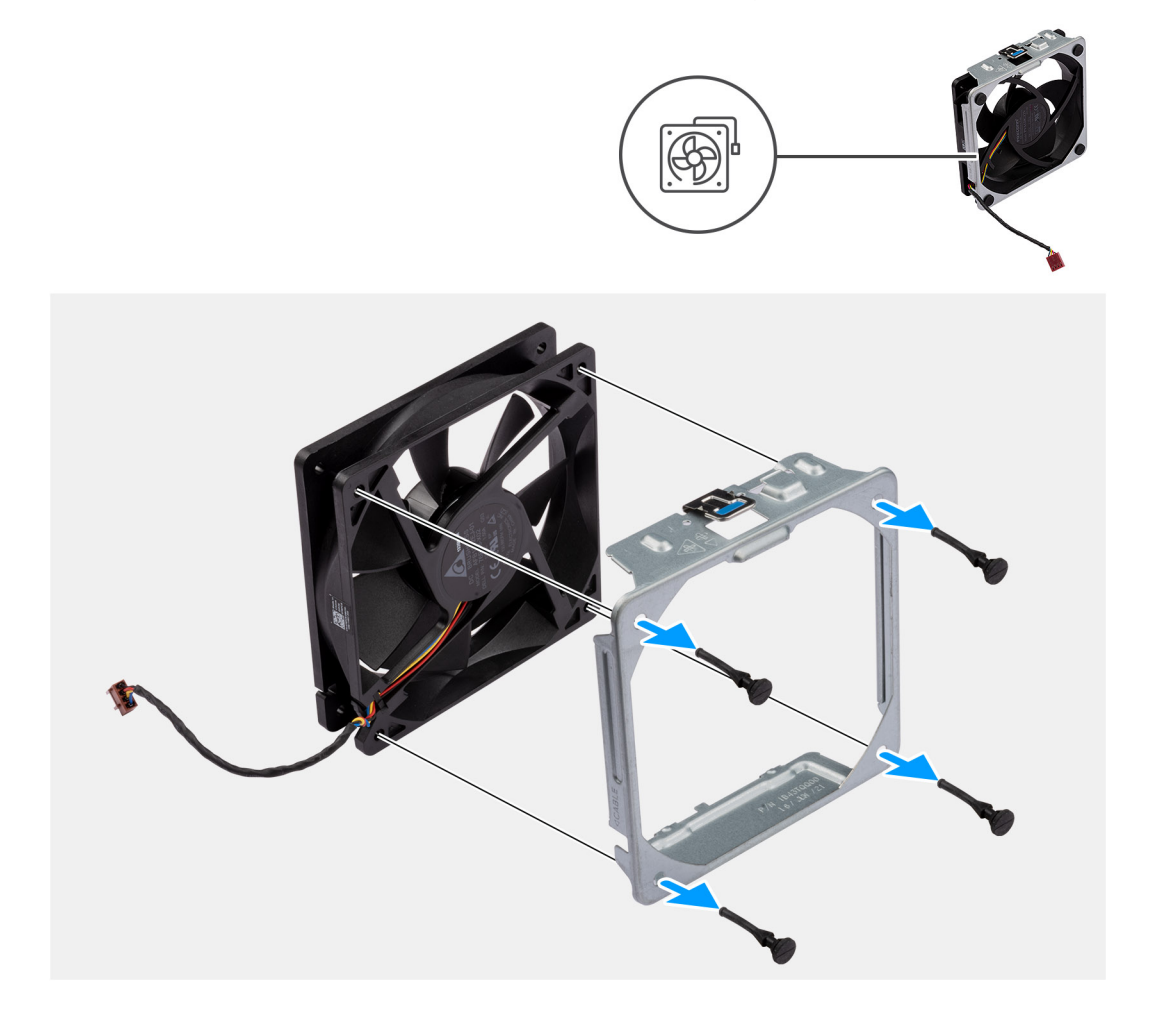

#### **Steg**

- 1. Lokalisera gummibussningarnas placering.
- 2. Dra försiktigt i gummibussningarna för att lossa fläkten från fläktburen.
- 3. Ta bort fläkten från fläktburen.

# **Installera den främre fläktburen**

# **Förutsättningar**

Om du byter ut en komponent, ta bort den befintliga komponenten innan du utför installationsproceduren.

Följande bilder visar platsen för den främre chassifläktburen och ger en visuell representation av installationsproceduren.

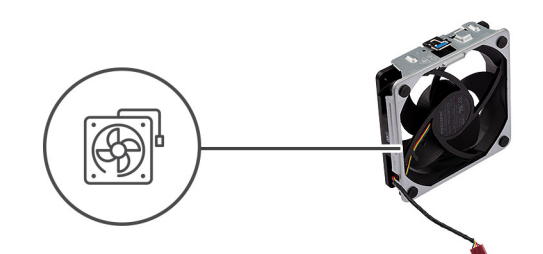

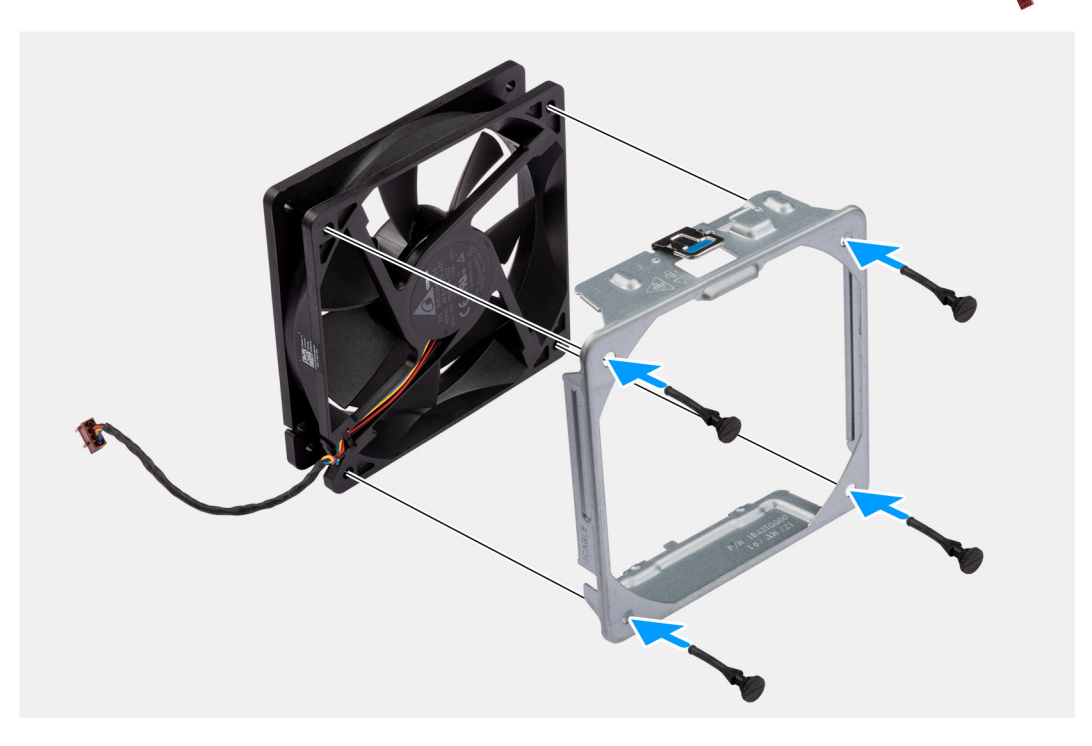

#### **Steg**

- 1. Sätt i gummibussningarna på fläktburen.
- 2. Rikta in öppningarna på fläkten med gummibussningar på fläktburen.
- 3. Dra gummibussningarna genom öppningarna på fläkten och dra bort gummibussningarna tills fläkten snäpper på plats.

## **Nästa Steg**

- 1. Installera [sidopanelen](#page-12-0).
- 2. Följ anvisningarna i [när du har arbetat inuti datorn.](#page-8-0)

# **Installera frontfläkten**

# **Förutsättningar**

Om du byter ut en komponent, ta bort den befintliga komponenten innan du utför installationsproceduren.

# **Om denna uppgift**

Följande bilder visar platsen för chassifläkten och ger en visuell representation av installationsproceduren.

<span id="page-62-0"></span>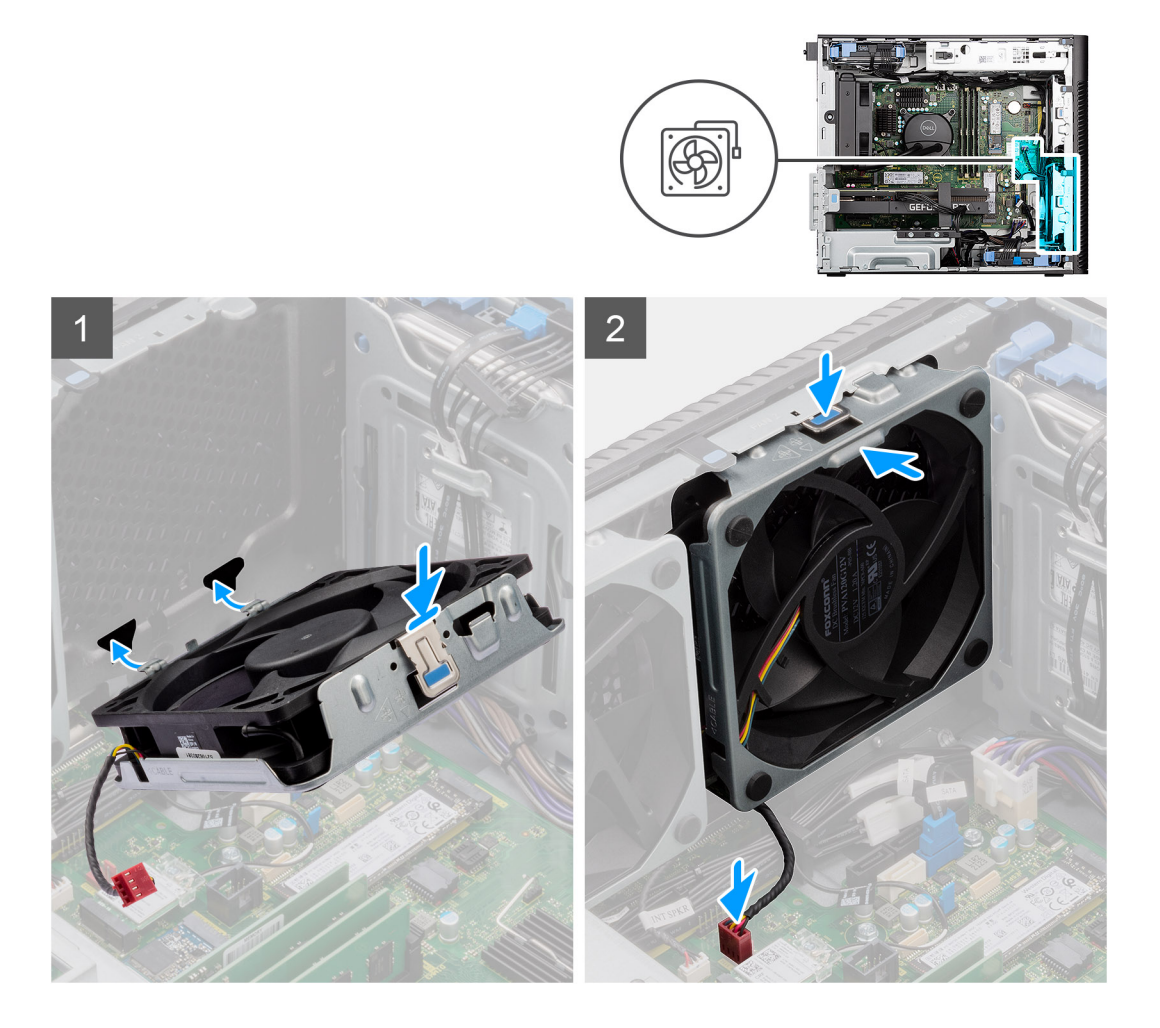

- 1. Rikta in flikarna på fläkten med öppningarna i chassit.
- 2. Sätt i chassifläkten i chassits urtag i en vinkel.
- 3. Tryck in chassits fläkt i facket tills frigöringsfliken låses på plats.
- 4. Anslut fläktkabeln till kontakten på moderkortet.

**OBS:** Följ anvisningarna om datorn är installerad med två främre fläktar.

# **Nästa Steg**

- 1. Installera [sidopanelen](#page-12-0).
- 2. Följ anvisningarna i [när du har arbetat inuti datorn.](#page-8-0)

# **Ta bort den bakre fläkten**

### **Förutsättningar**

- 1. Följ anvisningarna i [innan du arbetar inuti datorn](#page-5-0).
- 2. Ta bort [sidopanelen.](#page-10-0)

# **Om denna uppgift**

Följande bilder visar chassifläktens placering och ger en visuell representation av borttagningsproceduren.

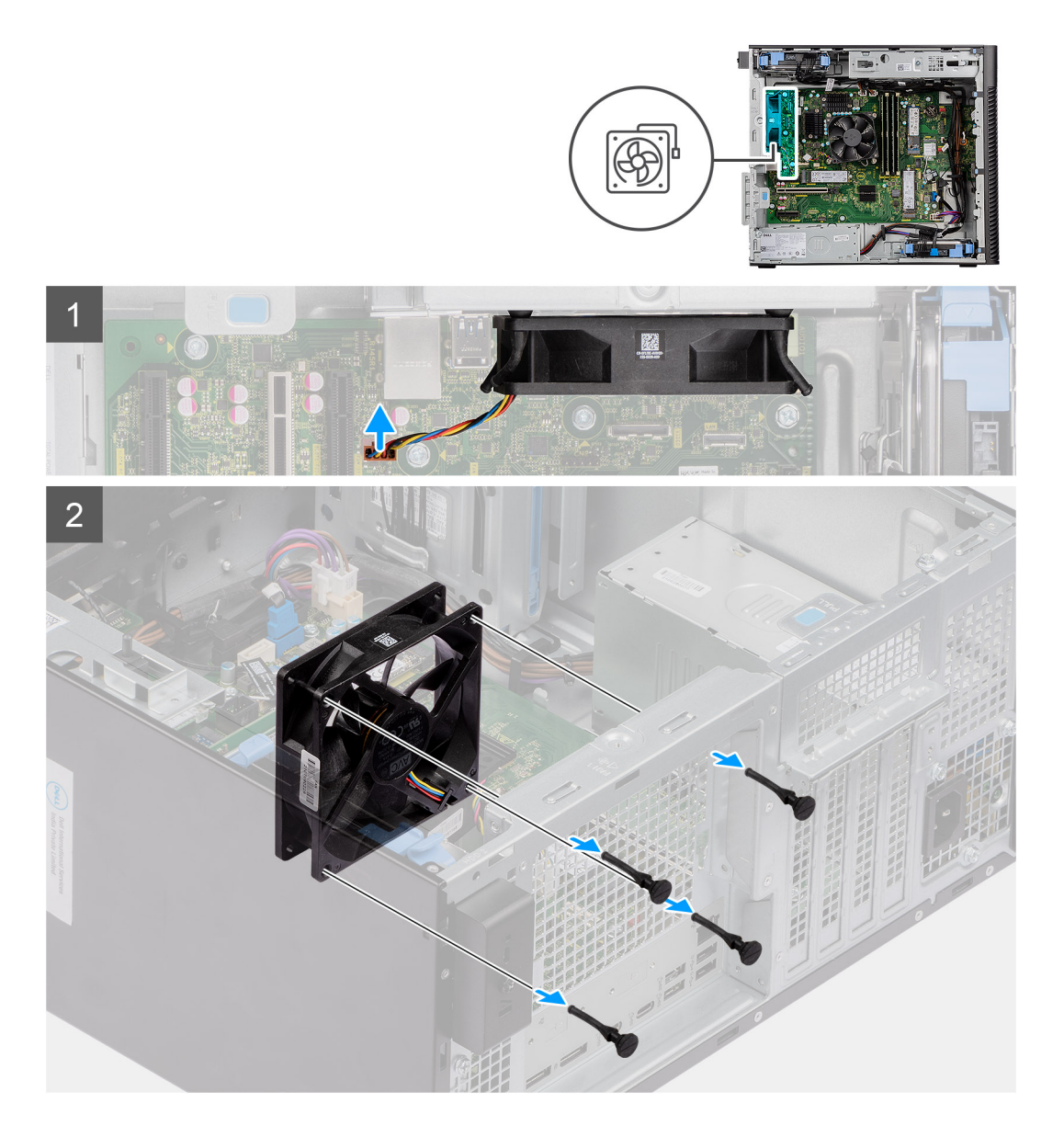

- 1. Koppla bort fläktkabeln från kontakten på moderkortet.
- 2. Lokalisera gummibussningarnas placering.
- 3. Dra försiktigt i gummibussningarna för att lossa fläkten från chassit.
- 4. Ta bort fläkten från chassit.

# **Installera den bakre fläkten**

# **Förutsättningar**

Om du byter ut en komponent, ta bort den befintliga komponenten innan du utför installationsproceduren.

# **Om denna uppgift**

Följande bilder visar platsen för chassifläkten och ger en visuell representation av installationsproceduren.

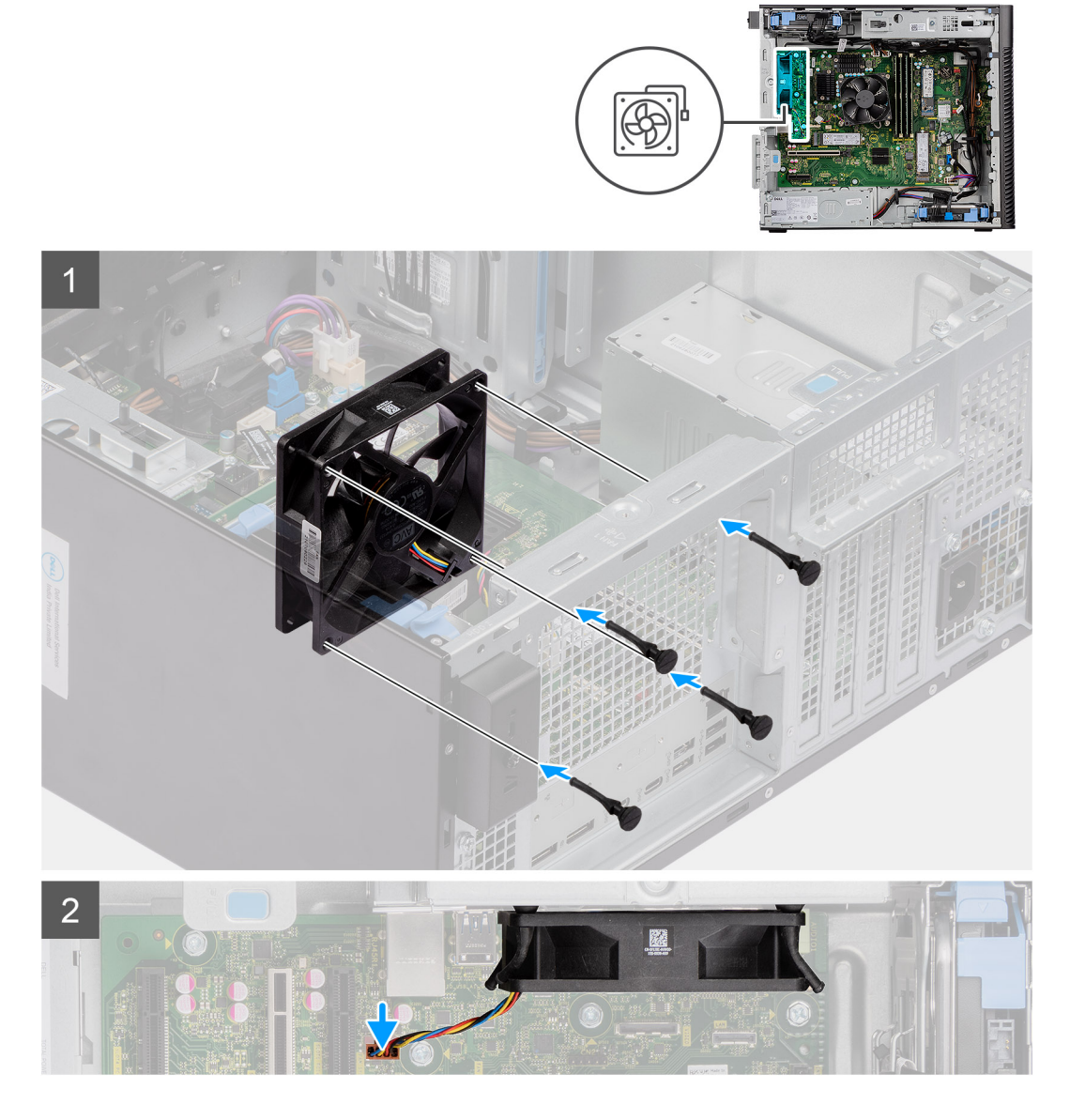

- 1. Sätt i gummibussningarna på chassit.
- 2. Rikta in öppningarna på fläkten med gummibussningar på chassit.
- 3. Dra gummibussningarna genom öppningarna på fläkten och dra bort gummibussningarna tills fläkten snäpper på plats.
- 4. Anslut fläktkabeln till kontakten på moderkortet.

# **Nästa Steg**

- 1. Installera [sidopanelen](#page-12-0).
- 2. Följ anvisningarna i [när du har arbetat inuti datorn.](#page-8-0)

# **Strömbrytare**

# **Ta bort strömbrytaren**

# **Förutsättningar**

1. Följ anvisningarna i [innan du arbetar inuti datorn](#page-5-0).

- 2. Ta bort [sidopanelen.](#page-10-0)
- 3. Ta bort [frontramen.](#page-14-0)

Följande bilder visar platsen för strömbrytaren och ger en visuell representation av borttagningsproceduren.

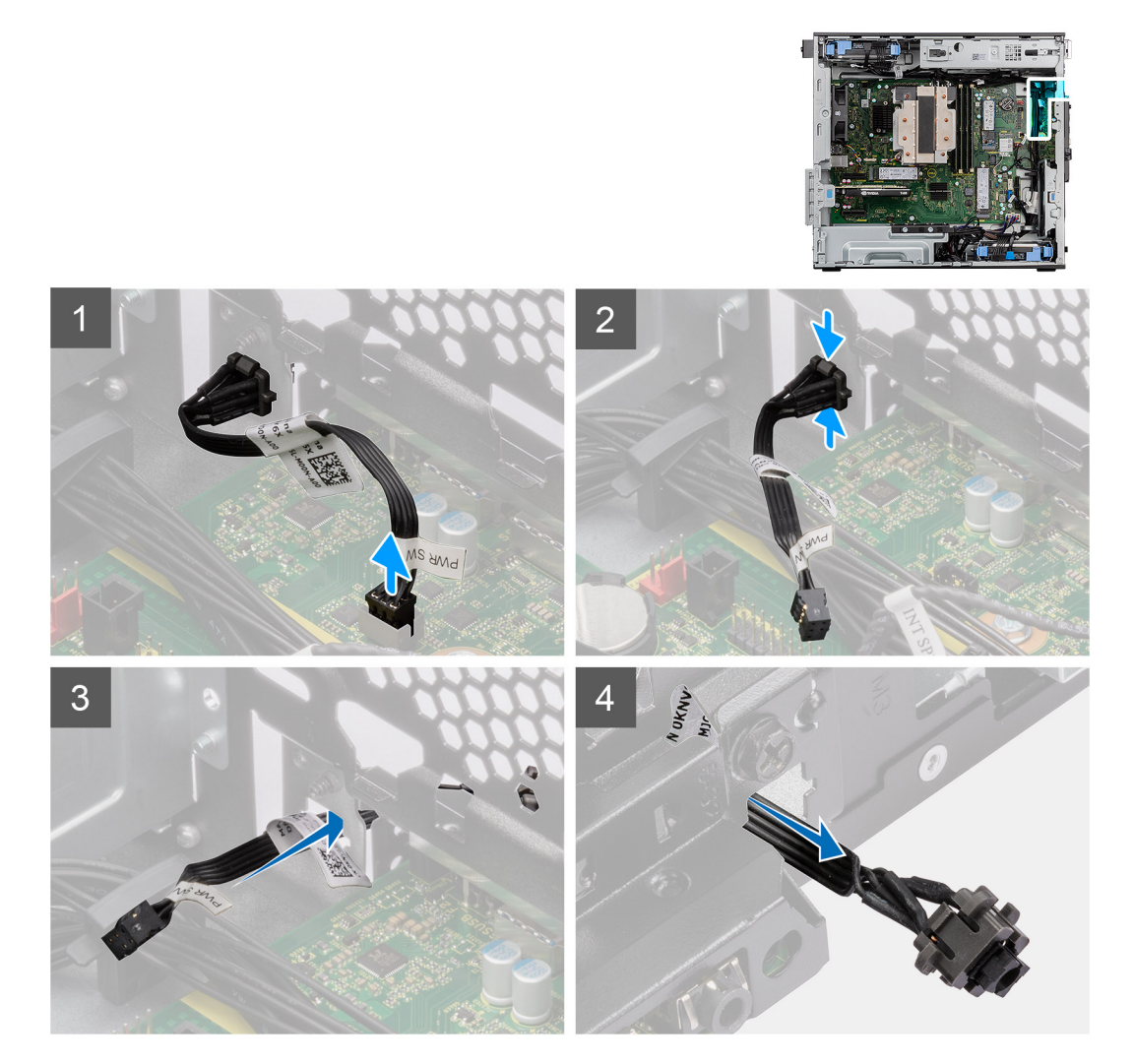

## **Steg**

- 1. Koppla bort strömbrytarkabeln från kontakten på moderkortet.
- 2. Tryck på frigöringsspärrarna på strömbrytarhuvudet och skjut ut strömbrytarkabeln från framsidan av datorchassit.
- 3. Dra ut strömbrytarkabeln från datorn.

# **Installera strömbrytaren**

# **Förutsättningar**

Om du byter ut en komponent, ta bort den befintliga komponenten innan du utför installationsproceduren.

## **Om denna uppgift**

Följande bilder visar strömbrytarens placering och ger en illustration av installationsproceduren.

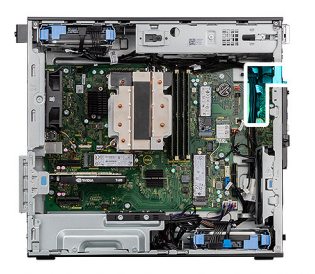

<span id="page-66-0"></span>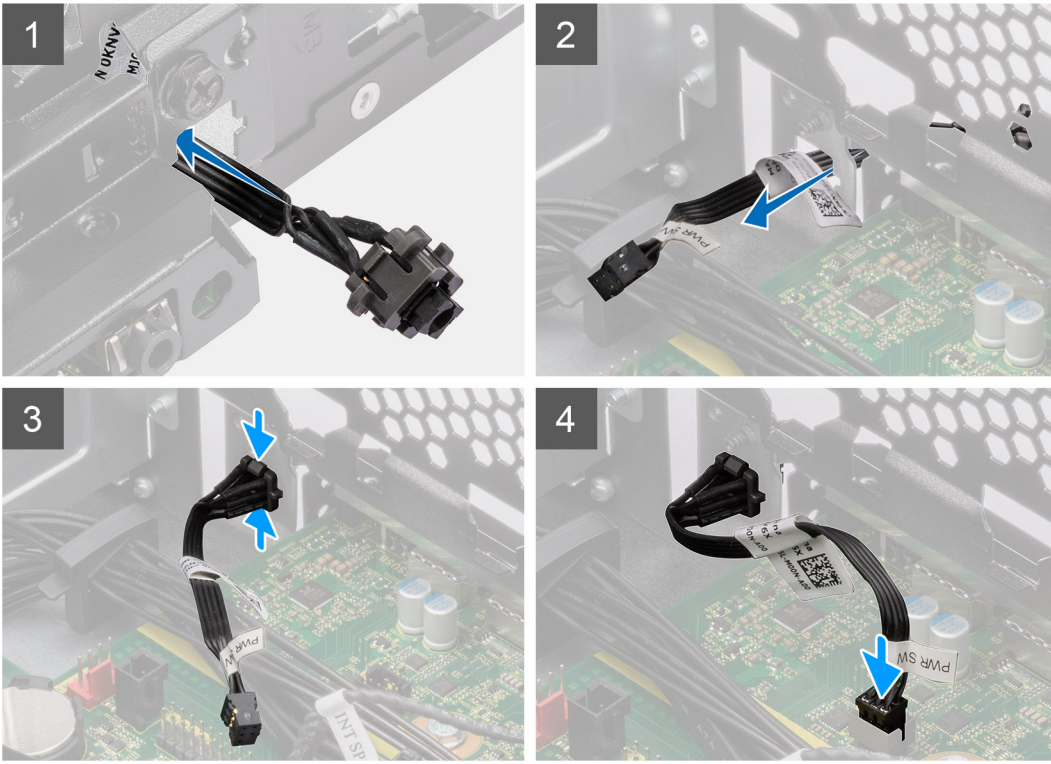

- 1. För in strömbrytarkabeln i kortplatsen från datorns framsida och tryck på strömbrytarhuvudet tills det klickar på plats i chassit.
- 2. Rikta in och anslut strömbrytarkabeln till kontakten på moderkortet.

# **Nästa Steg**

- 1. Installera [frontramen](#page-13-0)
- 2. Installera [sidopanelen](#page-12-0).
- 3. Följ anvisningarna i [när du har arbetat inuti datorn.](#page-8-0)

# **Intrångsbrytare**

# **Ta bort intrångsbrytaren**

## **Förutsättningar**

- 1. Följ anvisningarna i [innan du arbetar inuti datorn](#page-5-0).
- 2. Ta bort [sidopanelen.](#page-10-0)

# **Om denna uppgift**

Följande bilder visar intrångsbrytarens placering och ger en illustration av borttagningsproceduren.

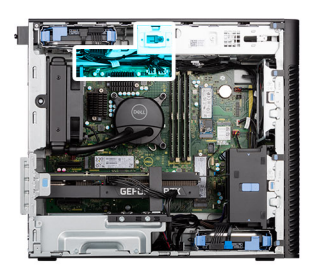

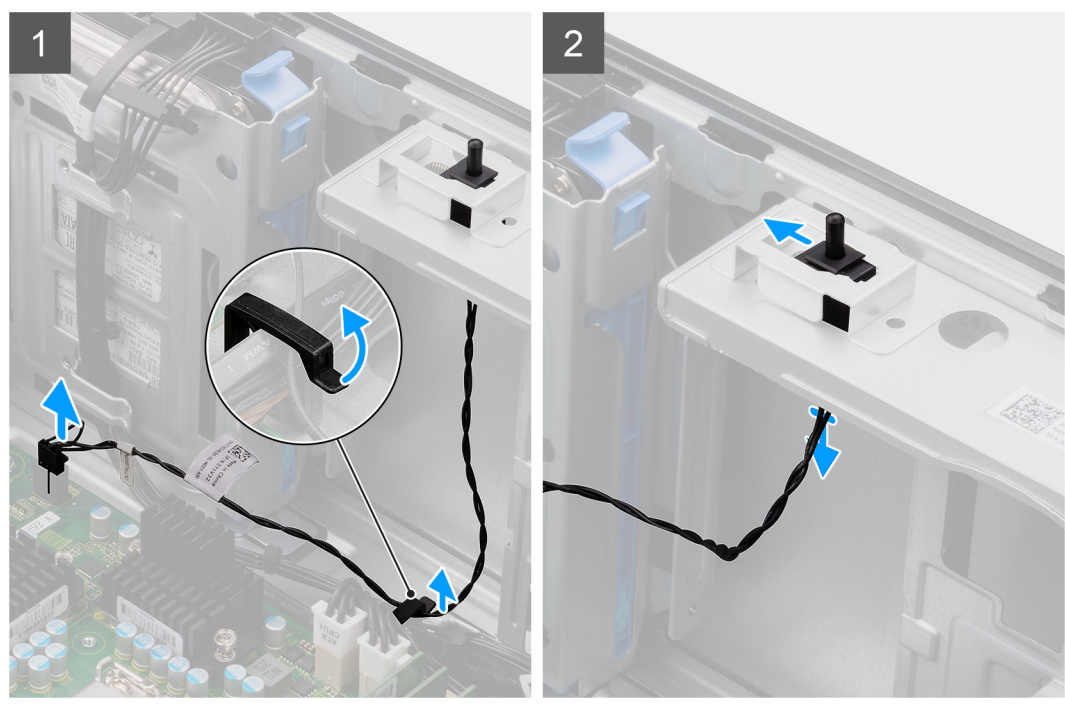

- 1. Koppla bort intrångskabeln från kontakten på moderkortet och dra bort kabeln från kabelhållaren.
- 2. Skjut ut och ta bort intrångsbrytaren från chassit.

# **Installera intrångsbrytaren**

### **Förutsättningar**

Om du byter ut en komponent, ta bort den befintliga komponenten innan du utför installationsproceduren.

# **Om denna uppgift**

Följande bilder visar platsen för intrångsbrytaren och ger en visuell representation av installationsproceduren.

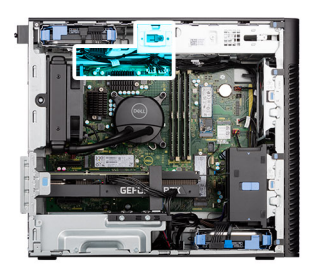

<span id="page-68-0"></span>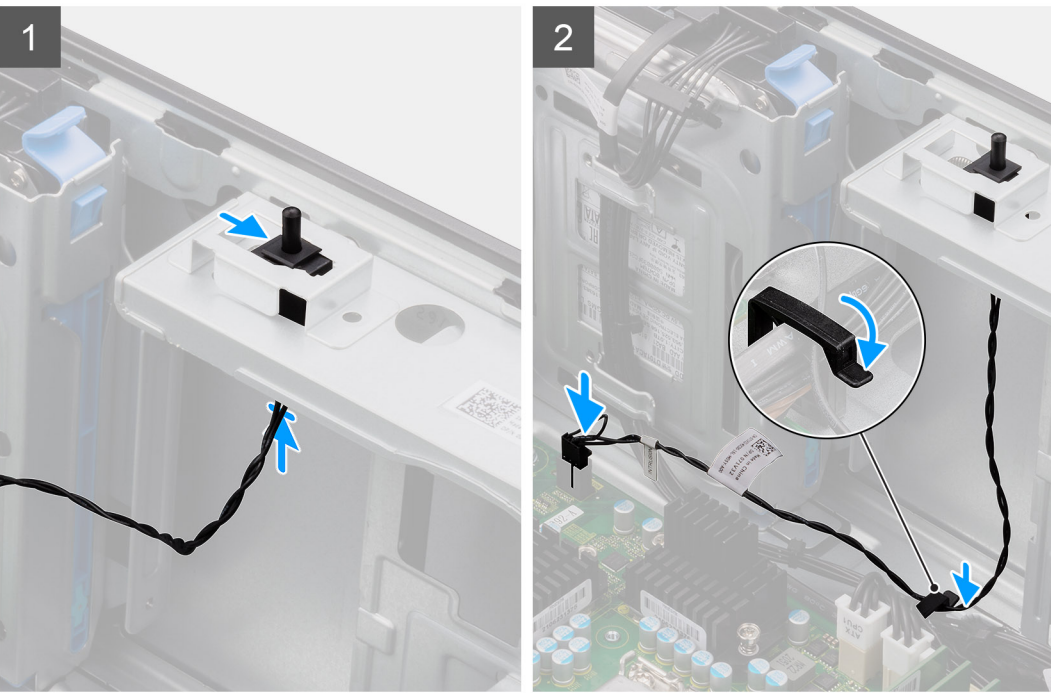

- 1. Sätt i intrångsbrytaren i facket och skjut in den för att sätta fast den i facket.
- 2. Dra intrångskabeln genom kabelhållarna och anslut intrångskabeln till kontakten på moderkortet.

## **Nästa Steg**

- 1. Installera [sidopanelen](#page-12-0).
- 2. Följ anvisningarna i [när du har arbetat inuti datorn.](#page-8-0)

# **Internal speaker**

# **Removing the internal speaker**

#### **Prerequisites**

- 1. Follow the procedure in [before working inside your computer](#page-5-0).
- 2. Remove the [side cover](#page-10-0).

#### **About this task**

The following images indicate the location of the internal speaker and provides a visual representation of the removal procedure.

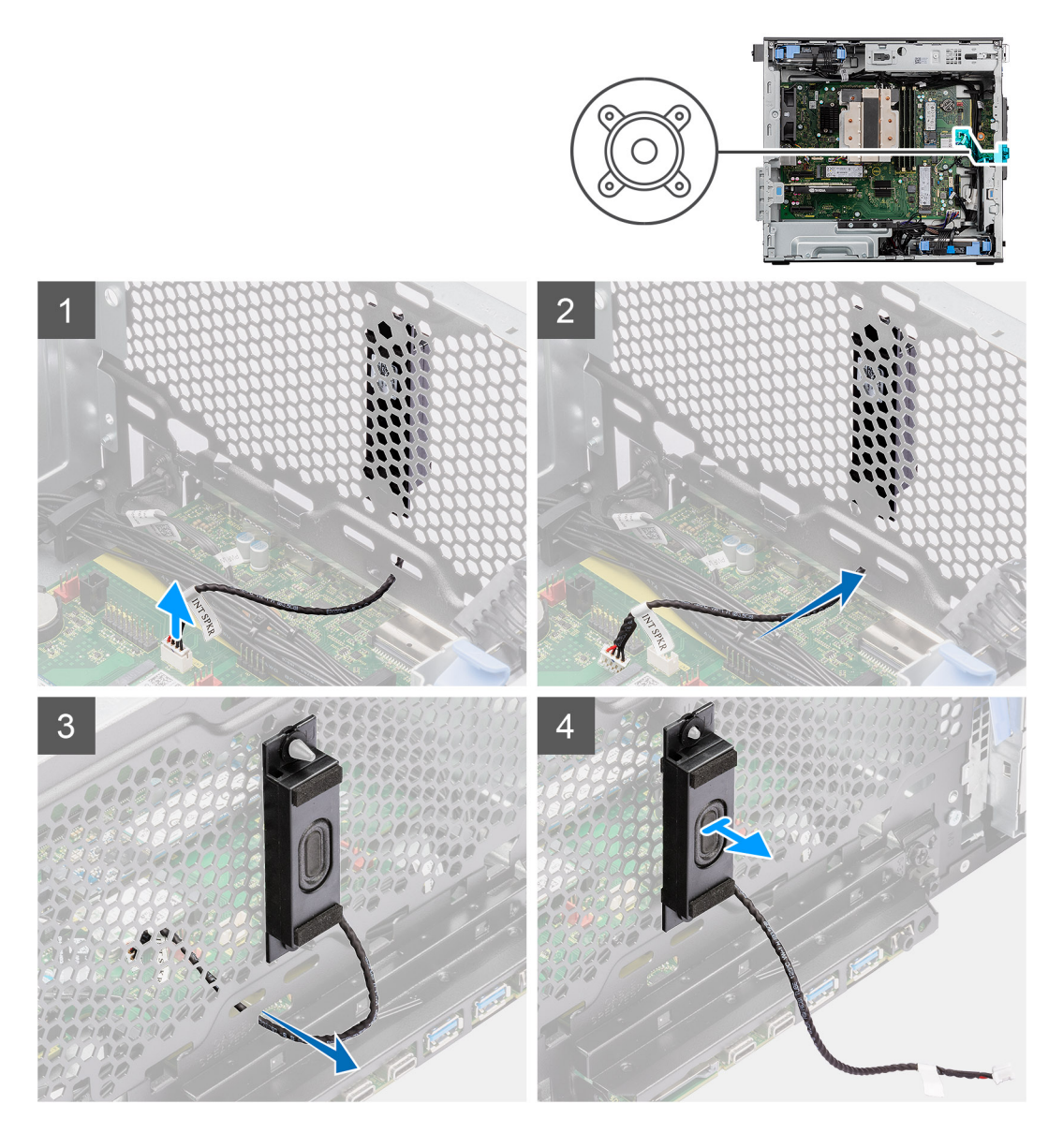

# **Steps**

- 1. Disconnect the internal speaker cable from the connector on the system board.
- 2. Unroute the internal speaker cable through the recess on the chassis
- 3. Slide and remove the internal speaker from the chassis.

# **Installing the internal speaker**

## **Prerequisites**

If you are replacing a component, remove the existing component before performing the installation procedure.

#### **About this task**

The following images indicate the location of the internal speaker and provides a visual representation of the installation procedure.

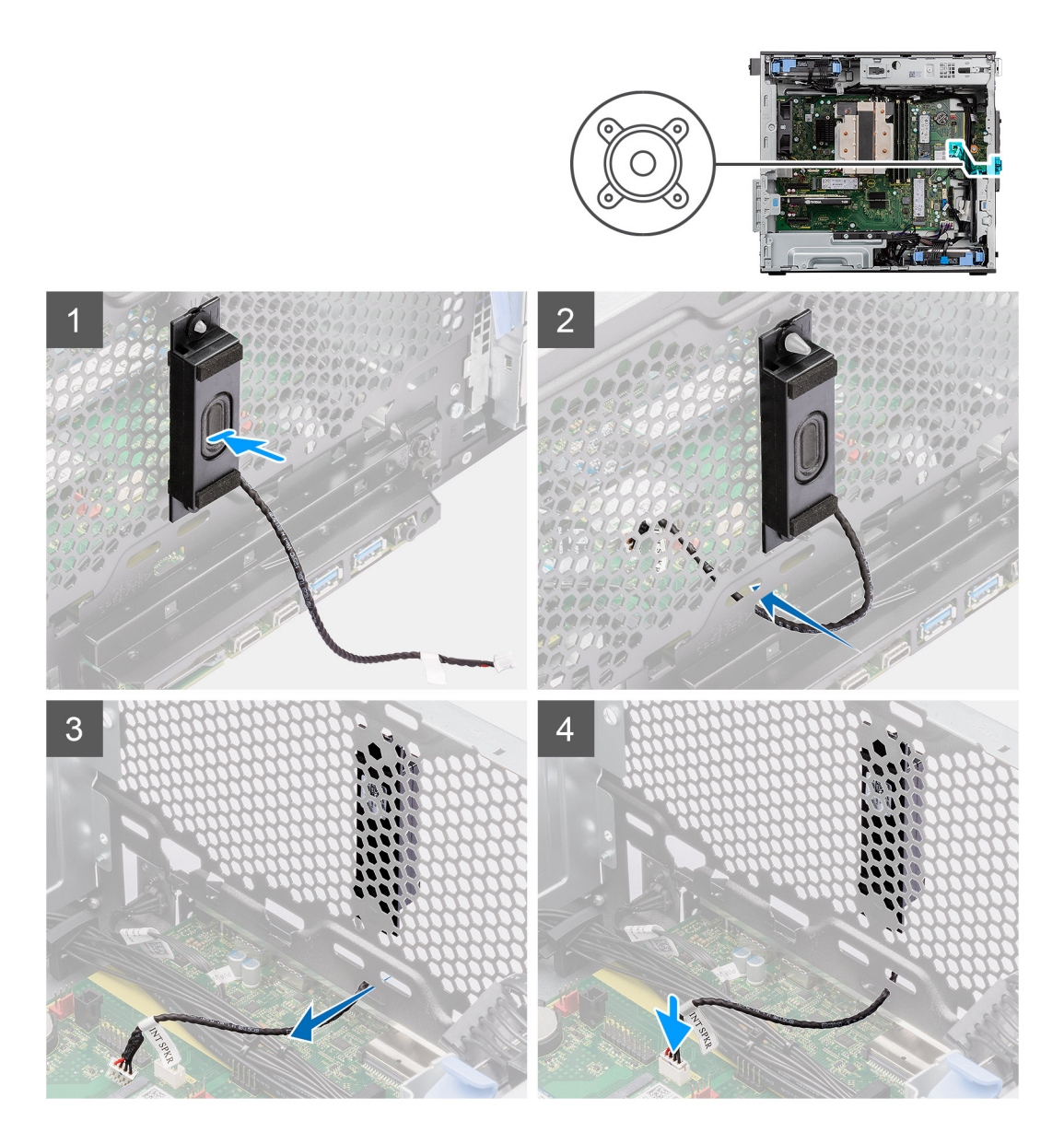

# **Steps**

- 1. Align the holes on the internal speaker with the alignment post on the chassis.
- 2. Insert the internal speaker into its slot.
- 3. Route the internal speaker cable through the recess on the front of the chassis.
- 4. Connect the internal speaker cable to the connector on the system board

# **Next steps**

- 1. Install the [side cover.](#page-12-0)
- 2. Follow the procedure in [after working inside your computer.](#page-8-0)

# **Moderkort**

# **Removing the system board**

#### **Prerequisites**

1. Follow the procedure in [before working inside your computer](#page-5-0).

- **NOTE:** Your computer's Service Tag is stored in the system board. You must enter the Service Tag in the BIOS setup program after you replace the system board.
- **NOTE:** Replacing the system board removes any changes that you have made to the BIOS using the BIOS setup program. You must make the appropriate changes again after you replace the system board.
- **NOTE:** Before disconnecting the cables from the system board, note the location of the connectors so that you can reconnect the cables correctly after you replace the system board.
- 2. Remove the [side cover](#page-10-0).
- 3. Remove the [front bezel.](#page-14-0)
- 4. Remove the [fan duct](#page-30-0).
- 5. Remove the [memory module.](#page-28-0)
- 6. Remove the [WLAN](#page-24-0).
- 7. Remove the [M.2 2230 SSD](#page-23-0)[/M.2 2280 SSD](#page-21-0).
- 8. Remove the [coin-cell battery.](#page-27-0)
- 9. Remove the [graphics card](#page-32-0).
- 10. Remove the [powered GPU](#page-34-0).

**NOTE:** This step is required only if the system is configured with powered GPU.

- 11. Remove the [internal speaker.](#page-68-0)
- 12. Remove the [intrusion switch.](#page-66-0)
- 13. Remove the [125 W heat-sink assembly](#page-37-0) or [65 W heat-sink assembly](#page-41-0).
- 14. Remove the [front chassis fan](#page-59-0) and [rear chassis fan](#page-62-0).
- 15. Remove the [liquid cooler.](#page-52-0)
- 16. Remove the [processor](#page-55-0).

#### **About this task**

The following image indicates the connectors on your system board.
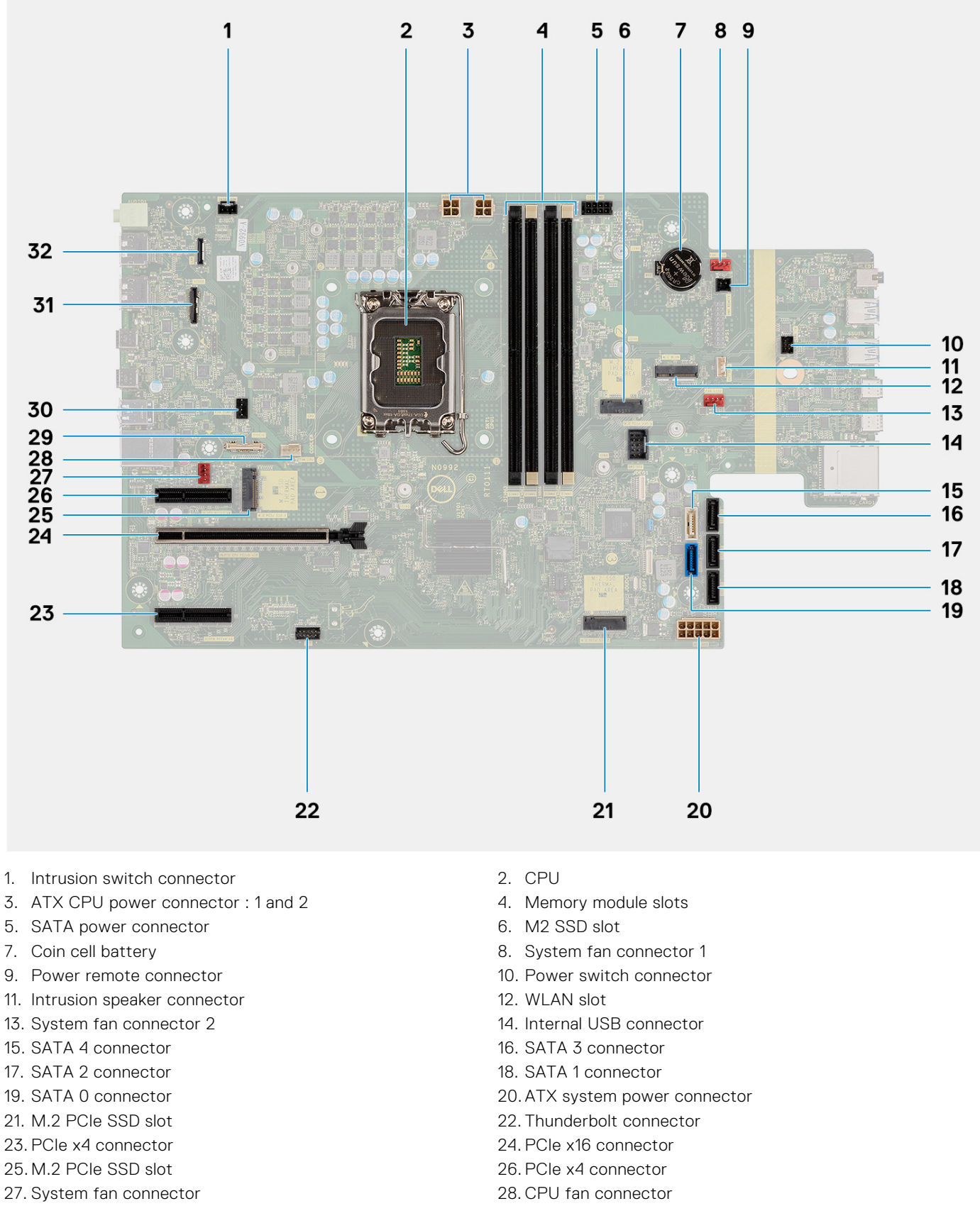

- 
- 31. Video card connector 32. LAN connector
- 29. Type-C connector 30. Liquid cooler connector
	-

The following images indicate the location of the system board and provide a visual representation of the removal procedure.

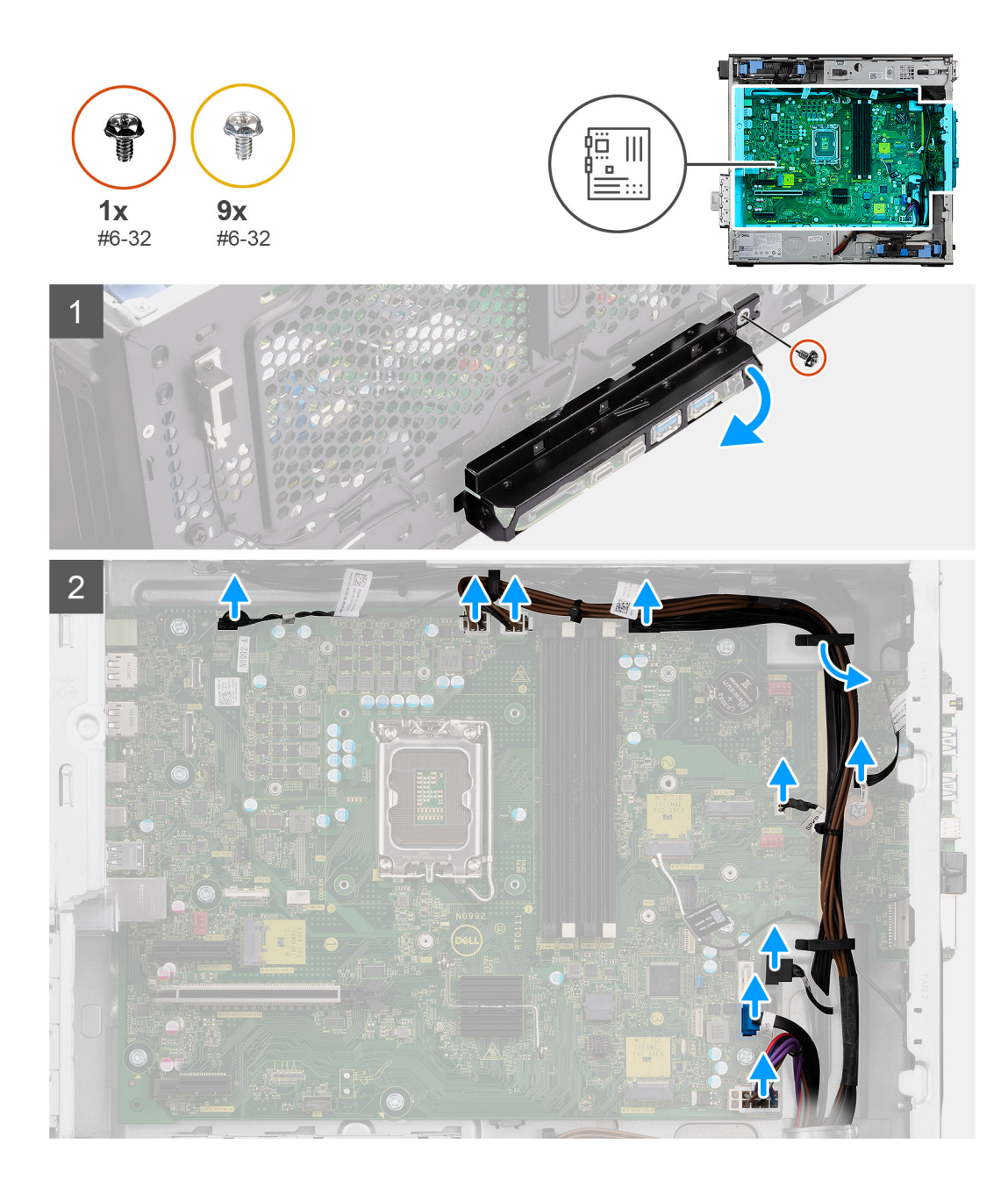

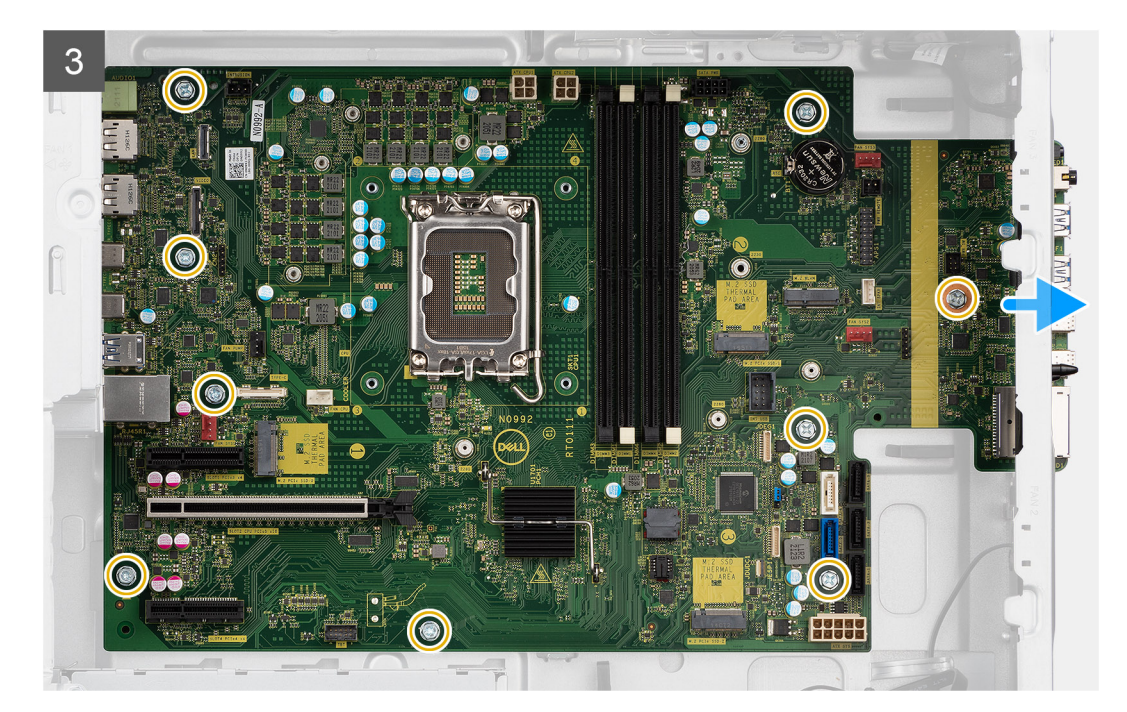

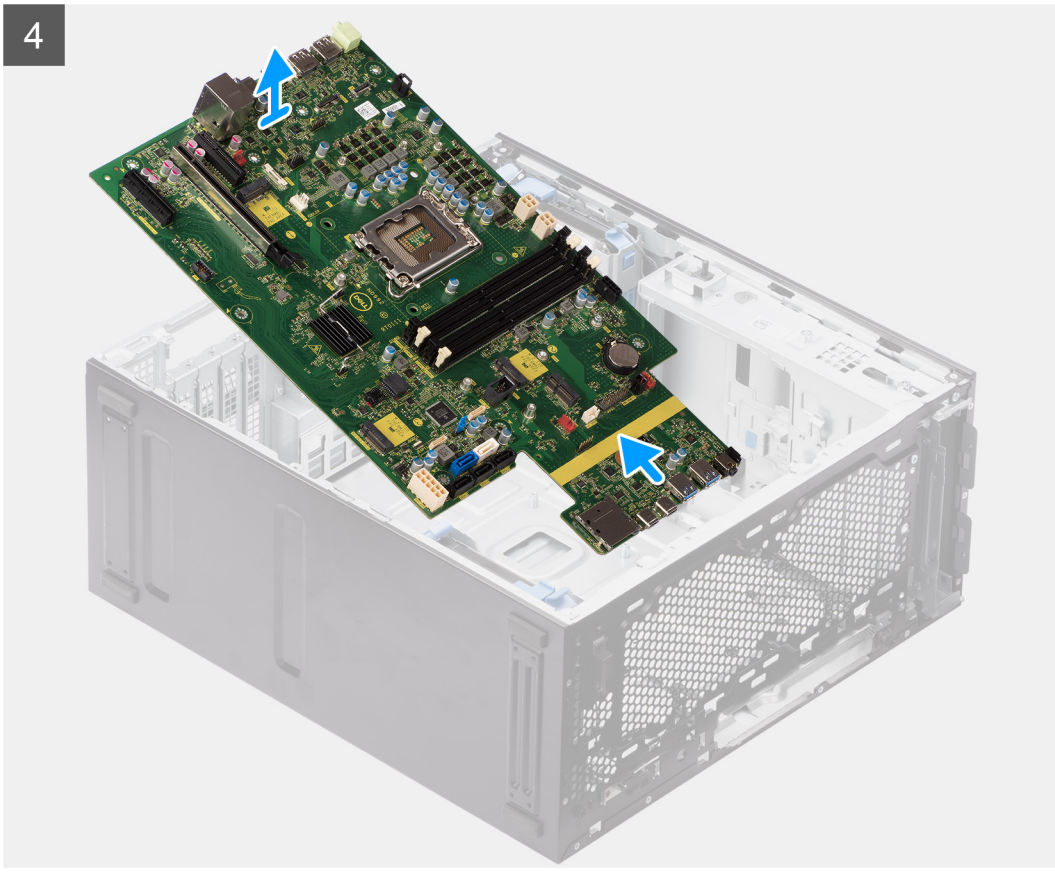

#### **Steps**

- 1. Remove the (#6-32) screw that secures the front I/O-bracket to the chassis.
- 2. Slide and remove the front I/O-bracket from the chassis.
- 3. Disconnect the power and HDD cables that are connected to the system board and unroute them from the routing guides on the chassis.
- 4. Remove the nine (#6-32) screws that secure the system board to the chassis.
- 5. Lift the system board at an angle and remove the system board off the chassis.

### **Installing the system board**

#### **Prerequisites**

If you are replacing a component, remove the existing component before performing the installation procedure.

#### **About this task**

The following image indicates the connectors on your system board.

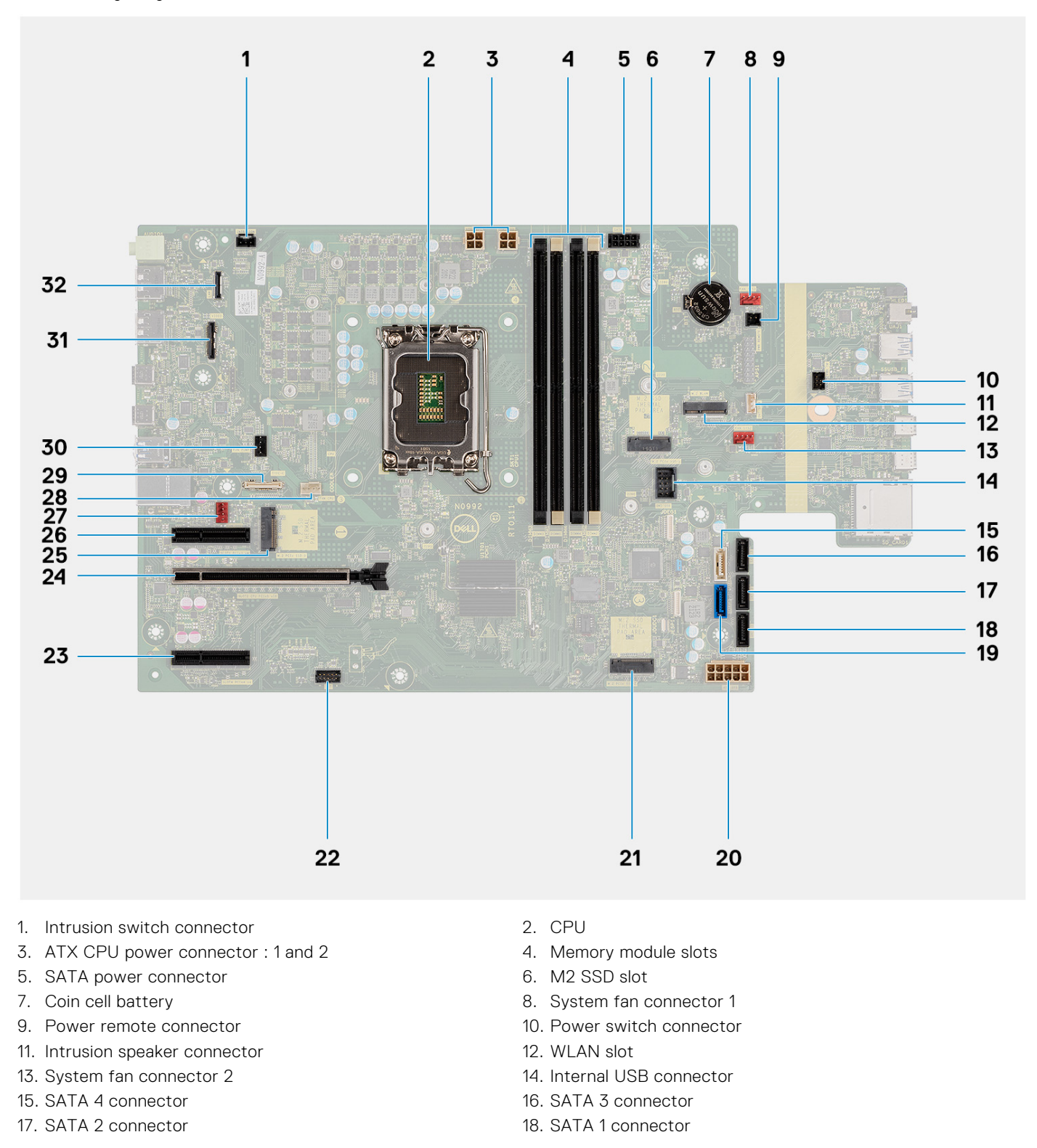

- 
- 
- 25. M.2 PCIe SSD slot 26. PCIe x4 connector
- 27. System fan connector 28. CPU fan connector
- 
- 31. Video card connector 32. LAN connector
- 19. SATA 0 connector 20. ATX system power connector
- 21. M.2 PCIe SSD slot 22. Thunderbolt connector
- 23. PCIe x4 connector 24. PCIe x16 connector
	-
- 29. Type-C connector 30. Liquid cooler connector
	-

The following images indicate the location of the system board and provide a visual representation of the installation procedure.

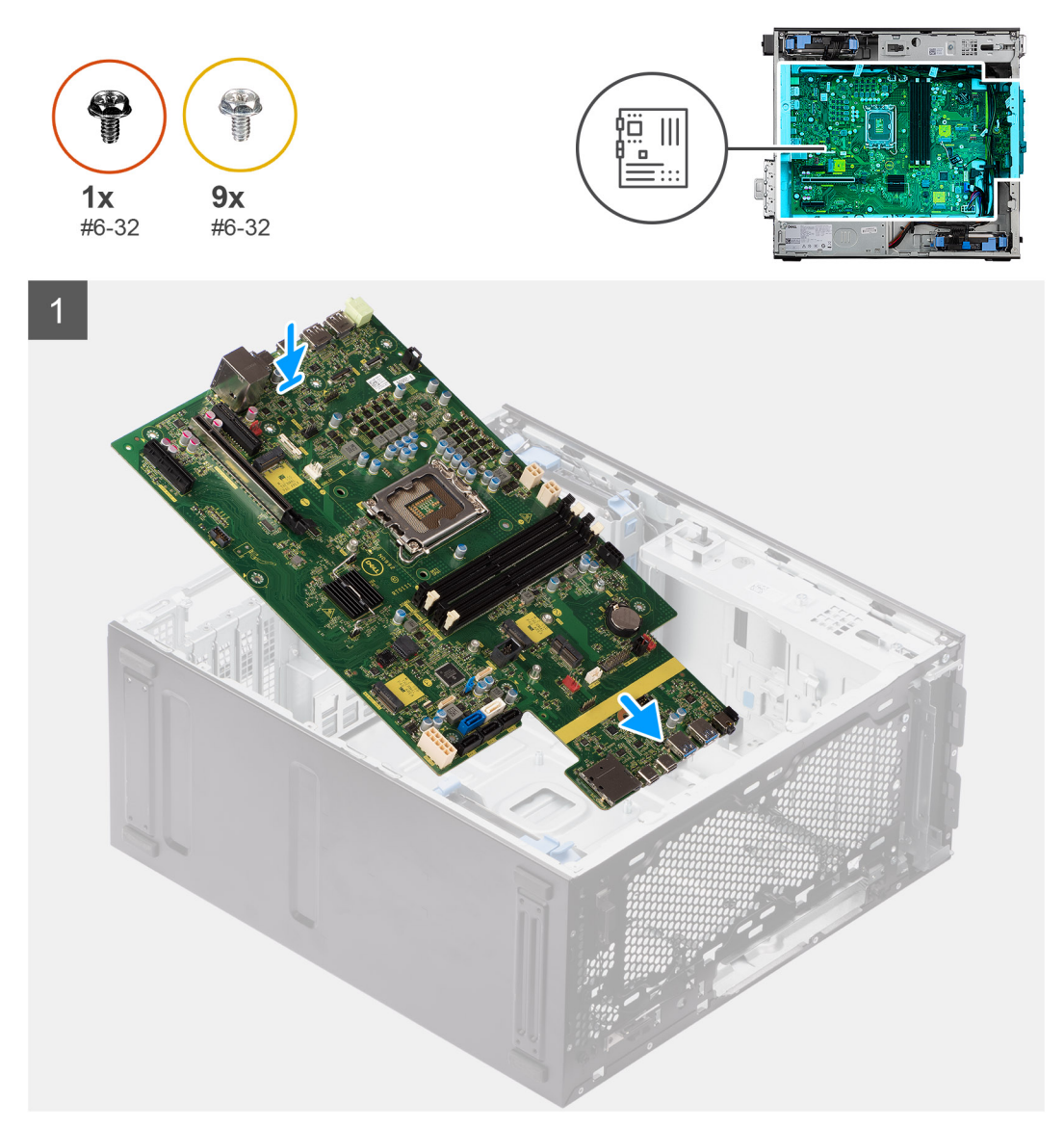

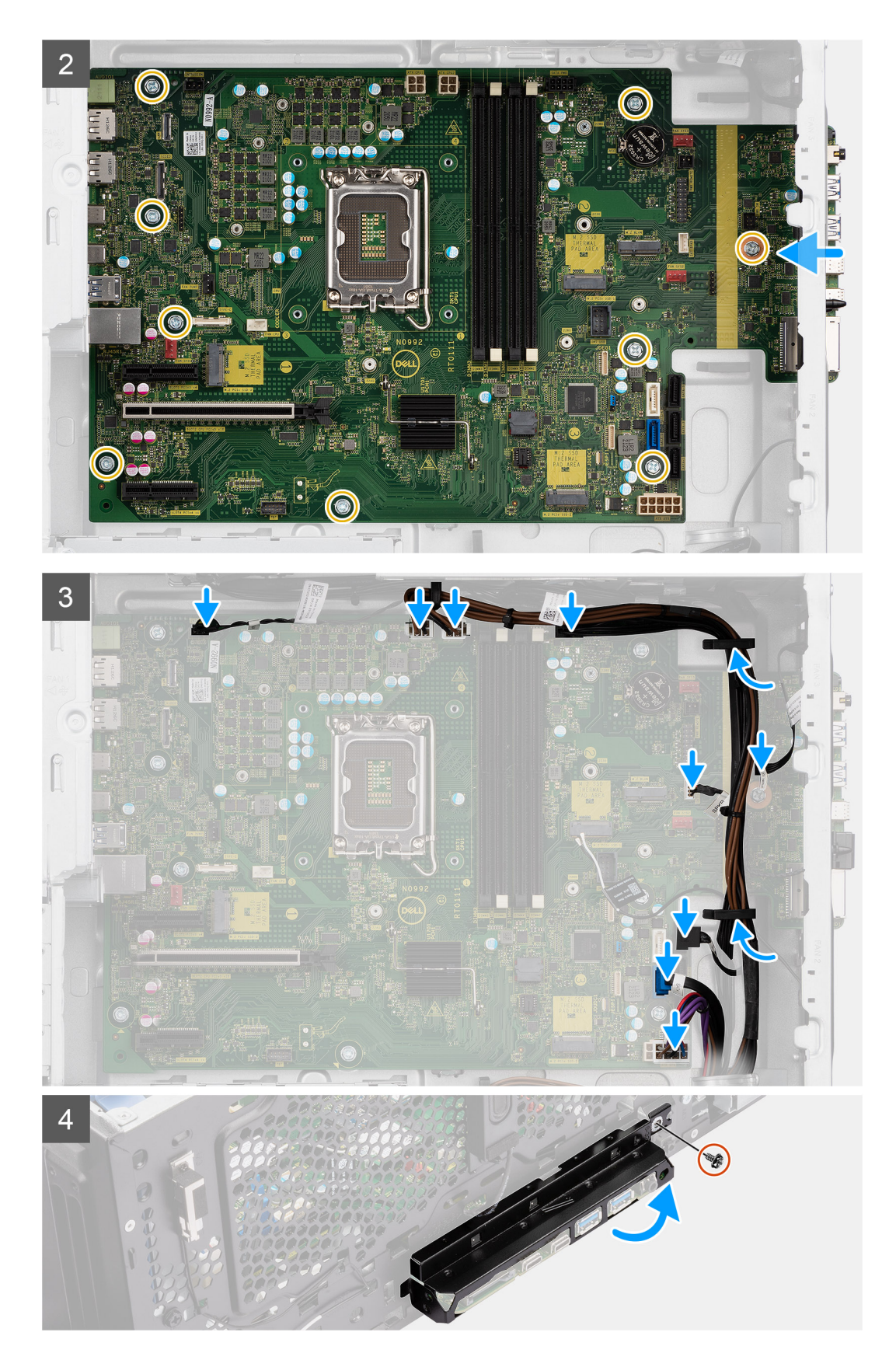

#### **Steps**

- 1. Slide the front I/O-ports on the system board into the front I/O-slots on the chassis and align the screw holes on the system board with the screw holes on the chassis.
- 2. Replace the nine (#6-32) screws that secure the system board to the chassis.
- 3. Route the cables through the routing guides on the chassis and connect the power and HDD cables to their respective connectors on the system board.
- 4. Align the front I/O-bracket with the slots on the chassis.
- 5. Replace the (#6-32) screw that secures the front I/O-bracket to the chassis.

#### **Next steps**

- 1. Install the [processor](#page-56-0).
- 2. Install the [liquid cooler](#page-53-0).
- 3. Install the [chassis fan](#page-61-0).
- 4. Install the [125 W heat-sink assembly](#page-38-0) or [65 W heat-sink assembly.](#page-42-0)
- 5. Install the [coin-cell battery](#page-27-0).
- 6. Install the [intrusion switch](#page-67-0).
- 7. Install the [internal speaker](#page-69-0).
- 8. Install the [powered GPU.](#page-36-0)

#### **NOTE:** This step is required only if the system is configured with powered GPU.

- 9. Install the [graphics card.](#page-33-0)
- 10. Install the [M.2 2230 SSD](#page-21-0)/[M.2 2280 SSD.](#page-22-0)
- 11. Install the [WLAN](#page-25-0).
- 12. Install the [memory module](#page-29-0).
- 13. Install the [fan duct](#page-31-0)
- 14. Install the [front bezel](#page-13-0).
- 15. Install the [side cover.](#page-12-0)
- 16. Follow the procedure in [after working inside your computer.](#page-8-0)

**NOTE:** Your computer's Service Tag is stored in the system board. You must enter the Service Tag in the BIOS setup program after you replace the system board.

**(i)** NOTE: Replacing the system board removes any changes that you have made to the BIOS using the BIOS setup program. You must make the appropriate changes again after you replace the system board.

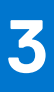

## **Programvara**

I det här kapitlet beskrivs de operativsystem som stöds och du får även anvisningar för hur du installerar drivrutinerna.

## **Drivrutiner och hämtningsbara filer**

Vid felsökning, hämtning eller installation av drivrutiner rekommenderas läsning av Dells kunskapsdatabasartikel Vanliga frågor om drivrutiner och hämtningsbara filer [000123347.](https://www.dell.com/support/kbdoc/000123347/drivers-and-downloads-faqs)

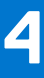

# **Systeminstallationsprogram**

#### **CAUTION: Såvida du inte är en mycket kunnig datoranvändare bör du inte ändra inställningarna i BIOSinställningsprogrammet. Vissa ändringar kan medföra att datorn inte fungerar som den ska.**

**OBS:** Innan du ändrar BIOS-inställningsprogrammet rekommenderar vi att du antecknar informationen som visas på skärmen നി i BIOS-inställningsprogrammet och sparar den ifall du skulle behöva den senare.

Använd BIOS-inställningsprogrammet i följande syften:

- Få information om maskinvaran som är installerad på datorn, till exempel storlek på RAM-minne och hårddisk.
- Ändra information om systemkonfigurationen.
- Ställa in eller ändra alternativ som användaren kan välja, till exempel användarlösenord, typ av hårddisk som är installerad och aktivering eller inaktivering av grundenheter.

### **Startmeny**

Tryck på <F12> när Dell-logotypen verkar initiera en enstartmeny med en lista över de giltiga uppstartsenheterna för systemet. Diagnostik och BIOS-inställningsalternativ ingår också i den här menyn. De enheter som är listade på startmenyn beror på de startbara enheterna i systemet. Den här menyn är användbar när du försöker starta upp till en viss enhet eller för att få upp diagnosen för systemet. Använda startmenyn gör inga ändringar i startordningen som lagras i BIOS.

Alternativen är:

- UEFI-start:
	- Windows Boot Manager
- Andra alternativ:
	- BIOS-inställningar
	- flash-uppdatera BIOS
	- Diagnostik
	- Change Boot Mode Settings (ändra startlägesinställningar)

### **Navigeringstangenter**

**OBS:** För de flesta alternativ i systeminstallationsprogrammet gäller att ändringar som görs sparas men träder inte i kraft förrän systemet startas om.

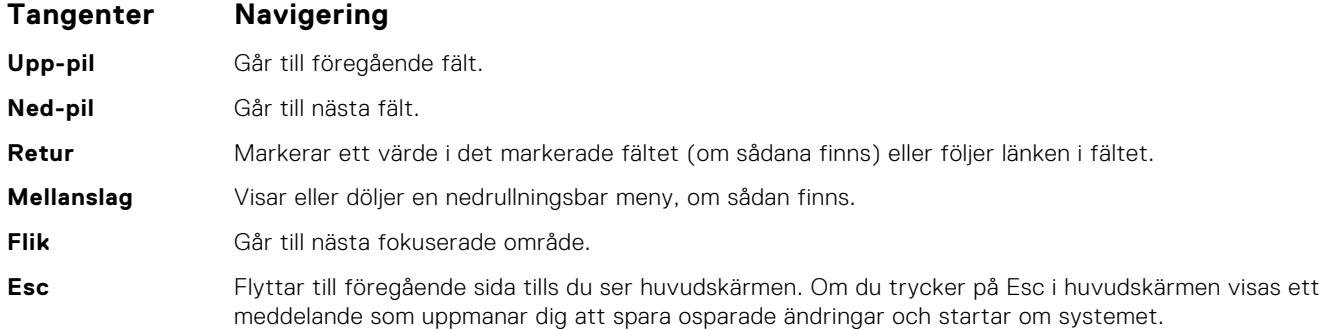

### **Startsekvens**

Startsekvens ger dig möjlighet att kringgå den systeminställningsspecifika startenhetsordningen och starta direkt till en viss enhet (till exempel: optisk enhet eller hårddisk). Under självtest (POST), när Dell-logotypen visas kan du:

- Starta systemkonfiguration genom att trycka på tangenten F2
- Öppna engångsstartmenyn genom att trycka på tangenten F12.

Engångsstartmenyn visar de enheter som du kan starta från inklusive diagnostikalternativet. Alternativen i startmenyn är följande:

- Borttagbar enhet (om sådan finns)
- STXXXX-enhet

**OBS:** XXXX anger numret på SATA-enheten.

- Optisk enhet (om sådan finns)
- SATA-hårddisk (om sådan finns)
- Diagnostik

**OBS:** Om du väljer **Diagnostik** visas skärmen **SupportAssist**.

Startsekvensskärmen visar även alternativet att öppna systeminstallationsskärmen.

## **Alternativ för systemkonfiguration**

**(i)** OBS: Beroende på datorn och dess installerade enheter kan de föremål som anges i det här avsnittet eventuellt visas eller inte visas.

#### **Tabell 3. Systemkonfigurationsalternativ – menyn Systeminformation**

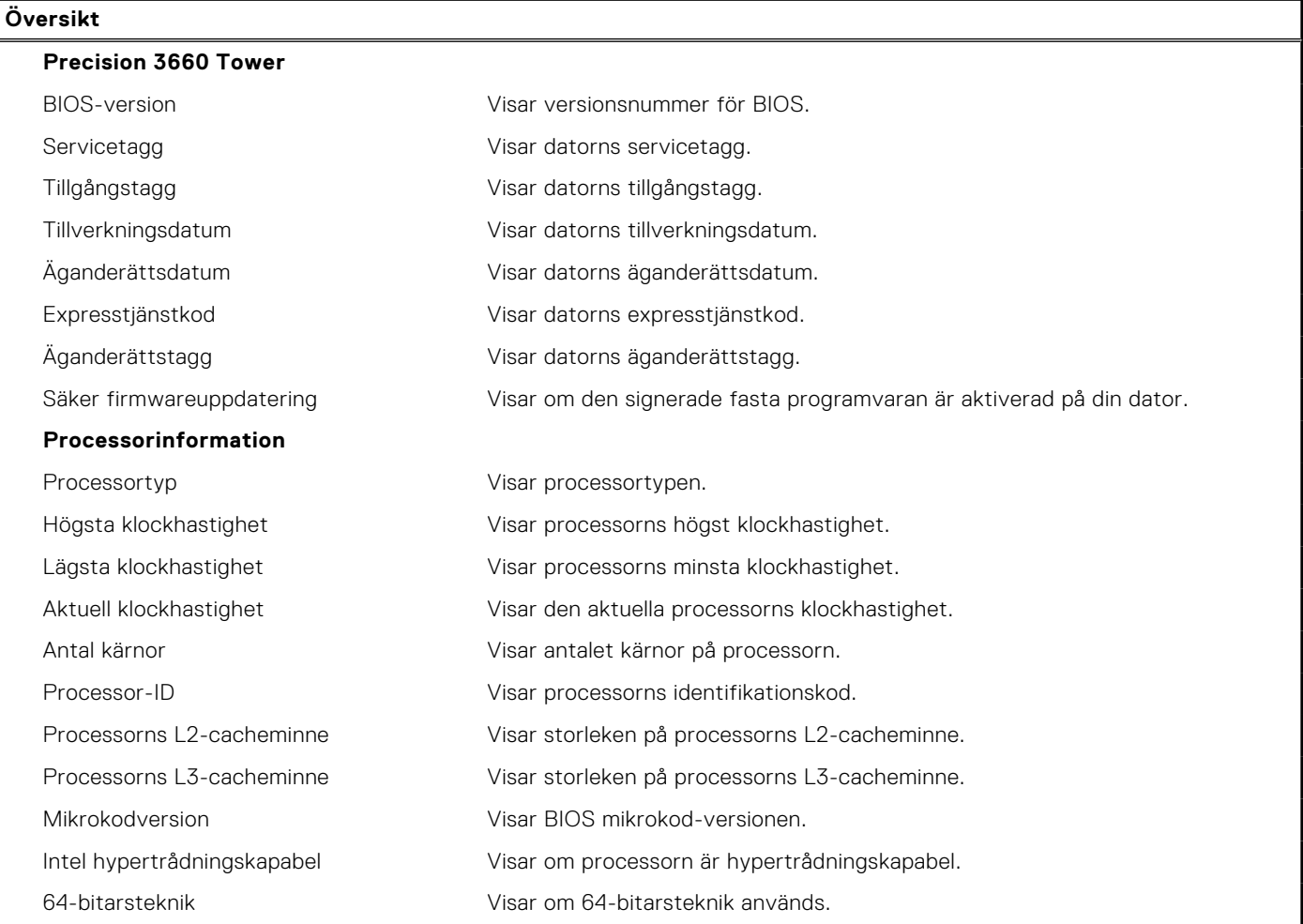

#### **Tabell 3. Systemkonfigurationsalternativ – menyn Systeminformation (fortsättning)**

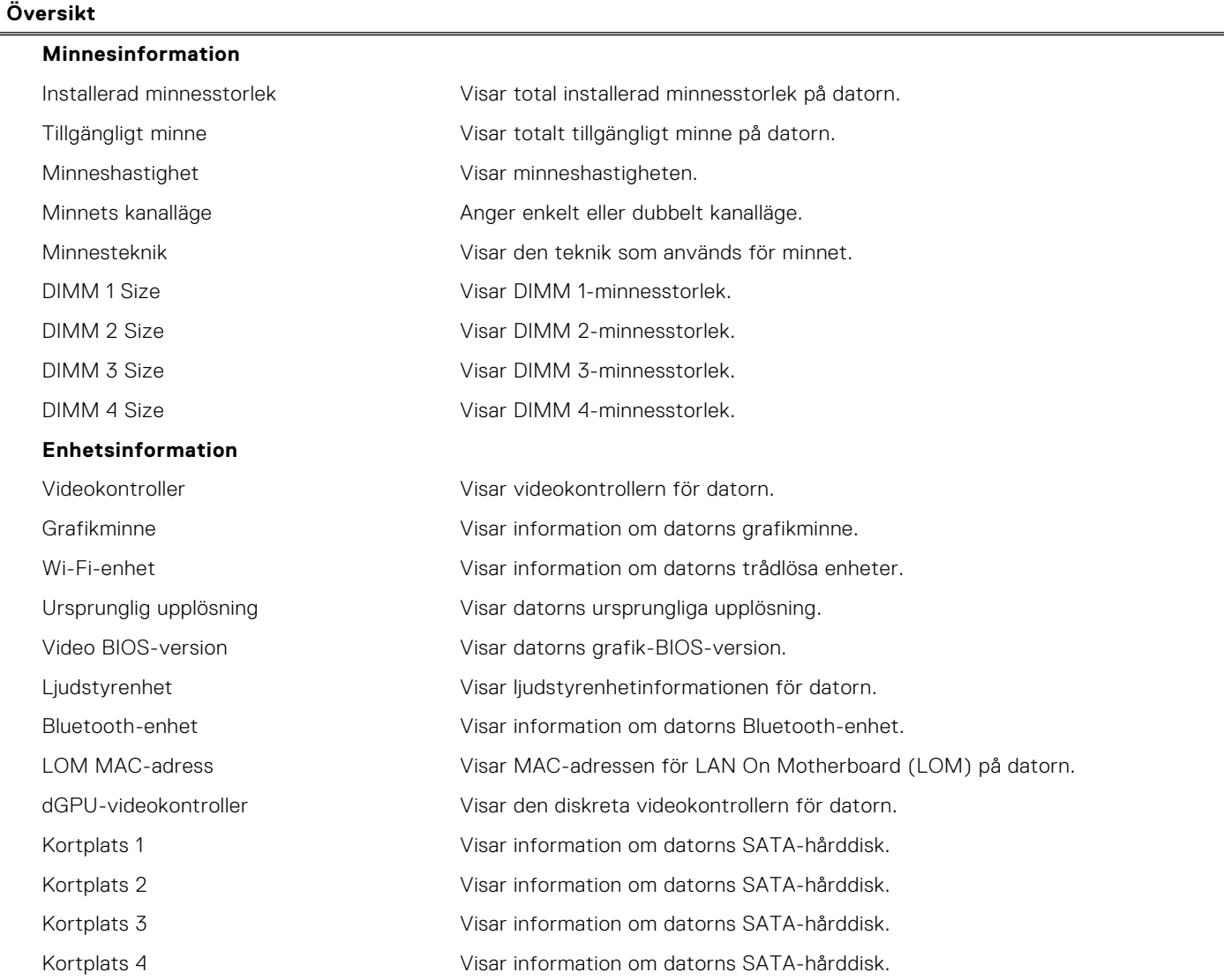

#### **Tabell 4. Systeminstallationsalternativ – menyn Startkonfiguration**

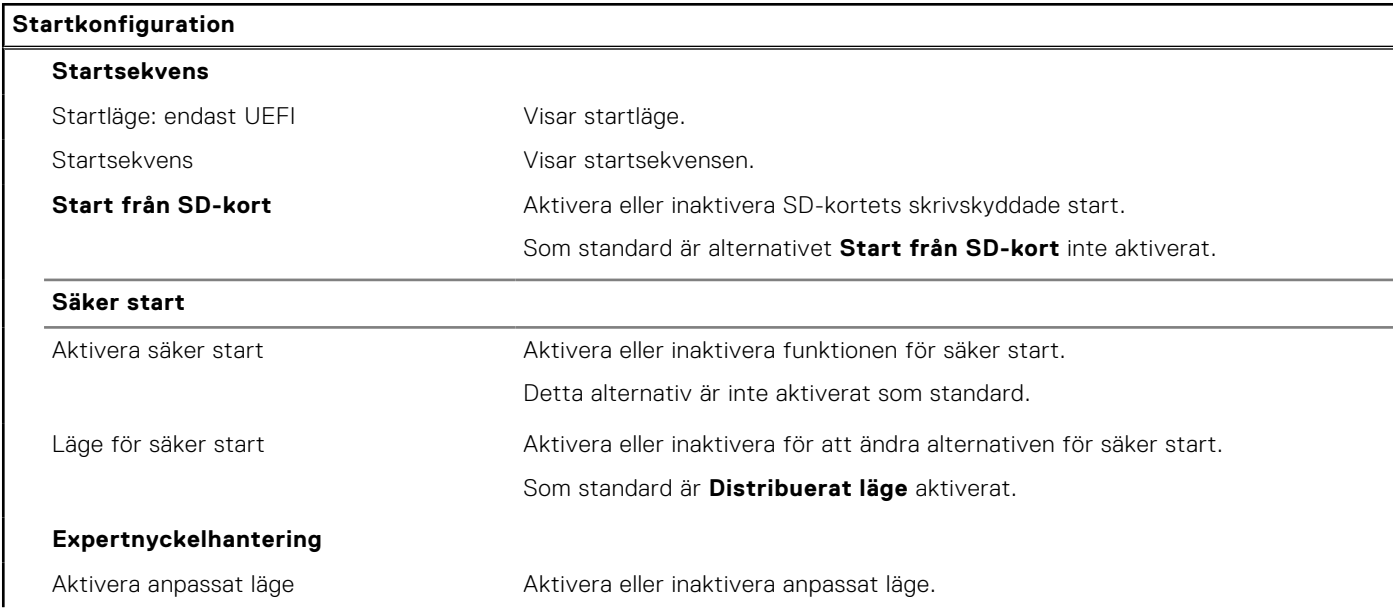

#### **Tabell 4. Systeminstallationsalternativ – menyn Startkonfiguration (fortsättning)**

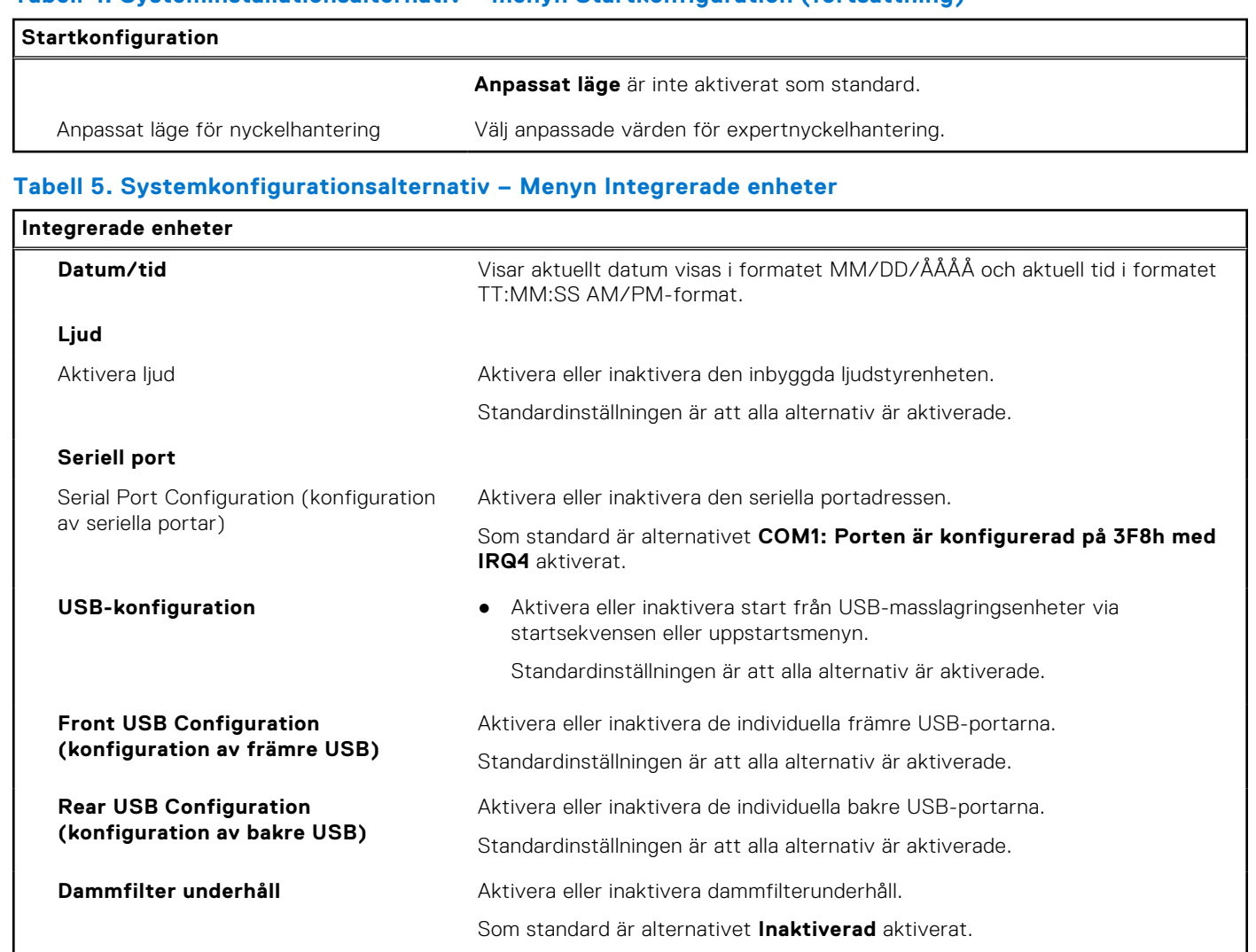

#### **Tabell 6. Systemkonfigurationsalternativ – Lagringsmenyn**

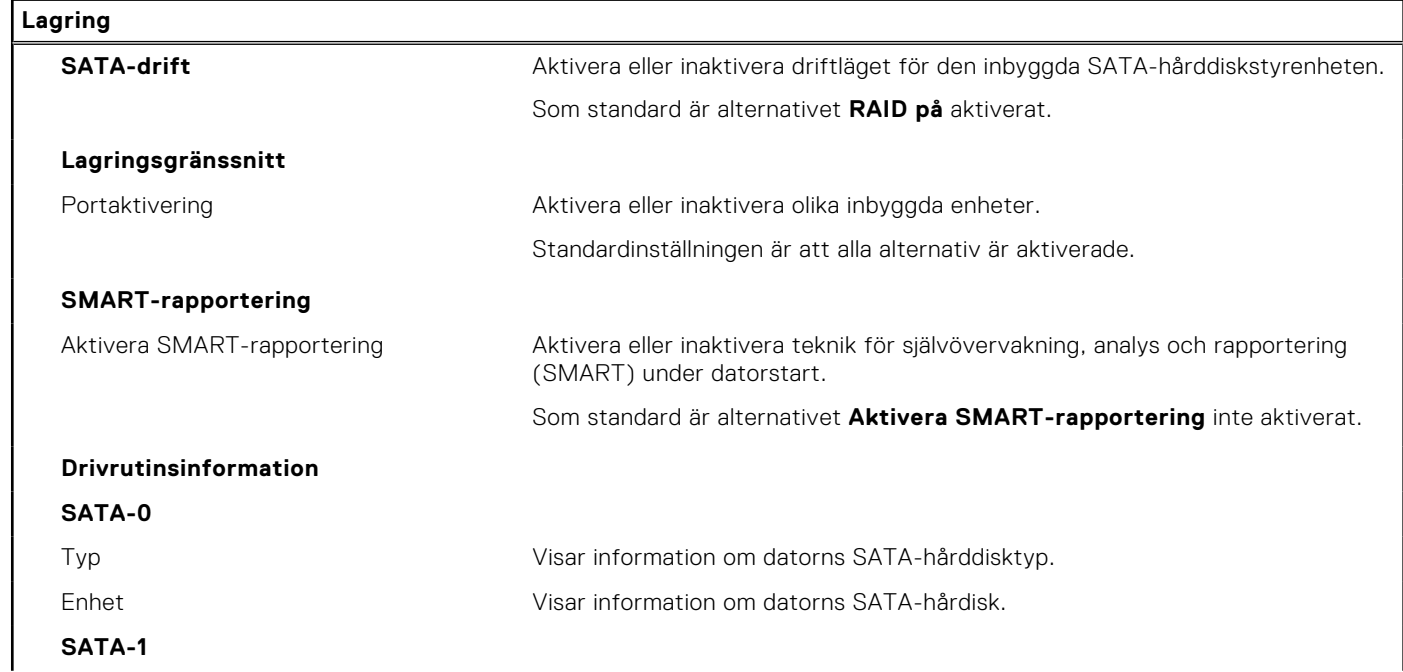

#### **Tabell 6. Systemkonfigurationsalternativ – Lagringsmenyn (fortsättning)**

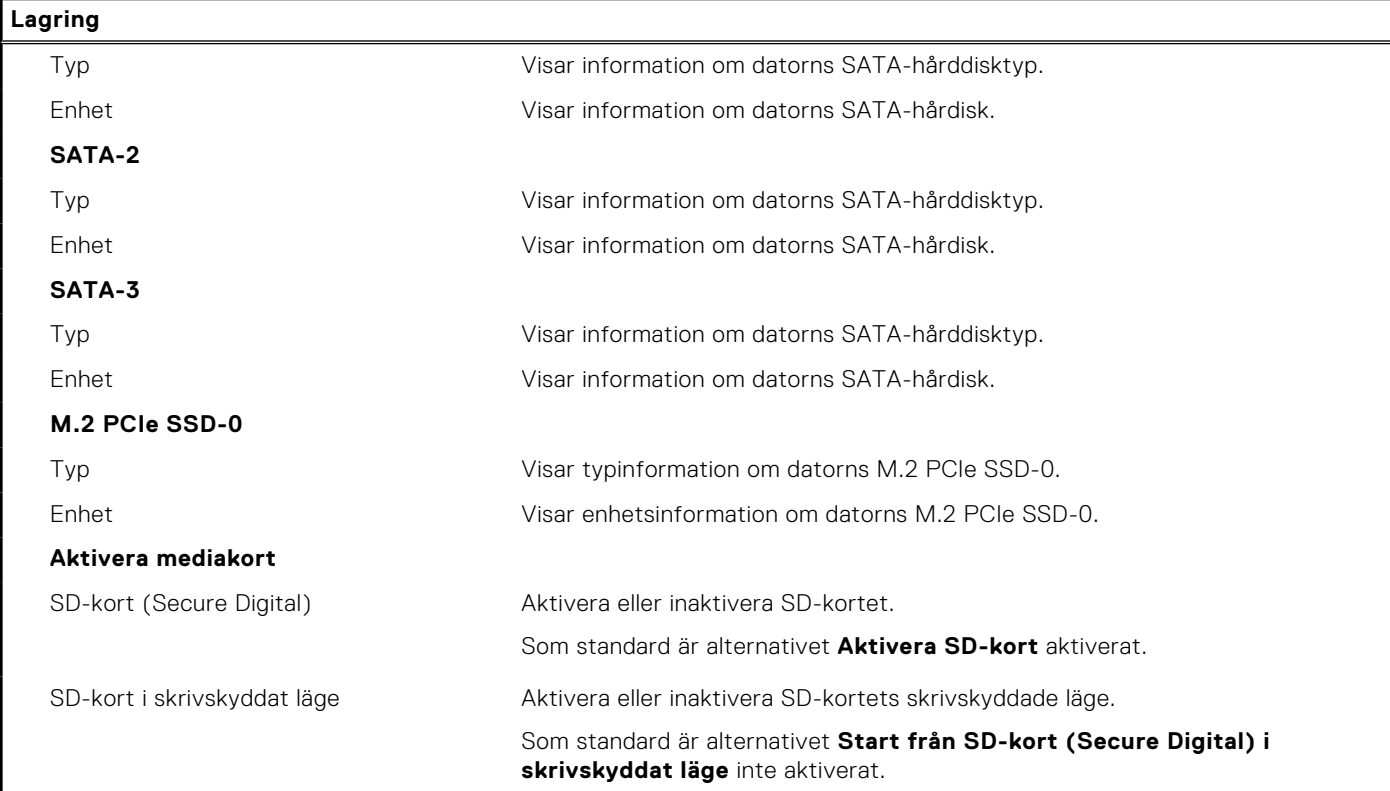

#### **Tabell 7. Systemkonfigurationsalternativ – Bildskärmsmenyn**

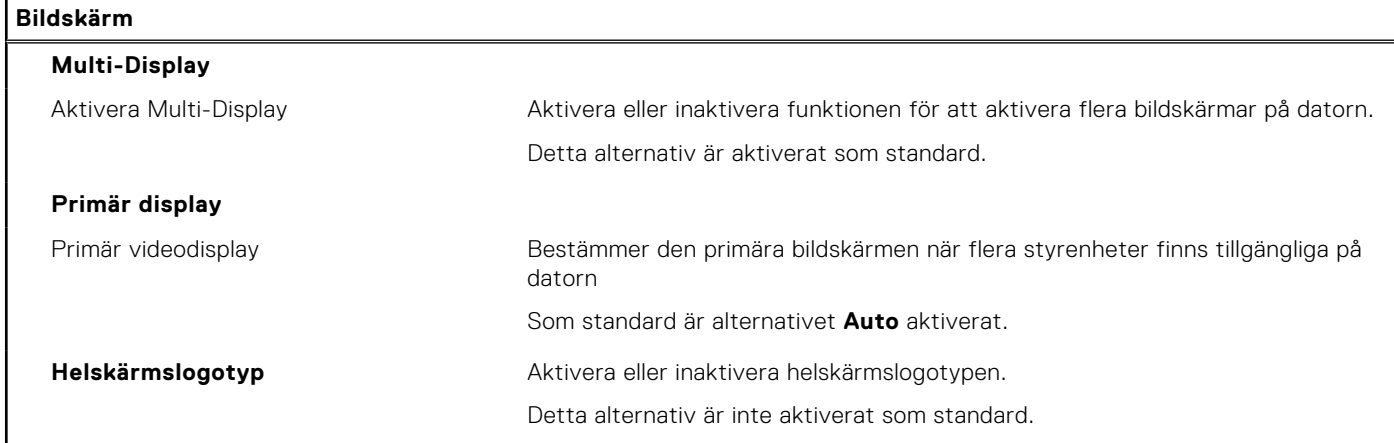

#### **Tabell 8. Systemkonfigurationsalternativ – Anslutningsmeny**

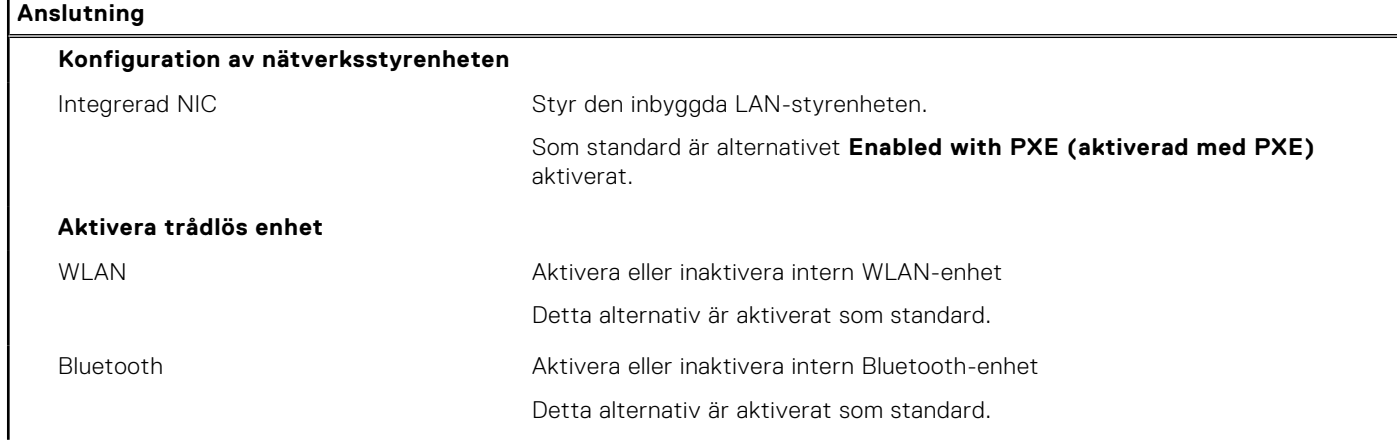

#### **Tabell 8. Systemkonfigurationsalternativ – Anslutningsmeny (fortsättning) Anslutning**

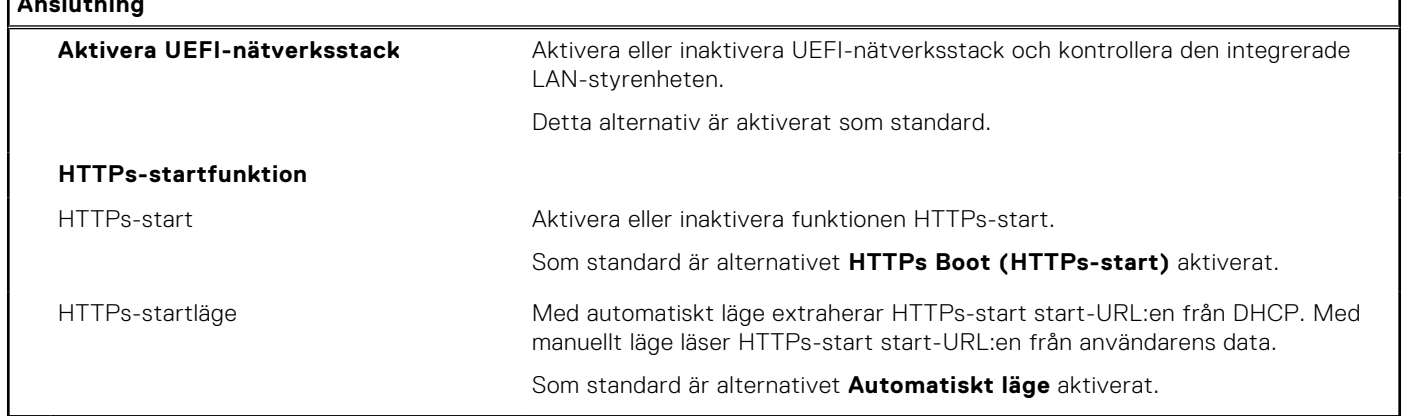

 $\overline{\phantom{0}}$ 

#### **Tabell 9. Systemkonfigurationsalternativ – Strömmeny**

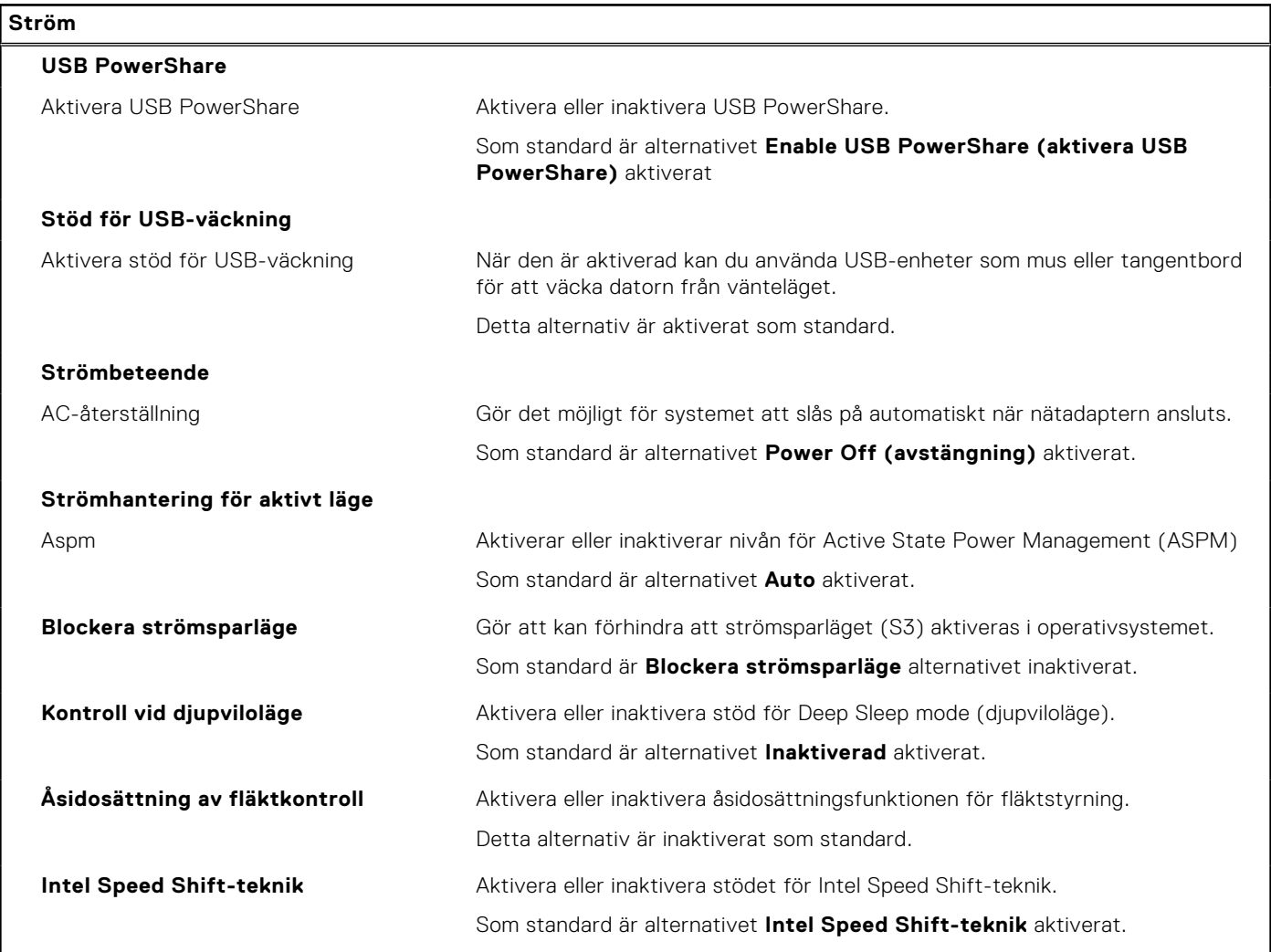

#### **Tabell 10. Systemkonfigurationsalternativ – Säkerhetsmenyn**

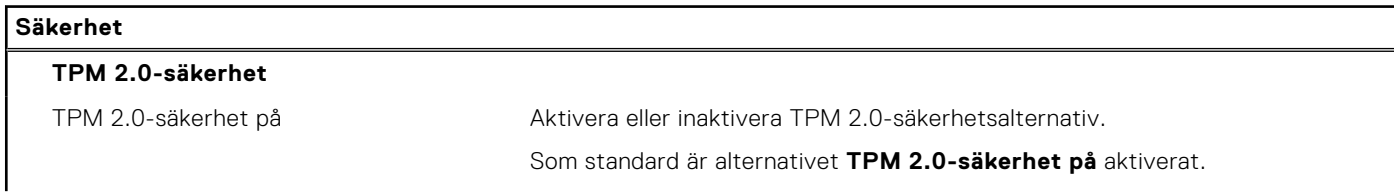

#### **Tabell 10. Systemkonfigurationsalternativ – Säkerhetsmenyn (fortsättning)**

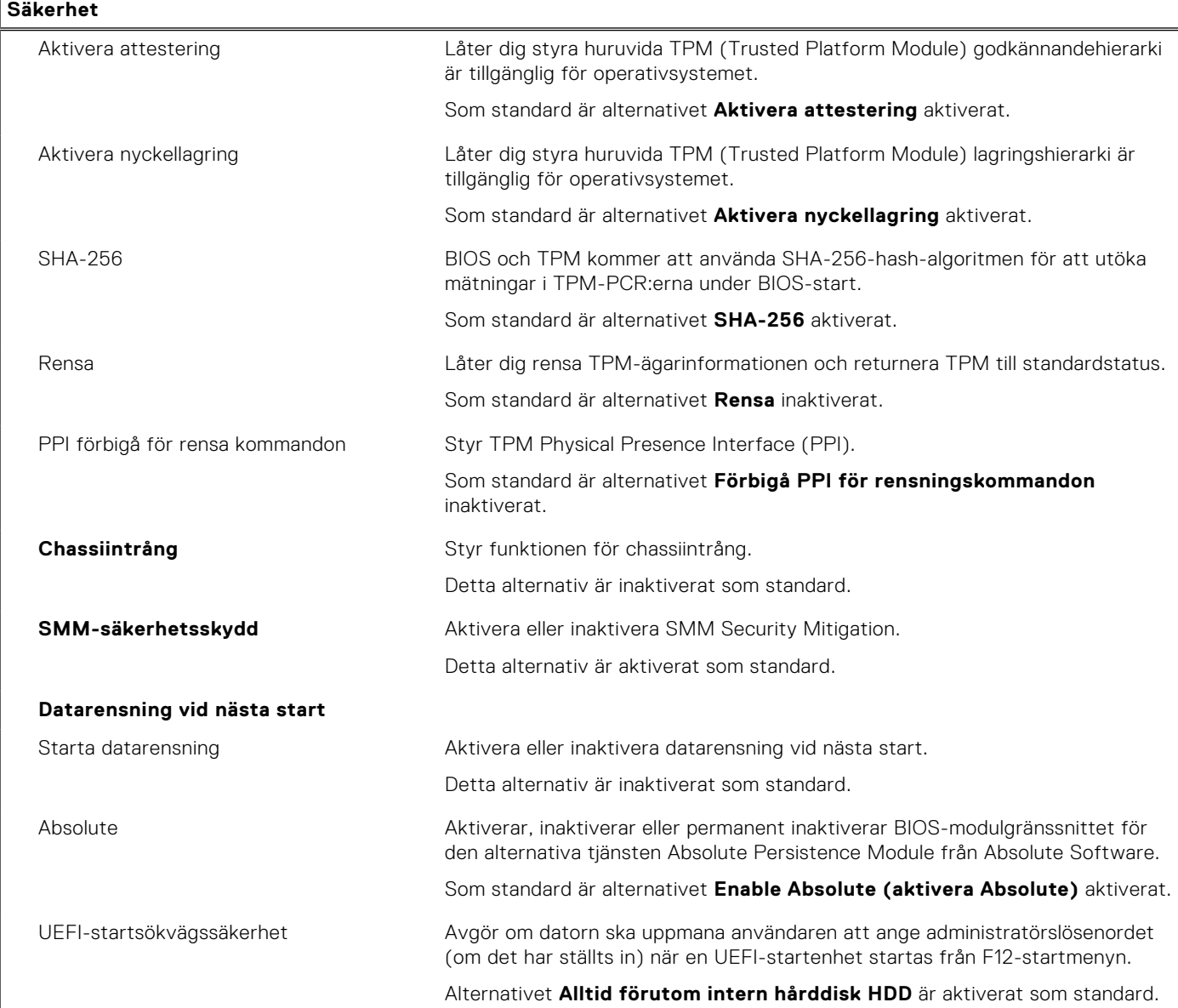

#### **Tabell 11. Systeminstallationsprogram—menyn lösenord**

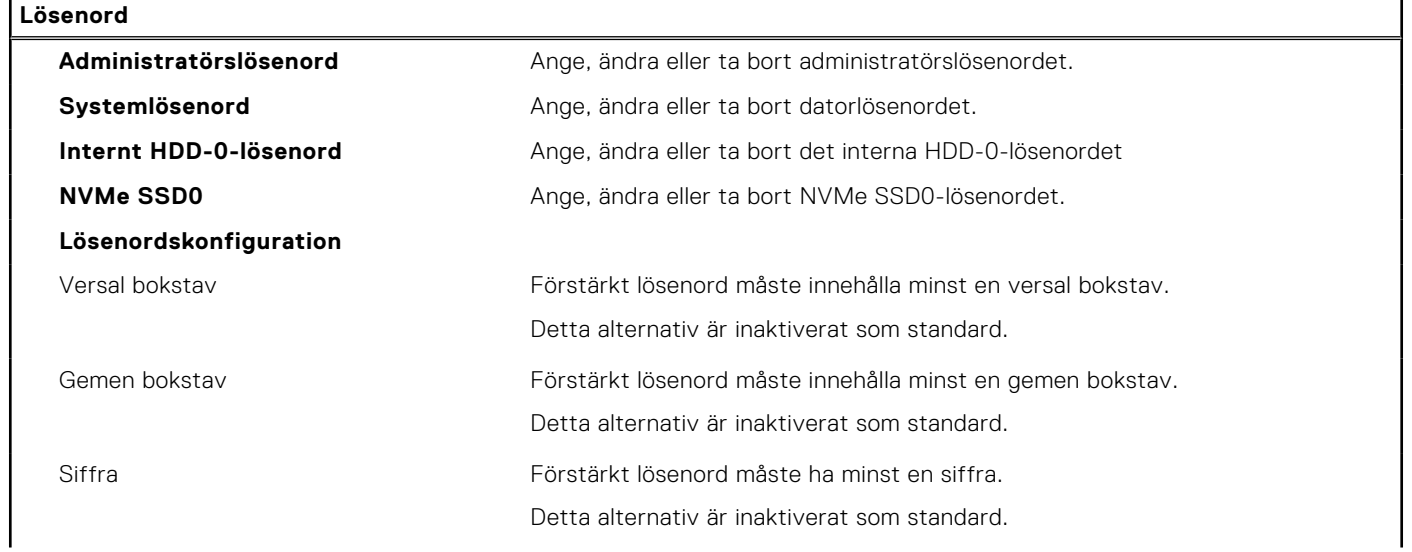

#### **Tabell 11. Systeminstallationsprogram—menyn lösenord (fortsättning)**

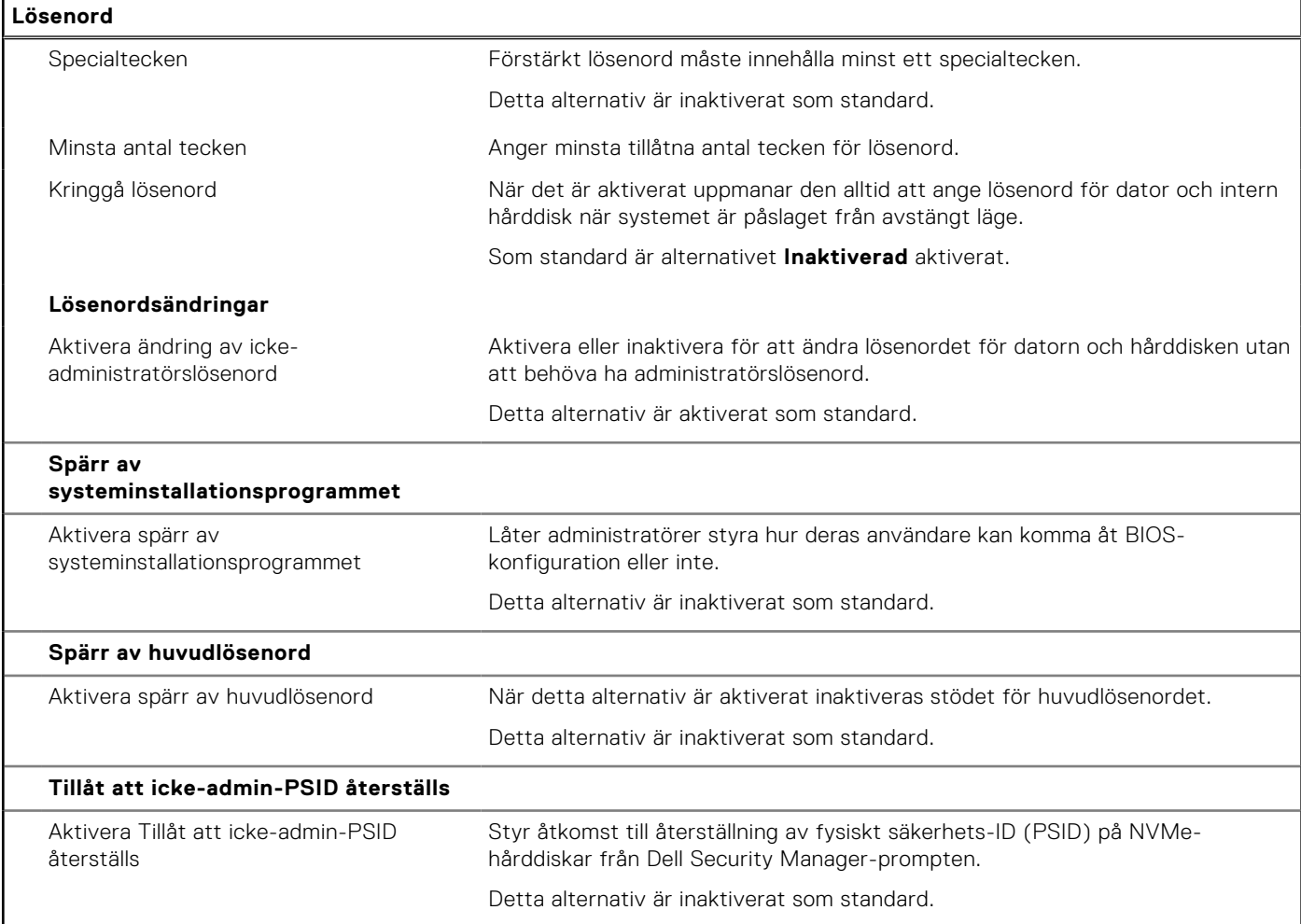

#### **Tabell 12. Systemkonfigurationsalternativ – menyn Uppdatering, återställning**

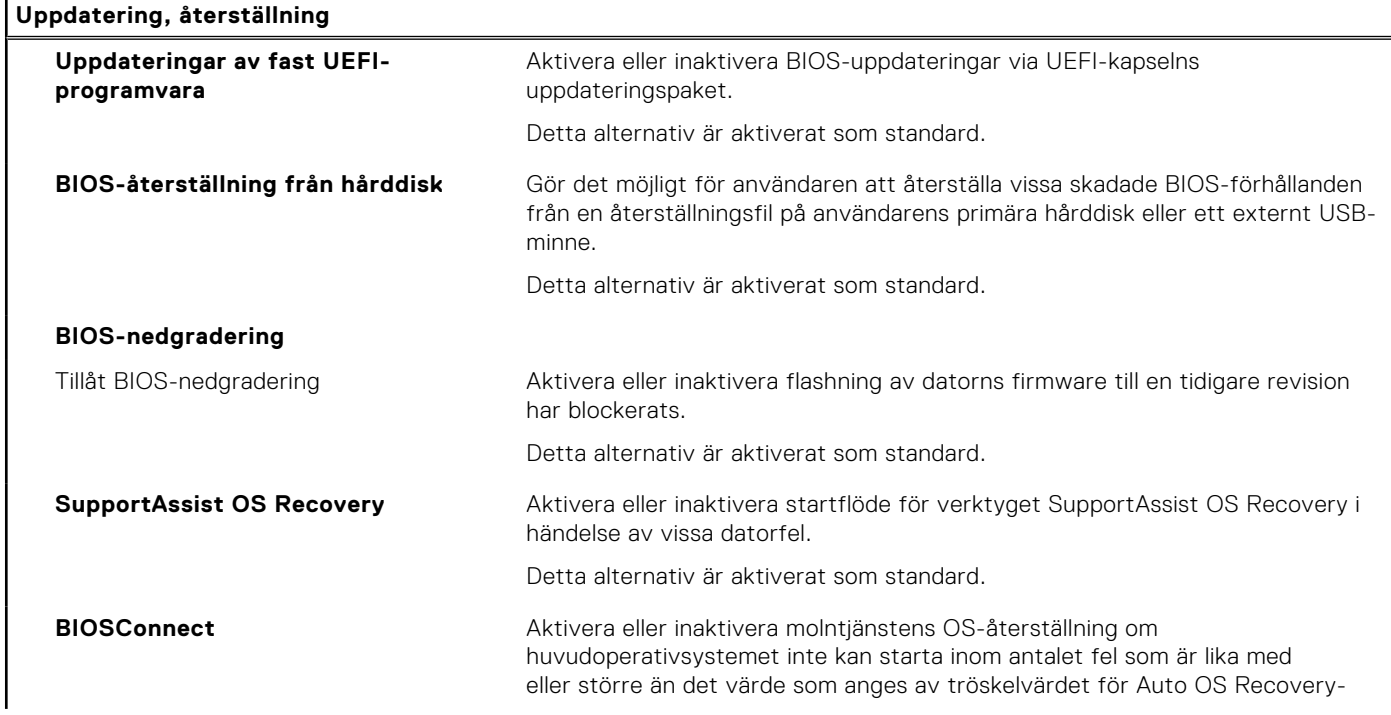

#### **Tabell 12. Systemkonfigurationsalternativ – menyn Uppdatering, återställning (fortsättning)**

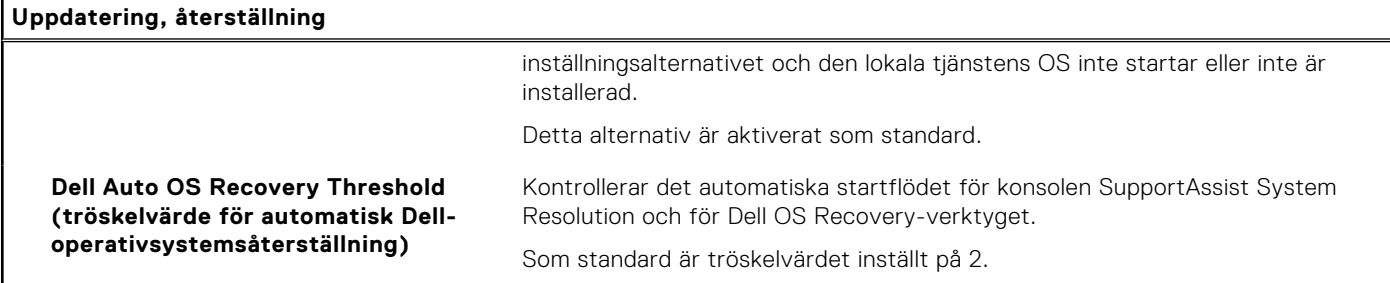

#### **Tabell 13. Systemkonfigurationsalternativ – Meny för systemhantering**

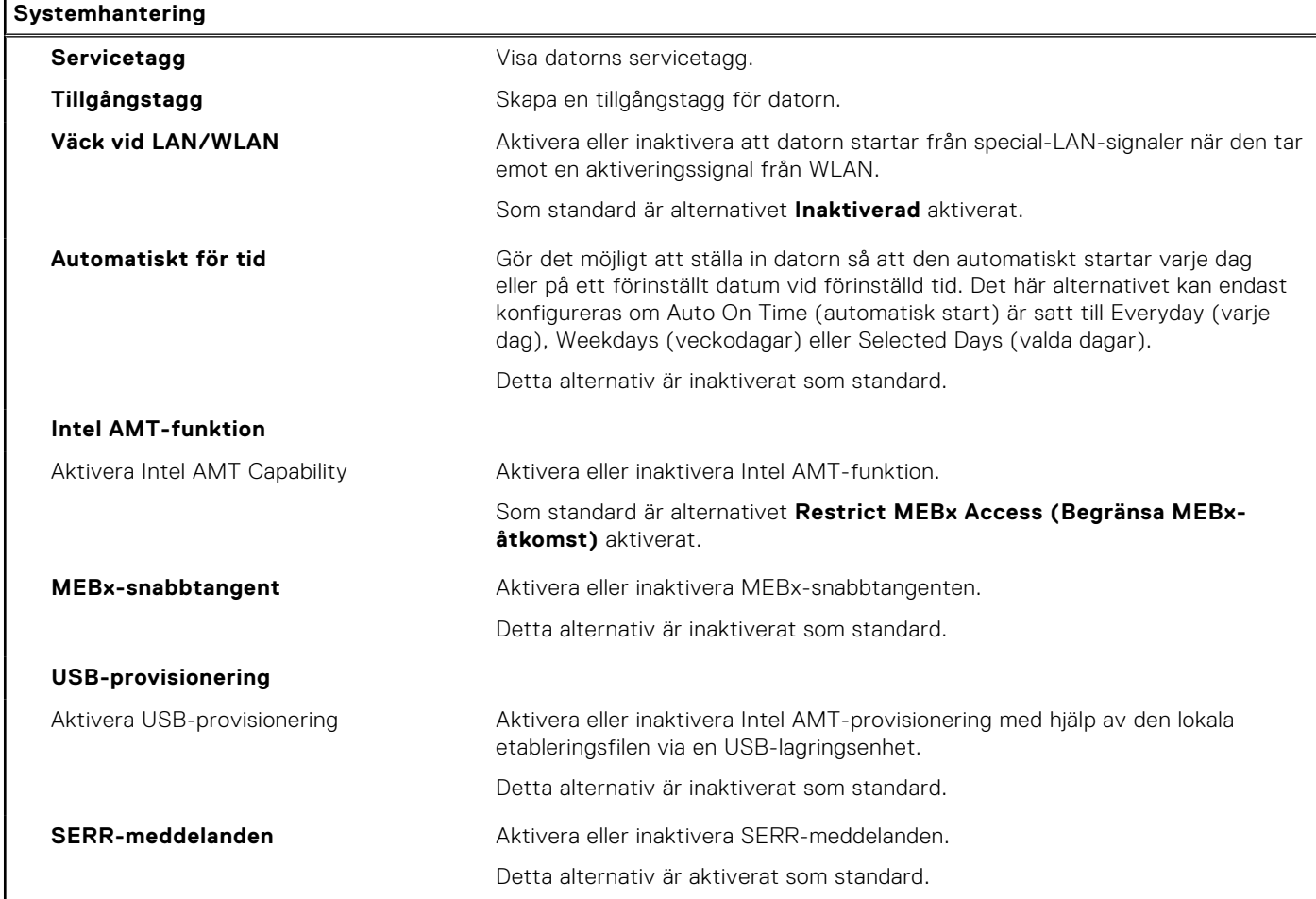

#### **Tabell 14. Systemkonfigurationsalternativ – Tangentbordsmenyn**

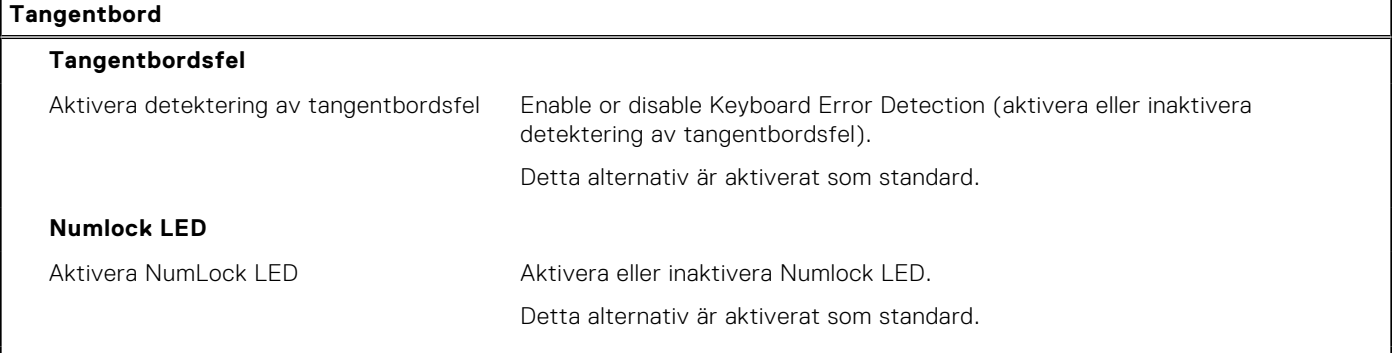

#### **Snabbtangent till enhetskonfiguration**

#### **Tabell 14. Systemkonfigurationsalternativ – Tangentbordsmenyn (fortsättning)**

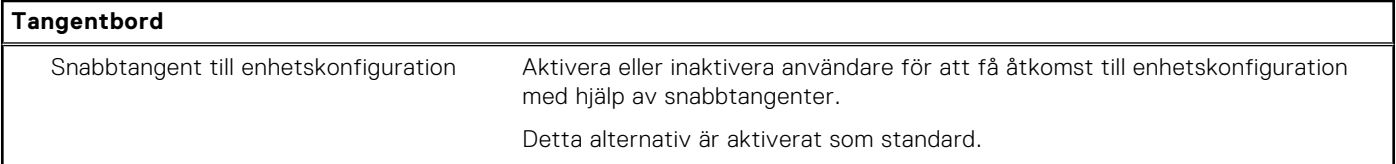

#### **Tabell 15. Systemkonfigurationsalternativ – menyn Förstartsbeteende**

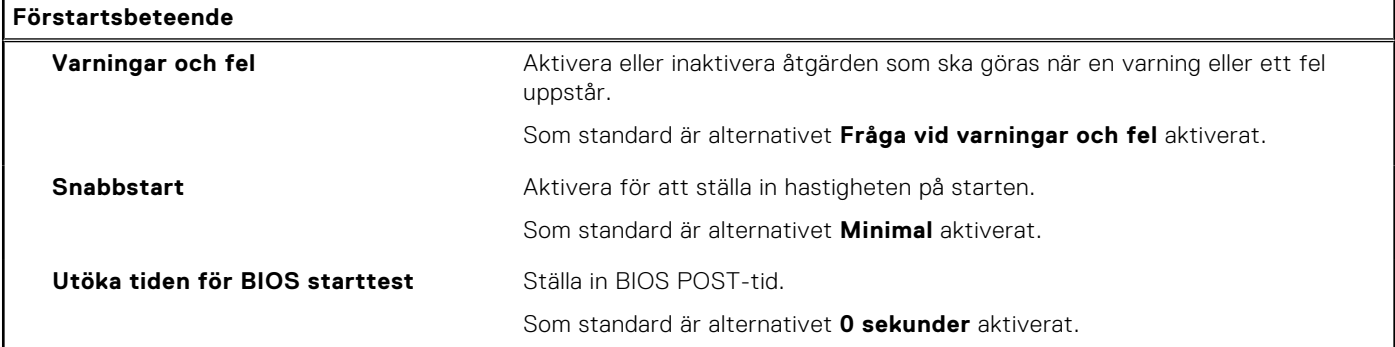

#### **Tabell 16. Systeminställningsalternativ—Virtualiseringsmeny**

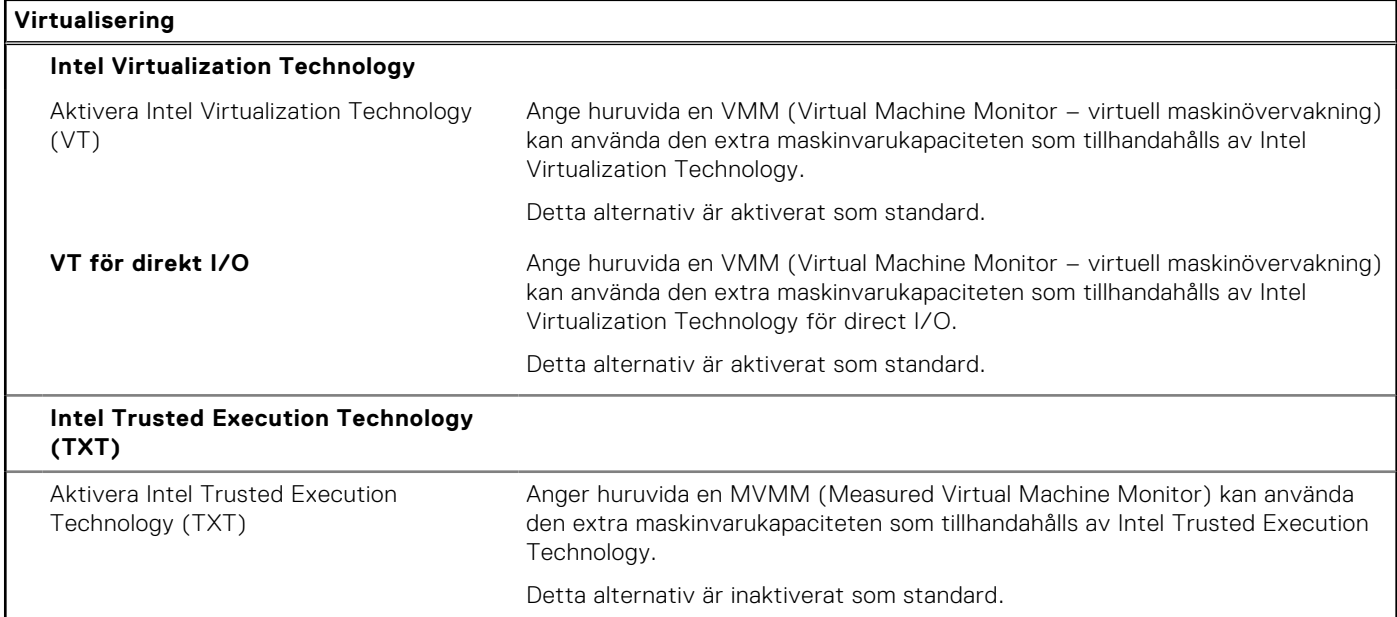

#### **Tabell 17. Systemkonfigurationsalternativ – menyn Performance (prestanda)**

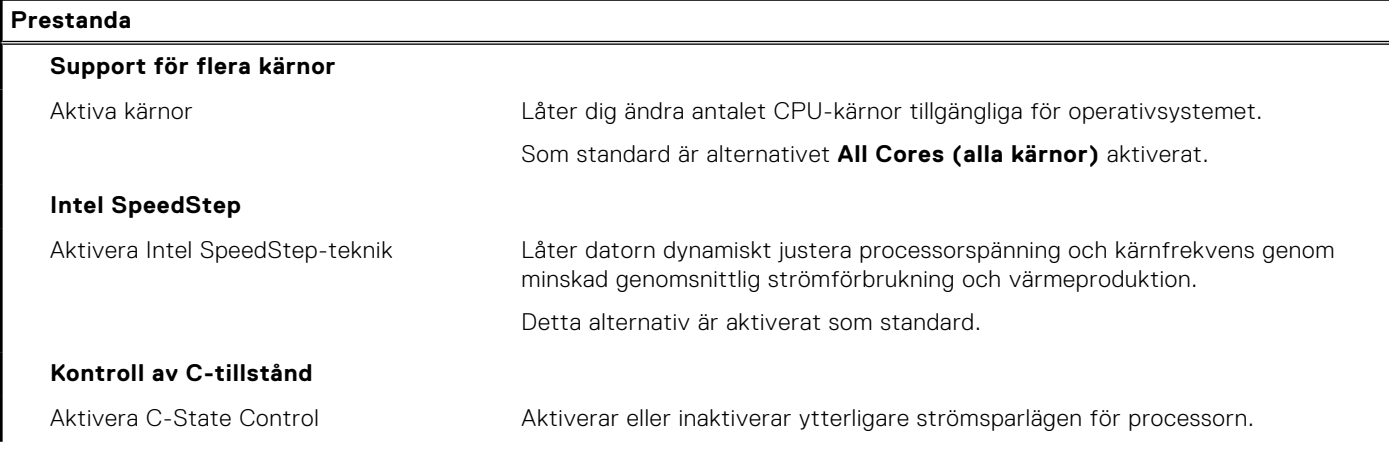

#### <span id="page-90-0"></span>**Tabell 17. Systemkonfigurationsalternativ – menyn Performance (prestanda) (fortsättning)**

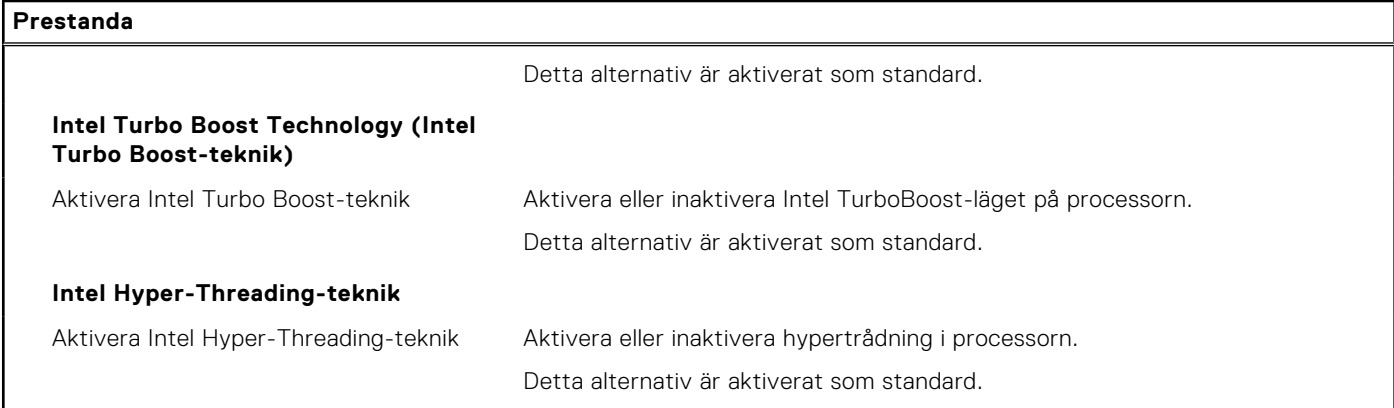

#### **Tabell 18. Systemkonfigurationsalternativ – menyn Systemloggar**

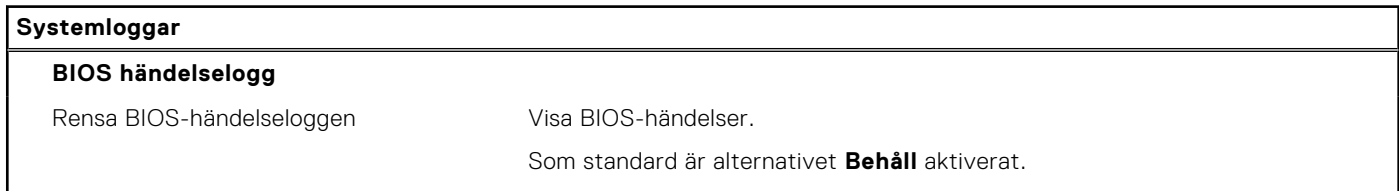

### **Uppdatera BIOS**

### **Uppdatera BIOS i Windows**

#### **Om denna uppgift**

**CAUTION: Om BitLocker inte stängs av innan man uppdaterar BIOS, kommer systemet inte känna igen BitLocker-tangenten nästa gång du startar om systemet. Du kommer då att uppmanas att ange återställningsnyckeln för att gå vidare och systemet kommer att be om detta vid varje omstart. Om återställningsnyckeln inte är känd kan detta resultera i dataförlust eller ett onödigt operativsystem som måste återinstalleras. Om du vill ha mer information om ämnet kan du söka i kunskapsbasresursen på [www.dell.com/](https://www.dell.com/support/) [support](https://www.dell.com/support/).**

#### **Steg**

- 1. Gå till [www.dell.com/support.](https://www.dell.com/support)
- 2. Klicka på **Produktsupport**. I rutan **Sök support** anger du servicetagg för din dator och klickar sedan på **Sök**.
	- **OBS:** Om du inte har servicetaggen använder du SupportAssist-funktionen för automatisk identifiering av datorn. Du kan också använda produkt-ID:t eller söka efter din datormodell manuellt.
- 3. Klicka på **Drivrutiner och hämtningar**. Expandera **Hitta drivrutiner**.
- 4. Välj det operativsystem som är installerat på datorn.
- 5. I listrutan **Kategori** väljer du **BIOS**.
- 6. Välj den senaste versionen av BIOS och klicka på **Hämta** för att hämta BIOS-filen för datorn.
- 7. Bläddra till mappen där du sparade filen med BIOS-uppdateringen när hämtningen är klar.
- 8. Dubbelklicka på ikonen för BIOS-uppdateringsfilen och följ anvisningarna på skärmen. Om du vill ha mer information kan du söka i kunskapsbasresursen på [www.dell.com/support.](https://www.dell.com/support/)

### **Uppdatera BIOS i Linux- och Ubuntu**

Information om hur du uppdaterar system-BIOS på en dator som har Linux eller Ubuntu finns i kunskapsbasartikeln [000131486](https://www.dell.com/support/kbdoc/000131486) på [www.dell.com/support.](https://www.dell.com/support)

### **Uppdatera BIOS med USB-enheten i Windows**

#### **Om denna uppgift**

**CAUTION: Om BitLocker inte stängs av innan man uppdaterar BIOS, kommer systemet inte känna igen BitLocker-tangenten nästa gång du startar om systemet. Du kommer då att uppmanas att ange återställningsnyckeln för att gå vidare och systemet kommer att be om detta vid varje omstart. Om återställningsnyckeln inte är känd kan detta resultera i dataförlust eller ett onödigt operativsystem som måste återinstalleras. Om du vill ha mer information om ämnet kan du söka i kunskapsbasresursen på [www.dell.com/](https://www.dell.com/support/) [support](https://www.dell.com/support/).**

#### **Steg**

- 1. Följ proceduren från steg 1 till steg 6 i ["Uppdatera BIOS i Windows](#page-90-0)" om du vill hämta senaste BIOSinstallationsfilen.
- 2. Skapa ett startbart USB-minne. Om du vill ha mer information kan du söka i kunskapsbasresursen på [www.dell.com/support.](https://www.dell.com/support/)
- 3. Kopiera BIOS-installationsprogramfilen till den startbara USB-enheten.
- 4. Anslut den startbara USB-enheten i datorn som behöver BIOS-uppdateringen.
- 5. Starta om datorn och tryck på **F12** .
- 6. Välj USB-enheten från menyn för **engångsstart**.
- 7. Skriv in filnamnet för BIOS-inställningsprogrammet och tryck på **Enter**. **BIOS-uppdateringsverktyget** visas.
- 8. Följ anvisningarna på skärmen för att slutföra BIOS-uppdateringen.

### **Flasha BIOS från F12-menyn för engångsstart**

Uppdatera dator-BIOS med hjälp av en BIOS-uppdateringsfil (.exe-fil) som kopierats till ett FAT32 USB-minne och startas från F12-menyn för engångsstart.

#### **Om denna uppgift**

**CAUTION: Om BitLocker inte stängs av innan man uppdaterar BIOS, kommer systemet inte känna igen BitLocker-tangenten nästa gång du startar om systemet. Du kommer då att uppmanas att ange återställningsnyckeln för att gå vidare och systemet kommer att be om detta vid varje omstart. Om återställningsnyckeln inte är känd kan detta resultera i dataförlust eller ett onödigt operativsystem som måste återinstalleras. Om du vill ha mer information om ämnet kan du söka i kunskapsbasresursen på [www.dell.com/](https://www.dell.com/support/) [support](https://www.dell.com/support/).**

#### **BIOS Update (BIOS-uppdatering)**

Du kan köra BIOS-uppdateringen från Windows med hjälp av en startbar USB-enhet eller så kan du uppdatera BIOS från F12-menyn för engångsstart på datorn.

De flesta Dell-datorer byggda efter 2012 har den här funktionen. Kontrollera detta genom att starta datorn och gå in på F12-menyn för engångsstart för att se om din dator har startalternativet BIOS Flash Update (uppdatera BIOS) i listan. Om alternativet finns med på listan betyder det att datorn har stöd för den här typen av BIOS-uppdatering.

**OBS:** Endast datorer med alternativet BIOS Flash Update (uppdatera BIOS) i F12-menyn för engångsstart kan använda den här funktionen.

#### **Uppdatera via menyn för engångsstart**

Om du vill uppdatera BIOS via F12-menyn för engångsstart behöver du följande:

- USB-minne som formaterats med FAT32-filsystemet (enheten måste inte vara startbar).
- En körbar BIOS-uppdateringsfil som hämtats från Dells supportwebbplats och kopierats till roten på USB-minnet.
- En växelströmsadapter som anslutits till datorn
- Ett fungerande datorbatteri för att uppdatera BIOS

Följ stegen nedan för att köra BIOS-uppdateringsfilen via F12-menyn:

#### **CAUTION: Stäng inte av datorn under BIOS-uppdateringen. Datorn kanske inte startar om du stänger av datorn.**

#### **Steg**

- 1. Utgå från avstängt läge och sätt i USB-enheten som du kopierade uppdateringsfilen till i en av datorns USB-portar.
- 2. Starta datorn och tryck på F12-tangenten för att komma åt menyn för engångsstart, välj BIOS-uppdatering med hjälp av musen eller piltangenterna och tryck sedan på Enter. Menyn uppdatera BIOS visas.
- 3. Klicka på **Flash-uppdatera från fil**.
- 4. Välj extern USB-enhet.
- 5. När du har valt filen dubbelklickar du på flash-målfilen och trycker därefter på **Submit (Skicka)**.
- 6. Klicka på **Update BIOS (Uppdatera BIOS)**. Datorn startas om för att uppdatera BIOS.
- 7. Datorn kommer att startas om när BIOS-uppdateringen är klar.

### **System- och installationslösenord**

#### **Tabell 19. System- och installationslösenord**

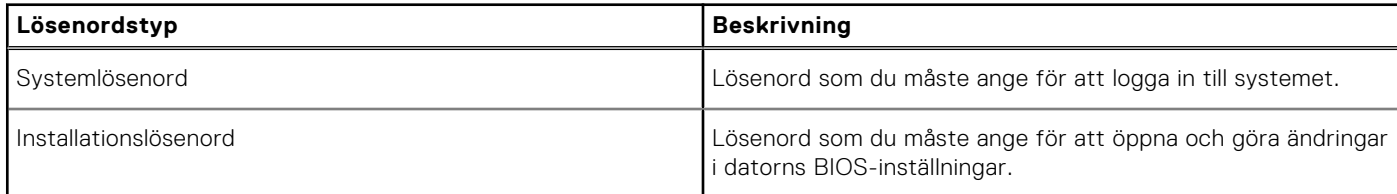

Du kan skapa ett systemlösenord och ett installationslösenord för att skydda datorn.

**CAUTION: Lösenordsfunktionerna ger dig en grundläggande säkerhetsnivå för informationen på datorn.**

- **CAUTION: Vem som helst kan komma åt informationen som är lagrad på datorn om den inte är låst och lämnas utan tillsyn.**
- $\bigcirc$ **OBS:** Funktionen för system- och installationslösenord är inaktiverad.

### **Tilldela ett systeminstallationslösenord**

#### **Förutsättningar**

Du kan endast tilldela ett nytt **system- eller administratörslösenord** när statusen är **Ej inställt**.

#### **Om denna uppgift**

Starta systeminstallationsprogrammet genom att trycka på F2 omedelbart efter det att datorn startats eller startats om.

#### **Steg**

1. På skärmen **System BIOS (system-BIOS)** eller **System Setup (systeminstallation)** väljer du **Security (säkerhet)** och trycker på **Enter**.

Skärmen **Security (säkerhet)** visas.

- 2. Välj **system-/administratörslösenord** och skapa ett lösenord i fältet **Ange det nya lösenordet**.
	- Använd följande rekommendationer för systemlösenordet:
	- Ett lösenord kan ha upp till 32 tecken
	- Lösenordet kan innehålla siffrorna 0 till 9
	- Endast små bokstäver är giltiga, stora bokstäver är inte tillåtna.
- Endast följande specialtecken är tillåtna, blanksteg, ("), (+), (,), (-), (.), (/), (;), ([), (\), (]), (`).
- 3. Skriv in systemlösenordet som du angav tidigare i fältet **Bekräfta nytt lösenord** och klicka på **OK**.
- 4. Tryck på **Esc** så blir du ombedd att spara ändringarna.
- 5. Tryck på **Y** för att spara ändringarna. Datorn startar om.

### **Radera eller ändra ett befintligt systeminstallationslösenord**

#### **Förutsättningar**

Kontrollera att **lösenordsstatus** är upplåst (i systeminstallation) innan du försöker ta bort eller ändra det befintliga system- och installationslösenordet. Du kan inte ta bort eller ändra ett befintligt system- eller installationslösenord om **lösenordsstatus** är låst.

#### **Om denna uppgift**

Starta systeminstallationsprogrammet genom att trycka på **F2** omedelbart efter det att datorn startats eller startats om.

#### **Steg**

1. På skärmen **System BIOS (System-BIOS)** eller **System Setup (Systeminstallation)** väljer du **System Security (Systemsäkerhet)** och trycker på **Enter**.

Skärmen **System Security (Systemsäkerhet)** visas.

- 2. På skärmen **System Security (Systemsäkerhet)**, kontrollera att **Password Status (Lösenordstatus)** är **Unlocked (Olåst)**.
- 3. Välj **System Password (Systemlösenord)**, ändra eller radera det befintliga systemlösenordet och tryck på **Enter** eller **Tab**.
- 4. Välj **Setup Password (Installationslösenord)**, ändra eller radera det befintliga installationslösenordet och tryck på **Enter** eller **Tab**.

**OBS:** Om du ändrar system- och/eller installationslösenordet anger du det nya lösenordet igen när du uppmanas till det. Om du tar bort ett system- och installationslösenordet ska du bekräfta borttagningen när du uppmanas göra det.

- 5. Tryck på **Esc** så blir du ombedd att spara ändringarna.
- 6. Tryck på **Y** för att spara ändringarna och avsluta systeminstallationsprogrammet. Datorn startar om.

# **Felsökning**

**5**

## **Systembegränsningar**

Det här avsnittet innehåller information om några nya funktioner och viktig information om den här datorn.

- Modernt vänteläge-begränsningar
- Intel System Agent Enhanced Speed Step (SAGV) alltid inaktiverat
- [TPM-inställningar för moderkort via BIOS](#page-95-0)

### Modernt vänteläge-begränsningar

- Äldre PCI-kort stöder inte modernt vänteläge genom TI PCI-brygga.
- Företagshårddiskar har inte stöd för modernt vänteläge.
- För system med 2,5-tums-/3,5-tumshårddiskar tar det längre tid att aktivera modernt vänteläge för första gången. Systemet kan gå in i modernt vänteläge normalt från andra gången och fortsatt vidare.
- Grafikkort eller tilläggskort som inte har fabriksinstallerats av Dell kanske inte är kompatibla med modernt vänteläge och systemet får inte gå in i modernt vänteläge.
- Lysdioden för nätaggregatet kanske inte släcks sporadiskt ens efter att systemet har startats i modernt vänteläge

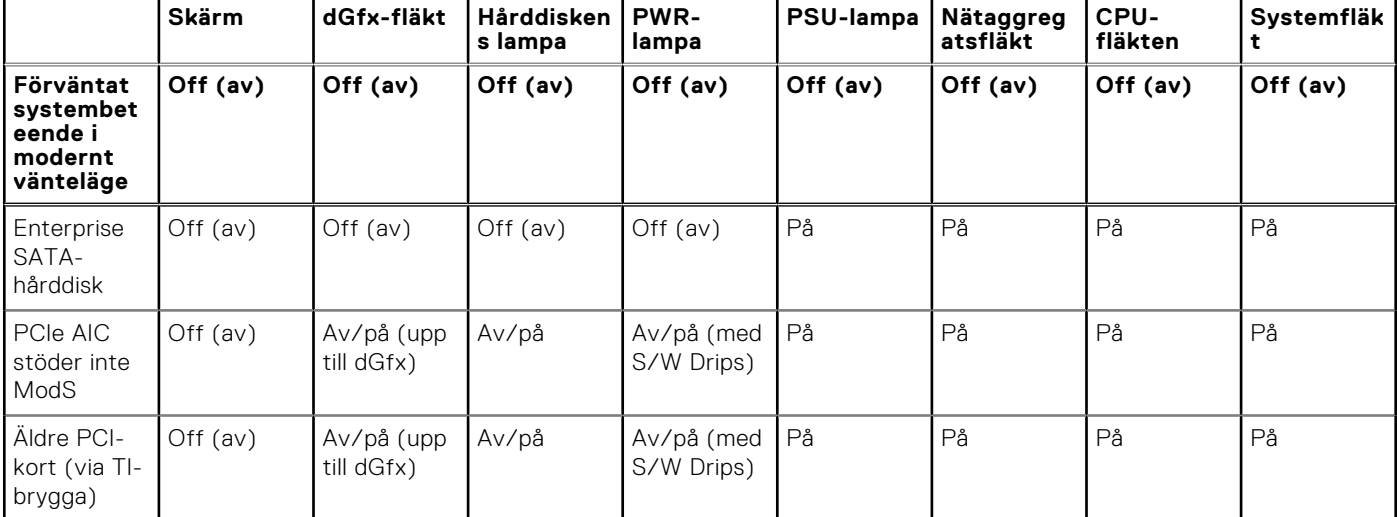

#### **Tabell 20. Systembeteende med hårddiskar/AIC:er som inte har stöd för modernt vänteläge**

**OBS:** ModS = Modernt vänteläge

**OBS:** PSU = Nätaggregat

**OBS:** CPU = Processor

### Intel System Agent Enhanced Speed Step (SAGV) alltid inaktiverat

Alla system har SAGV inaktiverat som standard. Om det här alternativet är aktiverat ökar systemets starttid ytterligare när minnet läggs till eller byts ut.

### <span id="page-95-0"></span>TPM-inställningar för moderkort via BIOS

Servicebyte för moderkort ersatta i fältet standard till TPM aktiverat. Den här inställningen gäller generellt för de flesta datorer i resten av världen och tekniker behöver inte ändra den.

Tekniker måste välja "Enable Firmware/Integrated TPM - for Regional Restrictions" när ett teknikblad tas emot med servicebytets moderkort. Detta inaktiverar permanent den diskreta "maskinvaran" TPM, vilket främst gäller för Kina.

## **SupportAssist-diagnostik**

#### **Om denna uppgift**

SupportAssist-diagnostiken (tidigare kallad ePSA-diagnostik) utför en fullständig kontroll av din maskinvara. SupportAssistdiagnostiken är inbäddad i BIOS och lanseras av BIOS internt. SupportAssist-diagnostiken ger en rad alternativ för specifika enheter eller enhetsgrupper. Du kan

- köra test automatiskt eller i interaktivt läge
- Upprepa test
- Visa och spara testresultat
- köra grundliga tester med ytterligare testalternativ för att skaffa extra information om enheter med fel
- visa statusmeddelanden som indikerar om testerna har slutförts utan fel
- visa felmeddelanden som indikerar om problem påträffades under testet.

**(i) OBS:** Vissa tester är avsedda för specifika enheter och kräver användarinteraktion. Se till att alltid vara närvarande framför datorn när diagnostiktesterna körs.

Mer information finns i [SupportAssist förstartkontroll av systemprestanda.](https://www.dell.com/support/diagnose/Pre-boot-Analysis)

## **Systemets diagnosindikatorer**

## **Återställ operativsystemet**

När datorn inte kan starta upp till operativsystemet även efter upprepade försök startar den automatiskt Dell SupportAssist OS Recovery.

Dell SupportAssist OS Recovery är ett fristående verktyg som är förinstallerat på alla Dell-datorer som är installerade med Windows operativsystem. Den består av verktyg för att diagnostisera och felsöka problem som kan uppstå innan datorn startar till operativsystemet. Det gör att du kan diagnostisera hårdvaruproblem, reparera datorn, säkerhetskopiera dina filer eller återställa datorn till dess fabriksläge.

Du kan också ladda ner den från Dells support för att felsöka och fixa datorn när den inte startar upp i sitt primära operativsystem på grund av programvarufel eller maskinvarufel.

För mer information om Dell SupportAssist OS Recovery, se *Dell SupportAssist OS Recovery Användarhandbok* på [www.dell.com/serviceabilitytools.](https://www.dell.com/serviceabilitytools) Klicka på **SupportAssist** och klicka sedan på **SupportAssist OS Recovery**.

## **Uppdatera BIOS i Windows**

#### **Steg**

- 1. Gå till [www.dell.com/support.](https://www.dell.com/support)
- 2. Klicka på **Produktsupport**. I rutan **Sök support** anger du servicetagg för din dator och klickar sedan på **Sök**.
	- **OBS:** Om du inte har servicetaggen använder du SupportAssist-funktionen för automatisk identifiering av datorn. Du kan också använda produkt-ID:t eller söka efter din datormodell manuellt.
- 3. Klicka på **Drivrutiner och hämtningar**. Expandera **Hitta drivrutiner**.
- 4. Välj det operativsystem som är installerat på datorn.

#### 5. I listrutan **Kategori** väljer du **BIOS**.

- 6. Välj den senaste versionen av BIOS och klicka på **Hämta** för att hämta BIOS-filen för datorn.
- 7. Bläddra till mappen där du sparade filen med BIOS-uppdateringen när hämtningen är klar.
- 8. Dubbelklicka på ikonen för BIOS-uppdateringsfilen och följ anvisningarna på skärmen. Om du vill ha mer information om hur man uppdaterar systemets BIOS kan du söka i kunskapsdatabasresursen på [www.dell.com/support](https://www.dell.com/support).

## **Uppdatera BIOS med USB-enheten i Windows**

#### **Steg**

- 1. Följ proceduren från steg 1 till steg 6 i ["Uppdatera BIOS i Windows](#page-95-0)" om du vill hämta senaste BIOSinstallationsfilen.
- 2. Skapa ett startbart USB-minne. Om du vill ha mer information kan du söka i kunskapsdatabasresursen på [www.dell.com/](https://www.dell.com/support) [support](https://www.dell.com/support).
- 3. Kopiera BIOS-installationsprogramfilen till den startbara USB-enheten.
- 4. Anslut den startbara USB-enheten i datorn som behöver BIOS-uppdateringen.
- 5. Starta om datorn och tryck på **F12** .
- 6. Välj USB-enheten från menyn för **engångsstart**.
- 7. Skriv in filnamnet för BIOS-inställningsprogrammet och tryck på **Enter**. **BIOS-uppdateringsverktyget** visas.
- 8. Följ anvisningarna på skärmen för att slutföra BIOS-uppdateringen.

## **Säkerhetskopieringsmedia och återställningsalternativ**

Vi rekommenderar att du skapar en återställningsenhet för att felsöka och lösa problem som kan uppstå i Windows. Dell föreslår flera alternativ för att återställa Windows-operativsystemet på din Dell-dator. För mer information. se [Dell Windows](https://www.dell.com/support/contents/article/Product-Support/Self-support-Knowledgebase/software-and-downloads/dell-backup-solutions/Media-backup) [Säkerhetskopierings- Media- och Återställningsalternativ](https://www.dell.com/support/contents/article/Product-Support/Self-support-Knowledgebase/software-and-downloads/dell-backup-solutions/Media-backup).

## **Wi-Fi-strömcykel**

#### **Om denna uppgift**

Om datorn inte kan ansluta till internet på grund av Wi-Fi-anslutningsproblem kan ett Wi-Fi-cykelförfarande genomföras. Följande förfarande innehåller instruktioner om hur du genomför en Wi-Fi-strömcykel:

**OBS:** Vissa internetleverantörer tillhandahåller en modem-/routerkombinationsenhet.

#### **Steg**

- 1. Stäng av datorn.
- 2. Stäng av modemet.
- 3. Stäng av den trådlösa routern.
- 4. Vänta i 30 sekunder.
- 5. Slå på den trådlösa routern.
- 6. Slå på modemet.
- 7. Starta datorn.

## **Dränering av kvarvarande ström (utför maskinvaruåterställning)**

#### **Om denna uppgift**

Kvarvarande ström är den återstående statiska elektriciteten som finns kvar på datorn även efter att den har stängts av och batteriet har tagits bort.

För din säkerhet och för att skydda de känsliga elektroniska komponenterna i datorn uppmanas du att dränera kvarvarande ström innan du tar ut eller sätter tillbaka några komponenter i datorn.

Att dränera kvarvarande ström, dvs. maskinvaruåterställning, är ett vanligt felsökningssteg om datorn inte får ström eller inte startar till operativsystemet.

#### **För att dränera kvarvarande ström (utföra maskinvaruåterställning)**

#### **Steg**

- 1. Stäng av datorn.
- 2. Koppla bort nätaggregatet från din dator.
- 3. Ta bort kåpan.
- 4. Ta bort batteriet.
- 5. Tryck och håll strömbrytaren intryckt i 20 sekunder för att tömma den kvarvarande strömmen.
- 6. Installera batteriet.
- 7. Installera kåpan.
- 8. Anslut nätaggregatet till datorn.
- 9. Starta datorn.

**OBS:** Om du vill ha mer information om hur du utför en maskinvaruåterställning kan du söka i kunskapsbasresursen på [www.dell.com/support](https://www.dell.com/support/).

**6**

# **Få hjälp och kontakta Dell**

### Resurser för självhjälp

Du kan få information och hjälp för Dell-produkter och tjänster med följande resurser för självhjälp:

#### **Tabell 21. Resurser för självhjälp**

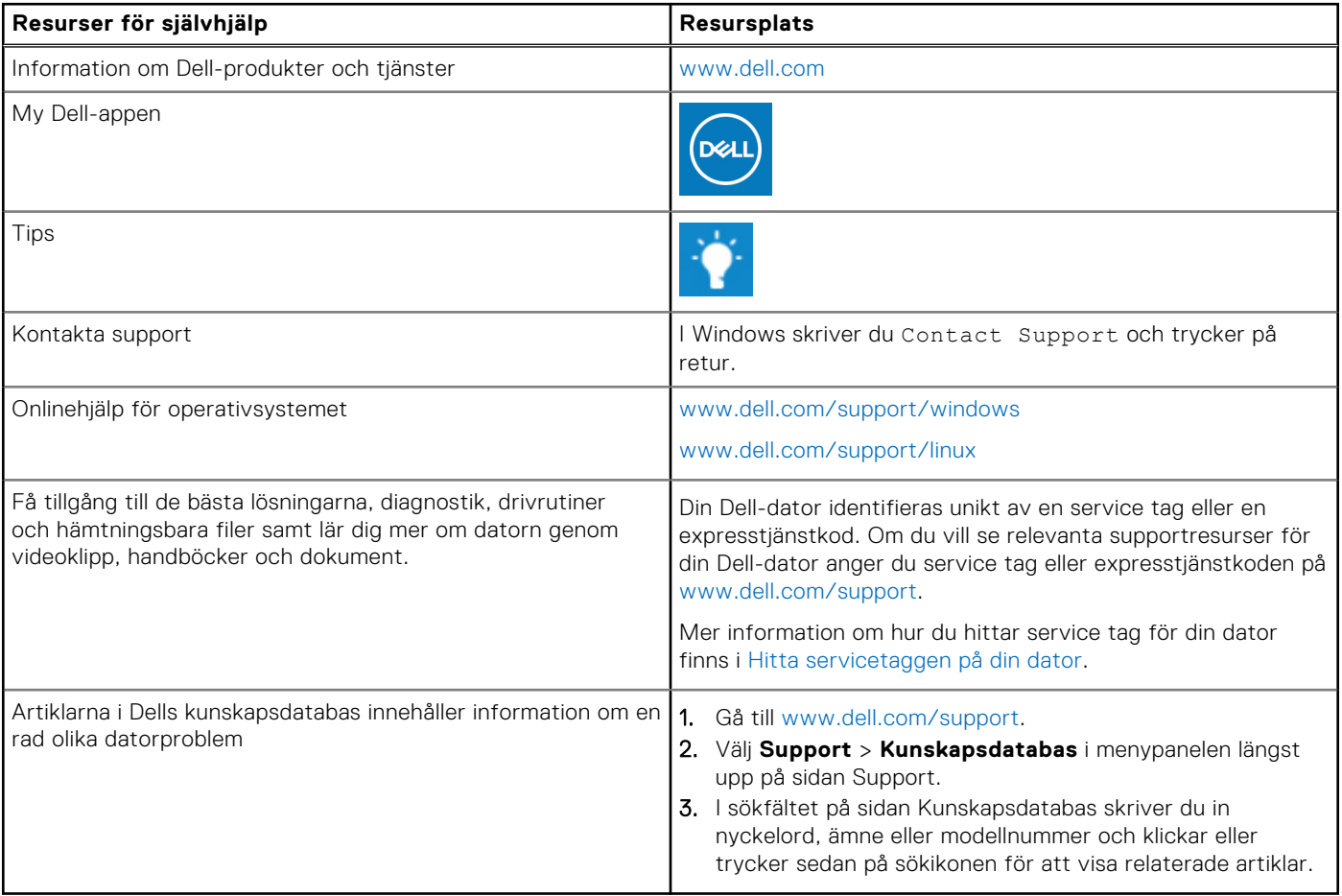

### Kontakta Dell

Om du vill kontakta Dell med frågor om försäljning, teknisk support eller kundtjänst, se [www.dell.com/contactdell](https://www.dell.com/contactdell).

**OBS:** Tillgängligheten varierar mellan land/region och produkt och vissa tjänster kanske inte finns tillgängliga i ditt land/din region.

**OBS:** Om du inte har en aktiv internetanslutning kan du hitta kontaktinformationen på ditt inköpskvitto, packsedeln, fakturan eller i Dells produktkatalog.